# DocUReader 2 PRO

Urine chemistry analyzer User Manual

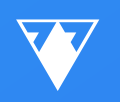

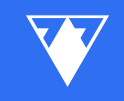

The information in this manual was correct at the time of printing. However, 77 Elektronika Kft. continues to improve its products and reserves the right to change specifications, equipment, and maintenance procedures at any time without notice.

Companies, names and data used in examples are fictitious unless otherwise noted. No part of this document may be reproduced or transmitted in any form or by any means, electronic, mechanical or otherwise, for any purpose, without the express written permission of 77 Elektronika. 77 Elektronika may have patents or pending patent applications, trademarks, copyrights or other intellectual or industrial property rights covering this document or subject matter in this document. The furnishing of this document does not give a license to these property rights except as expressly provided in any written license agreement from 77 Elektronika.

If this instrument is used in a manner differently than specified in this manual, the protection provided by the equipment may be impaired.

# $C \in$

Made in Hungary, EU 77 Elektronika Kft. H-1116 Budapest, Fehérvári út 98., Hungary www.e77.hu email: sales@e77.hu

© 2021 77 Elektronika Kft. All Rights Reserved. DocUReader is a trademark of 77 Elektronika. All other trademarks are the property of their respective owners. **REF** UD2-9902-1

UD2-9201-2 Rev H (2021-07)

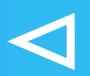

**2**

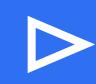

# CONTENTS

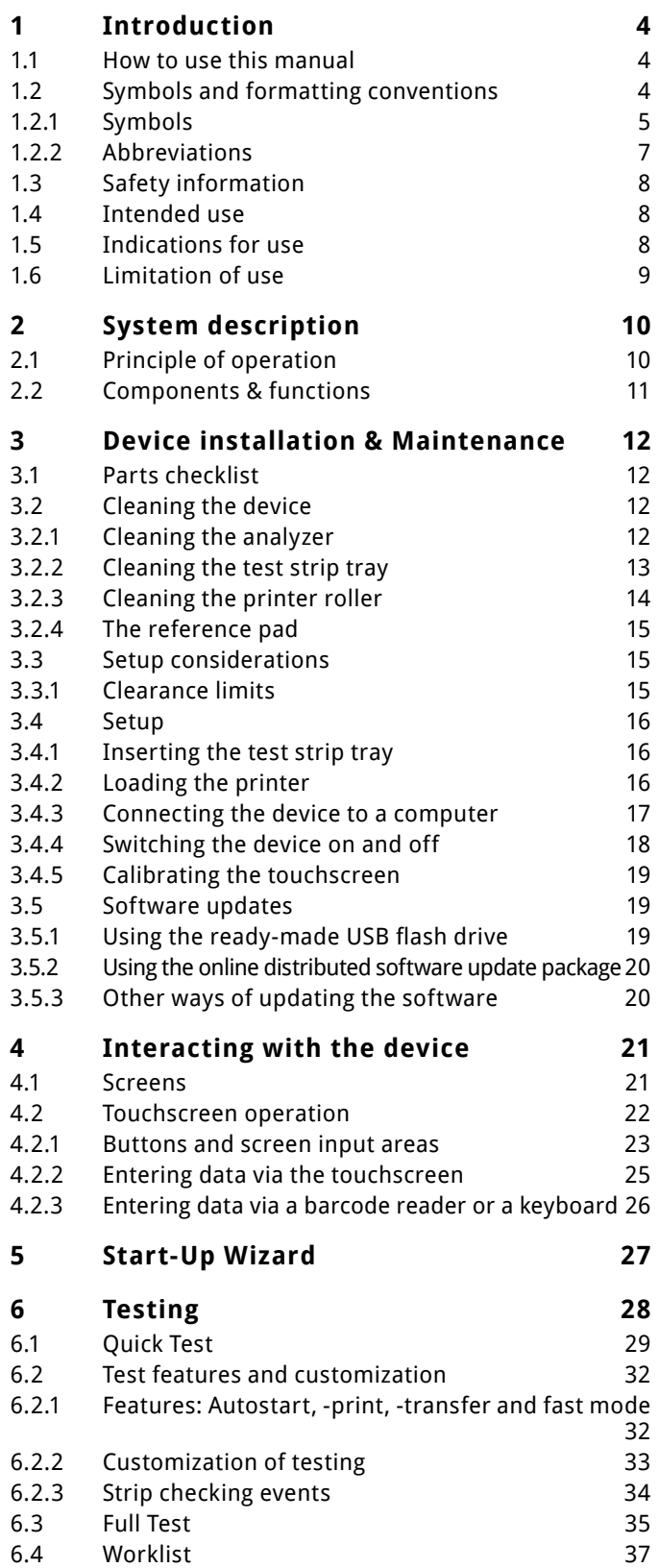

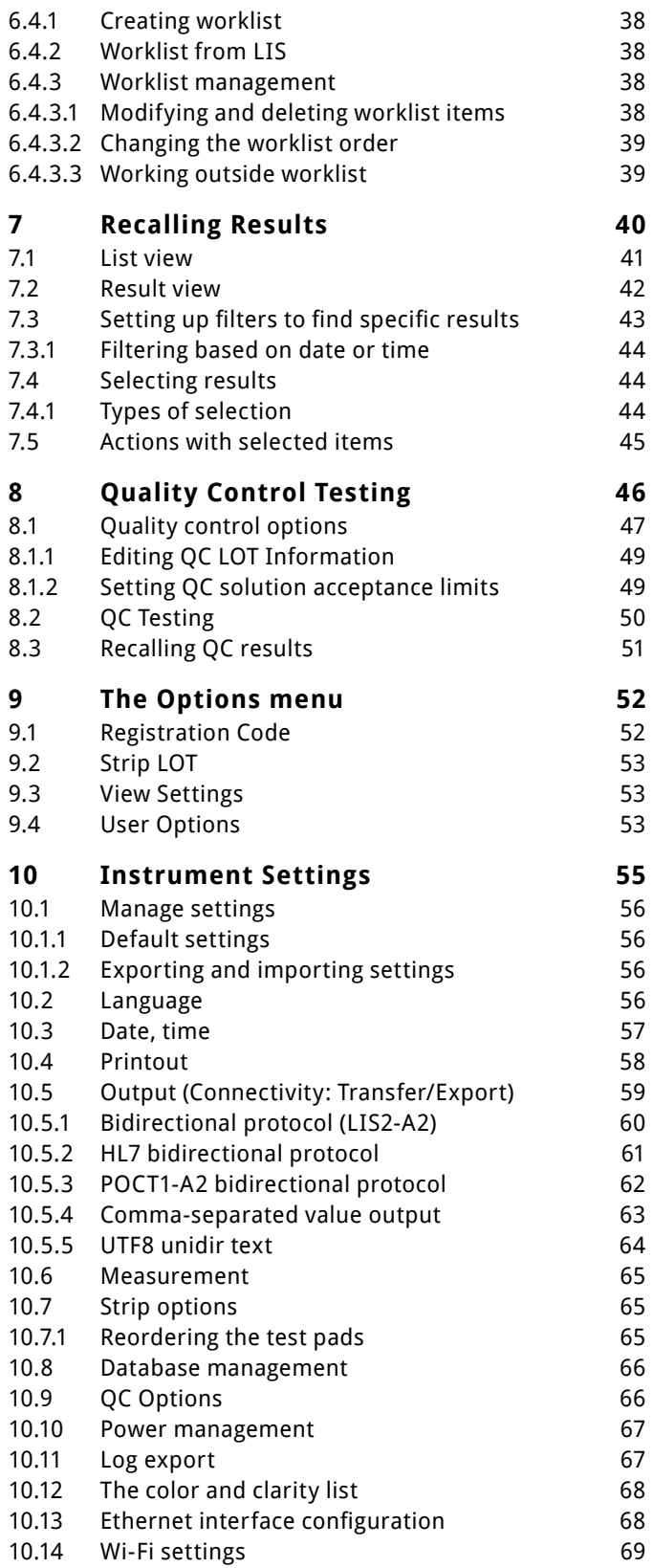

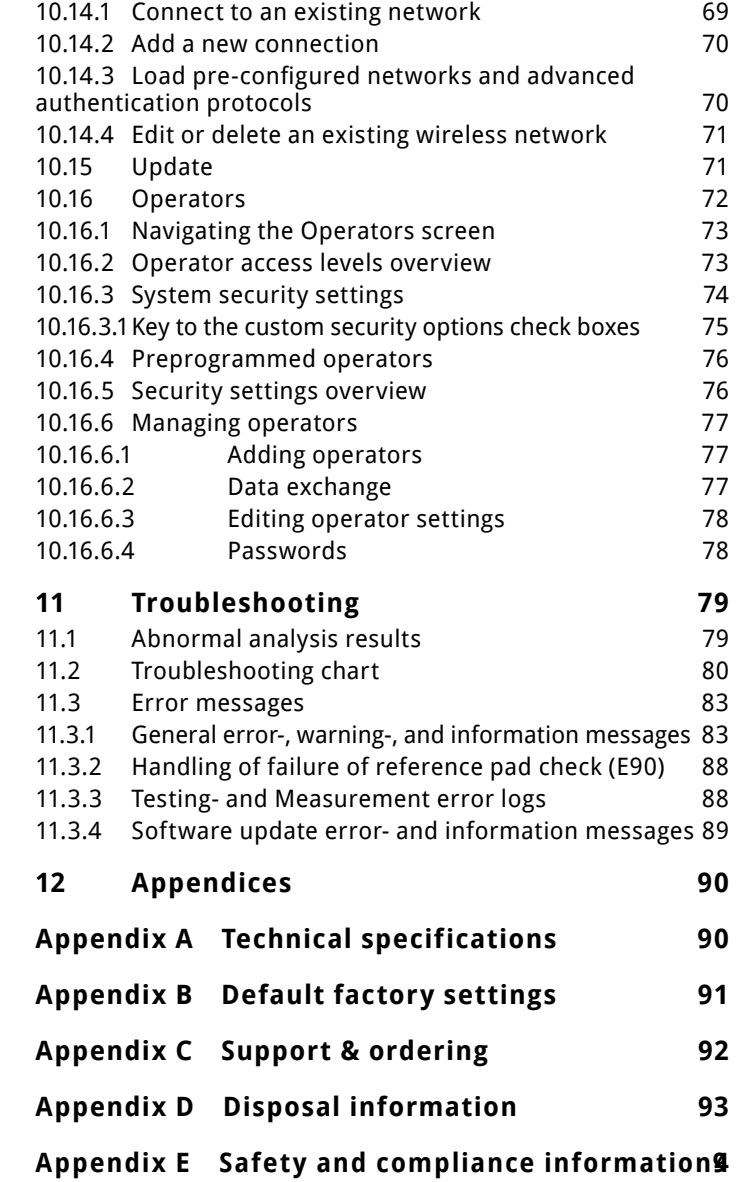

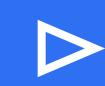

# <span id="page-3-1"></span><span id="page-3-0"></span>**INTRODUCTION**

### 1.1 How to use this manual

This Operator's Manual contains all essential information for the user to make full use of the analyzer device. The manual describes system functions and includes step-by-step procedures for the access and use of the system.

For further assistance and feedback, visit **[https://www.en.e77.hu/for-distributors.](https://www.en.e77.hu/for-distributors)**

### 1.2 Symbols and formatting conventions

This manual uses the following symbols to highlight important information and help you navigate the text:

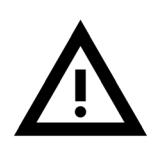

CAUTION: This symbol indicates maintenance procedures, operations, and other processes that can cause equipment malfunction, equipment failure, or damage to the equipment if the instructions are not followed carefully. This symbol is also used to highlight situations that can compromise results.

#### **Caution text appears in bold type.**

WARNING: This symbol indicates maintenance procedures, operations, and other processes that can cause personal injury if the instructions are not followed carefully.

#### **Warning text appears in bold type.**

BIOLOGICAL HAZARD: This symbol indicates maintenance procedures, operations, and other processes where hazardous biological agent are present. Instructions are to be followed carefully to avoid personal injury and/or adversed health effect.

#### **Warning text appears in bold type.**

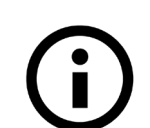

NOTE: This symbol indicates important information or useful tips on servicing the device.

*Note text appears in italic type.*

This manual uses the following formatting conventions to highlight important information and help you navigate the text:

- • **Bold grey text** indicates cross-references that point to related parts of the manual or to external hyperlinks.
- **Bold monospace type** indicates text that appears on the display
- **1.** (numbering) within procedures indicates steps that you should perform in sequence.
- Bullet points (•) indicate items on a list or steps that you do not need to perform in sequence.

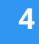

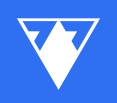

### <span id="page-4-0"></span>1.2.1 Symbols

The following symbols appear on the device, its AC Adapter, its packaging, and on the packaging of the reagent strip it was designed to read.

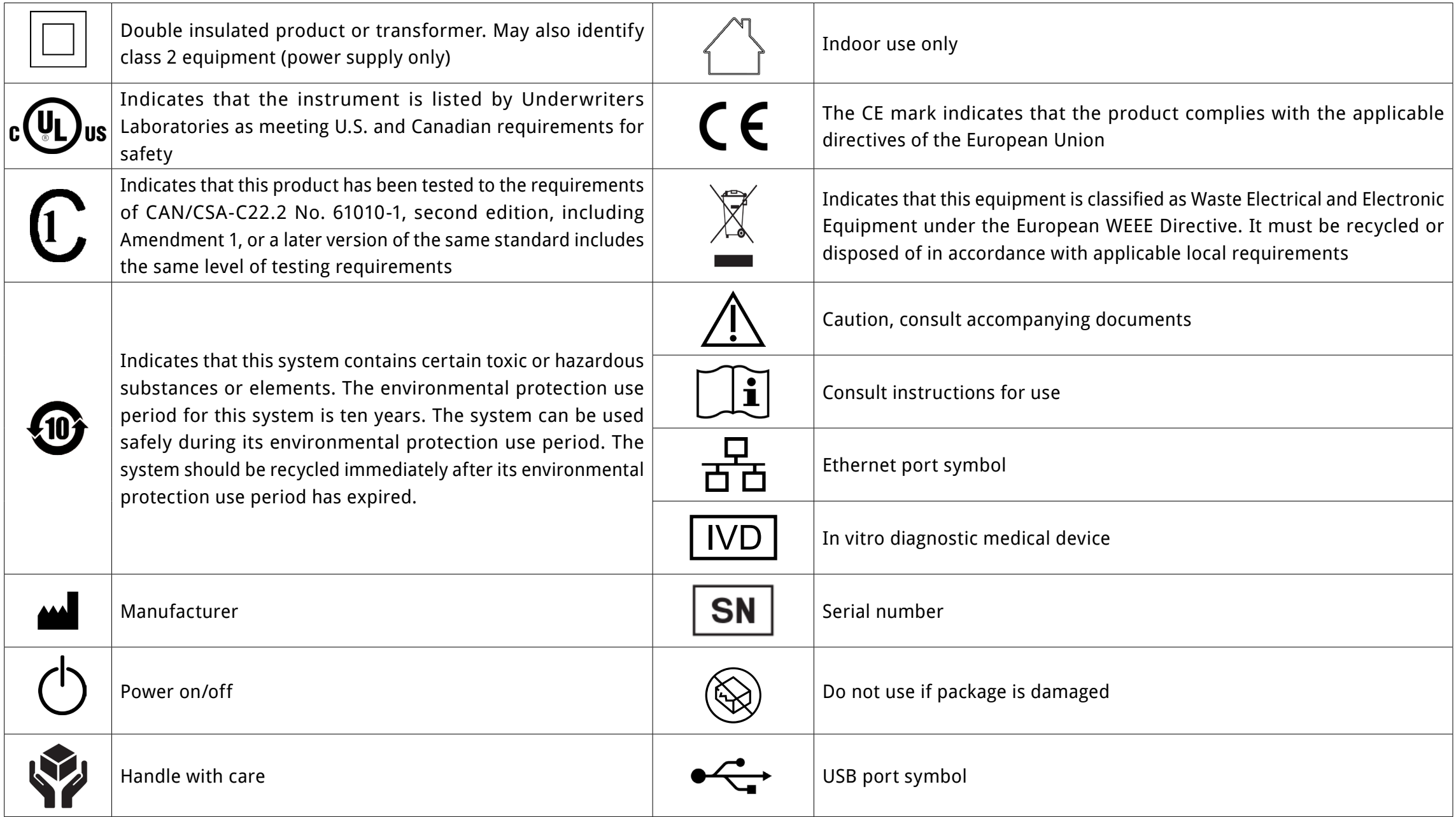

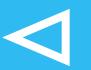

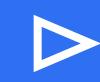

# Introduction

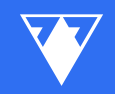

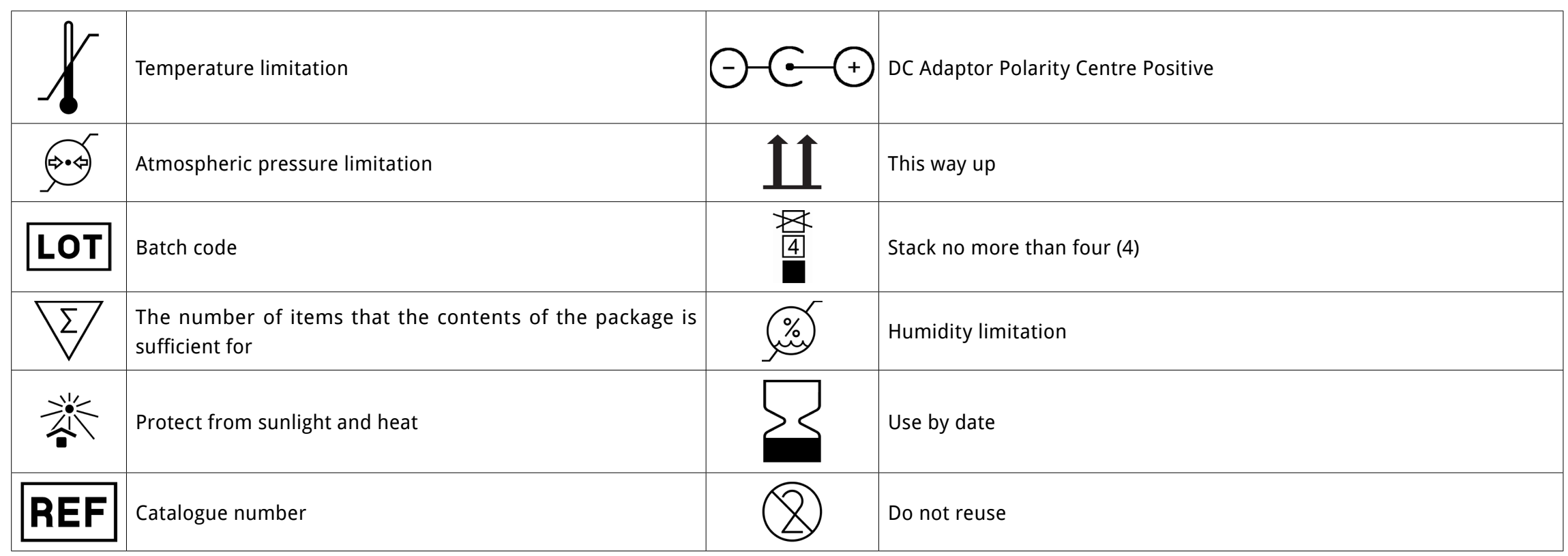

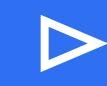

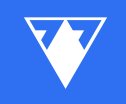

### <span id="page-6-0"></span>1.2.2 Abbreviations

This manual uses the following abbreviations:

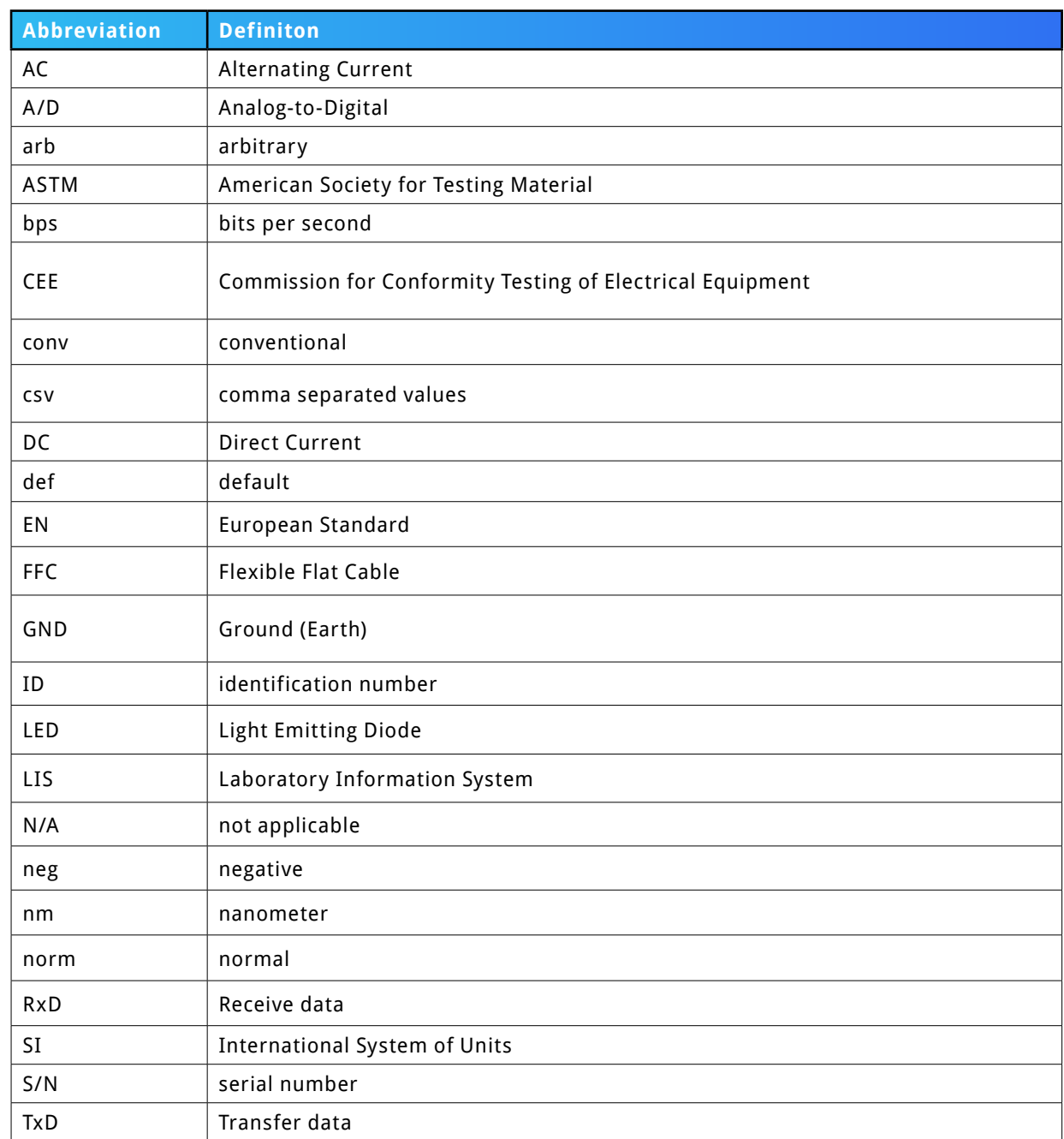

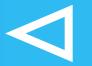

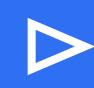

### <span id="page-7-0"></span>**INTRODUCTION**

#### <span id="page-7-1"></span>1.3 Safety information

**See ["Safety and compliance information"](#page-93-1) for detailed safety and compliance information.**

**Correct use: Any disregard of the instructions in the User Manual may result in a safety risk. Use DocUReader 2 PRO to analyze urine samples only: the device is not intended for any other application.**

**Environmental conditions: The DocUReader 2 PRO analyzer is approved for indoor use only. See ["3 Device installation & Maintenance"](#page-11-1) and ["Appendix](#page-89-1)  [A Technical specifications"](#page-89-1) for further environmental limitations.**

 $\bigotimes$  All components of the urine analyzer may come into contact with human urine and are therefore possible sources of infection. Urine specimens **should be handled at Biosafety Level 2. To prevent accidental contamination in a clinical laboratory, always wear disposable surgical gloves when handling reagents, fluids, or any part of the device. Use universal precautions and consult relevant sections of the Centers for Disease Control and Prevention manual, [Biosafety in Microbiological and Biomedical Laboratories \(BMBL\) 6th Edition](https://www.cdc.gov/labs/BMBL.html) and the World Health Organisation's [Laboratory](https://www.who.int/publications/i/item/9789240011311)  [biosafety manual, Fourth edition](https://www.who.int/publications/i/item/9789240011311).**

#### 1.4 Intended use

The DocUReader 2 PRO urine analyzer is an In Vitro Diagnostic Device (IVDD). It is designed to increase the accuracy and efficiency of routine urinalysis by

- performing semi-quantitative urinalysis using reflectance photometry to read LabStrip U11 Plus/LabStrip U mALB/CREA urine test strips
- • displaying, storing, and processing the resulting measurement records.

It is designed for use in professional settings such as hospitals or medical laboratories by qualified clinical personnel under the direction of a physician.

#### 1.5 Indications for use

The DocUReader 2 PRO urine analyzer is a bench top IVDD for professional use designed to be used exclusively with LabStrip U11 Plus/LabStrip U mALB/CREA urine test strips manufactured by 77 Elektronika.

#### **LabStrip U11 Plus**

The system indicates the pH and Specific Gravity (SG) of the urine samples and performs the semi-quantitative measurement of relevant properties of the following urine analytes:

Bilirubin (Bil), Uribilinogen (Ubg), Ketones (Ket), Ascorbic Acid (Asc), Glucose (Glu), Proteins (Pro), Blood (Ery), Nitrite (Nit), Leukocytes (Leu).

The system provides a screening test for the early detection of the following conditions:

• Liver disease

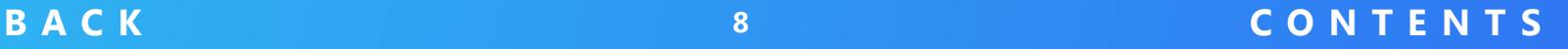

### <span id="page-8-0"></span>**INTRODUCTION**

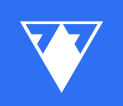

- • Biliary and hepatic obstructions
- Carbohydrate metabolism disorders including Diabetes Mellitus
- Haemolytic disease
- • Urological and nephrological diseases associated with haematuria or haemoglobinuria
- • Diseases of the kidneys and the urinary tract
- • Pathological shifts in the pH value.

#### **LabStrip U mALB/CREA**

The system performs the semi-quantitative measurement of relevant properties of the following urine analytes:

Albumin (mALB), Creatinine (CREA)

The system provides a screening test for the early detection of the following conditions:

- • Symptoms of beginning nephropathy
- • Cardio-vascular diseases

*See the* **[MedlinePlus Medical Encyclopedia article](#page-81-0)** *on urinalysis for further details.*

#### 1.6 Limitation of use

Do not use the semi-quantitative results that the device provides to make diagnostic or therapeutic decisions without additional analysis.

The device was developed and manufactured for human diagnostics use only (original function). The manufacturer excludes all liability arising from or in connection with any use of the device that is different from its original function.

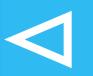

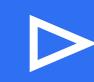

# <span id="page-9-0"></span>SYSTEM DESCRIPTION

#### 2.1 Principle of operation

A motor moves the test strip tray (a slide with a central channel and an embedded reference pad) that carries the test strip, under a fixed measurement unit. The analyzer reads the reference pad first, then each of the test pads on the strip in turn.

The optical unit contains four LEDs that emit light at various discrete wavelengths.

Figure 1 summarizes the electro-optical pad reading process.

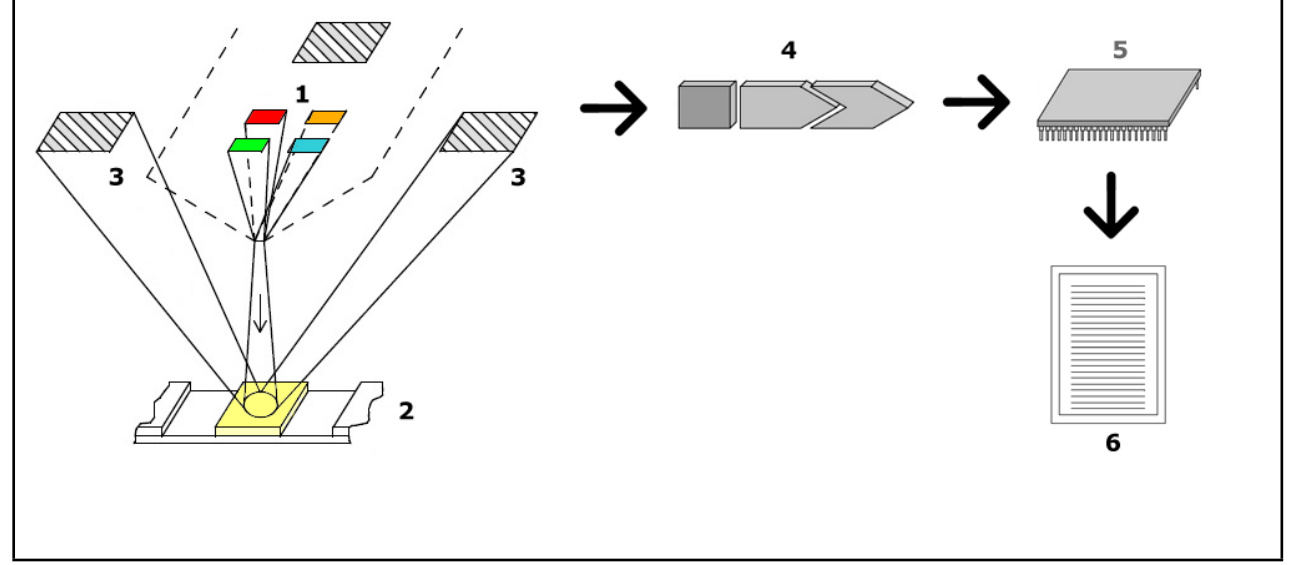

**Figure 1:** *Measurement principle*

Each LED (1) emits light of a predefined wavelength onto the surface of the test pad (2) from directly above the test zone. The test zone is a 3-mm circle in the center of each pad where the test reaction is optimal.

The light from the LEDs is reflected back from the test zone with more or less intensity. The intensity of the reflection is directly related to the concentration of the particular analyte in the urine that the pad absorbed. Photodiode detectors (3) positioned at optimum angles pick up the reflected light. The analogue electrical signals from the detectors are first boosted by an amplifier(4) before they arrive at the microcontroller (5). Here the A/D converter in the microcontroller changes the analogue signals into digital values. The microcontroller converts this digital data into an absolute reflectance value by comparing it to a calibration standard. Finally, the system calculates an evaluation value from the reflectance values, compares it to the predefined range limits and produces a semi-quantitative result (6).

A lead (incubation) time of about 55-65 seconds between the test strips coming into contact with the urine and the start of the measurement produce the most accurate results.

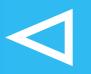

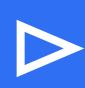

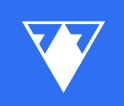

# <span id="page-10-0"></span>2.2 Components & functions

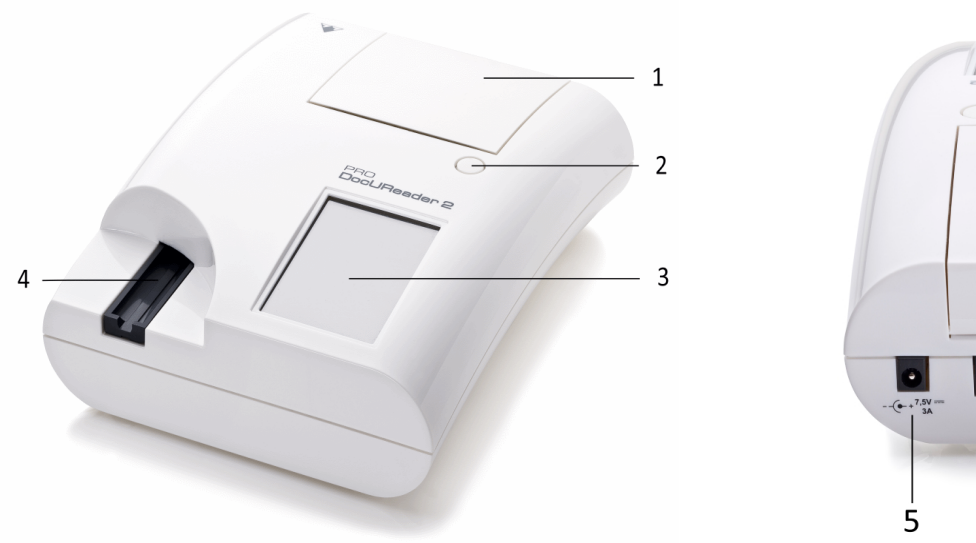

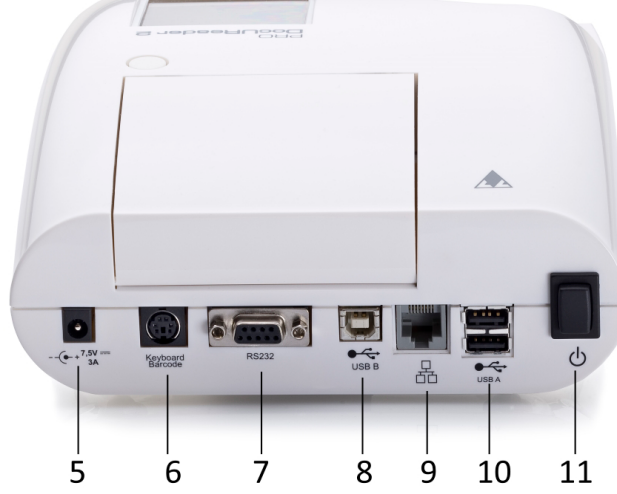

#### **Figure 2:***Front and rear view of the analyzer, marked up*

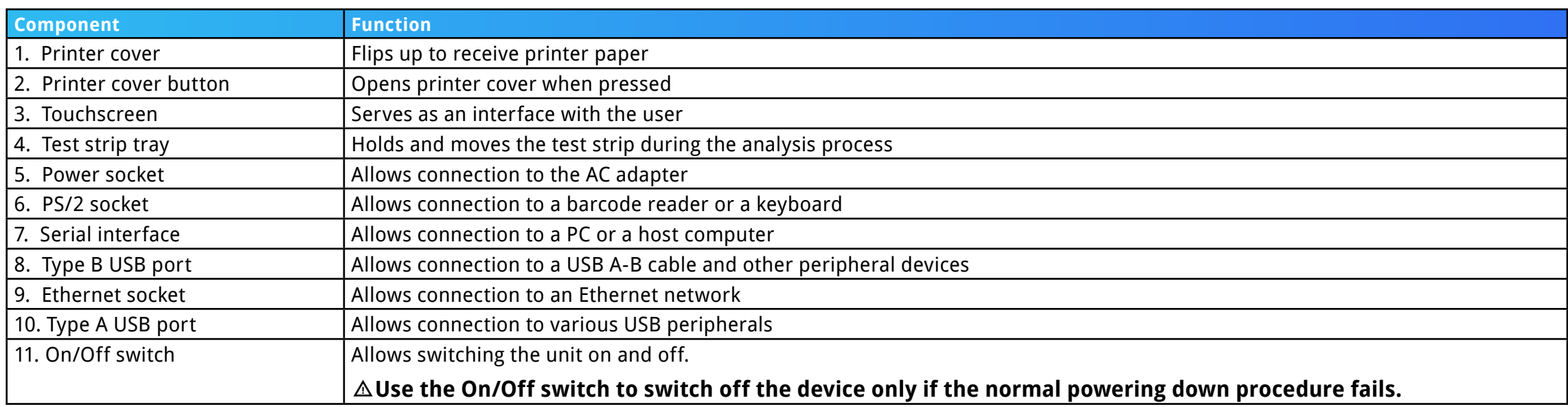

**Use the connectors only with their appropriate plugs and operational cables.**

*The USB ports are compatible with FAT32, ext2, and ext4 file systems, but not compatible with the NTFS file system.*

 $\blacktriangleleft$ 

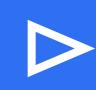

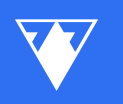

# <span id="page-11-1"></span><span id="page-11-0"></span>DEVICE INSTALLATION & MAINTENANCE

#### 3.1 Parts checklist

• Intact DocUReader 2 PRO analyzer device

*DocUReader 2 PRO is tamper-evident: either there is a silicone seal in one of the four screw holes on the bottom panel, or there is a tamper-evident sticker next to the power socket where the two panels join. Operational elements of the device cannot be accessed without breaking the sticker or removing the silicone seal.*

*If you find the tamper-evident silicone seal broken, you may want to cancel the warranty your company provides for the device. Follow your company's guidelines.*

• AC adapter

(Mains requirements: AC 100-240 V, 50/60 Hz, 1.5 A Output: DC 7.5V, 3.0 A)

#### **Use only the AC adapter provided and always plug it into a grounded socket.**

• Mains cable

*The shipped mains cable has a CEE 7/16 ('Europlug') plug that can be safely plugged only into a grounded CEE 7/4 socket. If your socket is incompatible with the power plug, use a plug converter or visit* **[http://www.globtek.com/datasheets/pdfsnew/GTM91120-XXYY-T2T3A.pdf](#page-81-0)** *for a GTM91120-3007.5-T2 AC power supply that suits your socket.*

• Test strip tray with a clean white reference pad firmly in place.

#### **A** Do not touch the reference pad.

• Grey check strip, two (2) pieces

**A** Do not touch the test area of the strip. Hold the strip by its handle.

### 3.2 Cleaning the device

**A** It is recommended that you keep the DocUReader 2 PRO device clean and dust free.

#### 3.2.1 Cleaning the analyzer

**Always make sure that the analyzer is switched off before cleaning it.** 

**A** Do not turn the analyzer on its side or upside down during cleaning as previously spilled urine or cleaning liquid could run inside the case and damage **electrical parts.**

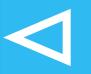

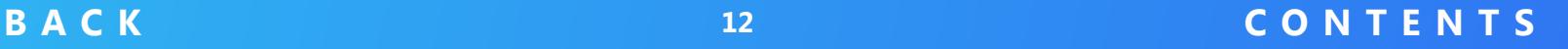

### <span id="page-12-0"></span>Device installation & maintenance

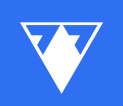

#### **Make sure that no liquid enters the device.**

**A** Do not use any type of solvent, oil, grease, silicone spray, or lubricant on the analyzer.

**A** Don't use any sprayer/atomizer for cleaning the device! Use only wet towel dipped in a mild detergent.

#### **Make sure that no liquid enters the printer compartment.**

Wipe the device and the touchscreen with a disposable towel dipped in a mild detergent. Recommended cleaning agents:

- Isorapid (a mixture of 20 g Ethanol, 28 g 1-Propanol, and 0.1 g quaternary ammonium compounds)
- • Trigene Advance laboratory disinfectant (at a dilution of 1:100)
- • Barrycidal-33 (at a dilution of 2:100)

#### 3.2.2 Cleaning the test strip tray

Keep the test strip tray clean and free of obstructions. Pay particular attention to the reference pad (1) and the see-through LED window (2).

**13**

**Always wear protective gloves when handling the test strip tray. See ["1.3 Safety information"](#page-7-1) for further details.**

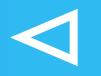

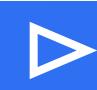

## <span id="page-13-0"></span>Device installation & maintenance

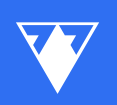

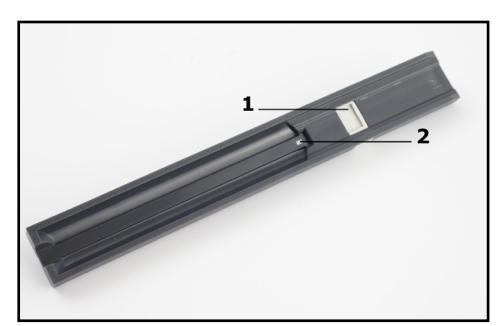

**Figure 3:***The test strip tray and its reference pad*

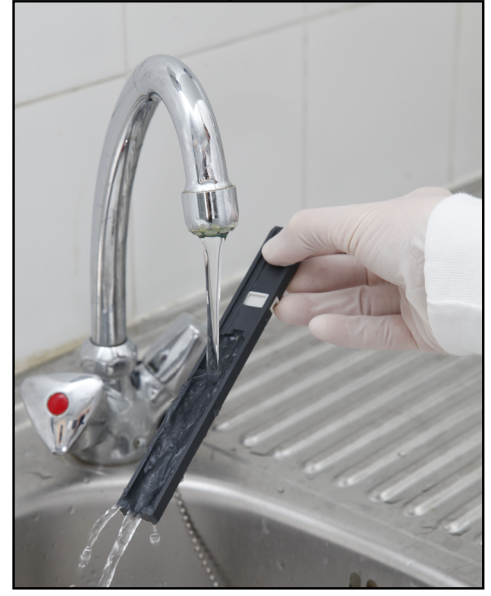

**Figure 4:***Rinsing the test strip tray*

#### 3.2.3 Cleaning the printer roller

The printer roller can pick up grease and dirt that can cause non-printing white spots or streaks on the printout. It is recommended that you clean the printer roller at least every six months of device operation.

- **1.** Switch off the device and press the printer cover button to expose the printer roller.
- 2. Hold a lint-free wipe dipped in distilled water to the surface of the roller and use the roller's cog wheel on its left end to turn it. Make sure that you wipe every part of the roller surface.

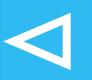

Complete the following steps to clean the test strip tray at least once a day :

- **1.** Switch off the device and remove the test strip tray by gently pulling it free from its slot.
- **2.** Rinse the parts that can come into contact with urine under running water. Wipe the tray with a disposable towel dipped in 70% (V/V) isopropyl alcohol.

#### **Take care not to scratch the white reference pad.**

**3.** Dry the test strip tray with a lint-free wipe.

#### **Make sure that the test strip tray is completely dry before reinserting it.**

**4.** Reinsert the test strip tray. See **["3.4 Setup"](#page-15-1)**.

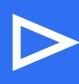

#### <span id="page-14-0"></span>3.2.4 The reference pad

The white reference pad on the test strip tray behind the test strip channel should not get soiled or discolored during normal operation. Nevertheless, it is recommended that you check that it is intact whenever you clean the test strip tray. If it is soiled or discolored, gently wipe it clean with a disposable towel dipped in distilled water. Replace the reference pad if there are irremovable marks or scratches on its surface.

#### 3.3 Setup considerations

### **A**Do not use the device outdoors.

- Make sure that you set up and operate the device on a solid level surface in an environment with fairly constant temperature and humidity.
- Do not operate the device in close proximity to sources of intense electromagnetic radiation (such as unshielded intentional RF sources).

*O* **The device is certified to meet the EMC requirements of IEC 61326-1:2005 and IEC 61326-2-6:2005. See ["Appendix E Safety and compliance information"](#page-93-1) for further** *details.Do not operate the device in temperatures below 15°C (59°F) or above 32 °C (89.6 °F). See* **"Appendix A Technical specifications"***for further environmental considerations.*

*The device displays a warning message (***["W37"](#page-83-0)***) if the ambient temperature is out of the operational range.*

• Do not expose the measuring head to intense light such as direct sunlight.

*The device displays an error message (***["E269"](#page-87-1)***) if an external light source interferes with the strip reading process.*

• Do not set up and operate the device in an environment with vibration sources. Make sure that the strips sit and travel smoothly and stay level in the test strip tray at all times.

#### 3.3.1 Clearance limits

**Make sure that there is enough room in front of the device for the test strip tray to move in and out of the machine freely. The DocUReader 2 PRO device can only make accurate measurements if nothing obstructs or touches the test strip tray during the measurement process.**

**Make sure that there is enough room at the back of the device to operate the On/Off switch. Make sure that there is enough room at the back of the device so that the power supply cable, the USB devices, and the cables of other peripherals are not bent, strained, or twisted.**

**A** Do not put anything on top of the device while it is in operation. Objects placed on top of the device may damage the touchscreen and block the **printer cover.**

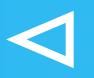

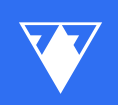

#### <span id="page-15-1"></span><span id="page-15-0"></span>3.4 Setup

#### 3.4.1 Inserting the test strip tray

#### **Never touch the top surface of the reference pad on the test strip tray.**

**1.** Handle the test strip tray by the end where the test strip channel opens, opposite the reference pad. Make sure that the test strip channel is facing upwards.

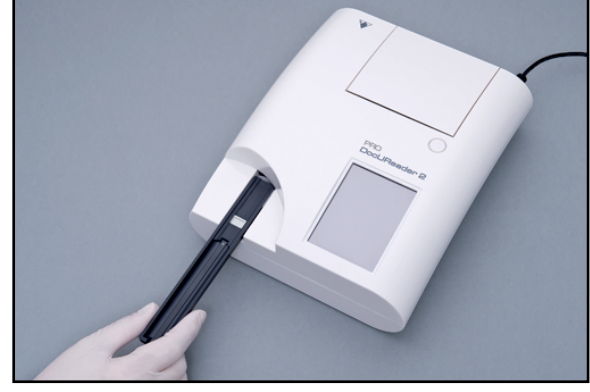

**Figure 5:** *Inserting the test strip tray*

2. Push the test strip tray into the opening on the front of the device to the left of the touchscreen. Make sure that the serrated edge at the bottom of the tray engages with the stepper motor inside.

#### 3.4.2 Loading the printer

**1.** Push the printer cover button and open the printer cover.

#### **A** Do not touch the printer head; it may be hot.

- **2.** Place a roll of thermal paper into the printer roll compartment. The roll should sit straight inside the depression in the bottom. Positionthe loose end of the roll so that it is towards the printer head, not towards the rear of the device. This should ensure that the paper is aligned properly. Let a few centimeters (about an inch) of paper hang over the edge of the compartment.
- **3.** Close the printer cover until click.

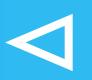

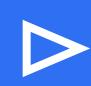

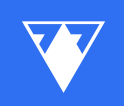

<span id="page-16-0"></span>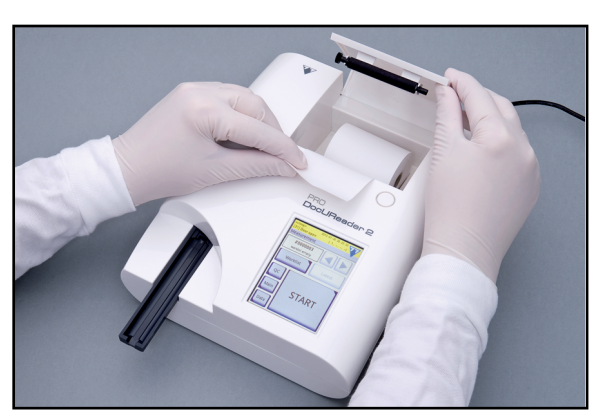

**Figure 6:** *Loading the printer*

 $B$ y default, the analyzer prints measurement results automatically. You can turn off the automatic printing function on the Main » Options » User Options screen *(See* **["8.3 Recalling QC results"](#page-50-1)***).*

#### 3.4.3 Connecting the device to a computer

The device can interface with a computer via the female 9-pin D-sub serial port on its rear panel. The connections are the following:

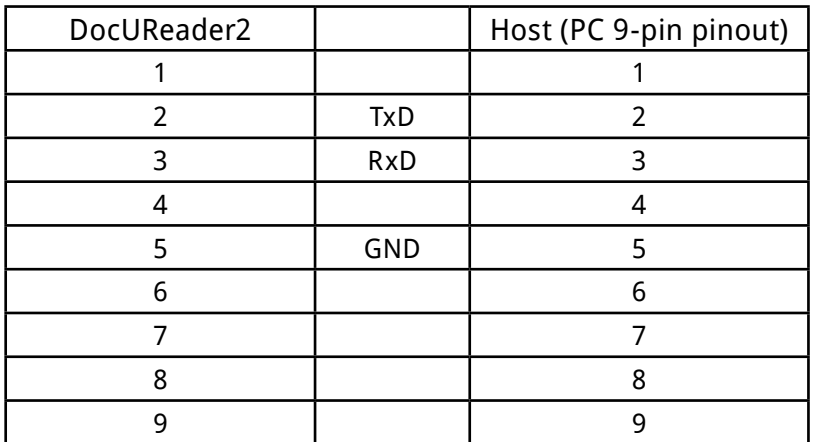

*The connected PC must comply with EN 60950 requirements.*

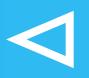

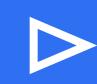

#### <span id="page-17-0"></span>3.4.4 Switching the device on and off

• Connect the device to the electric mains via the AC adapter and switch it on by pressing the On/Off switch at the back. The system starts up with a single beep.

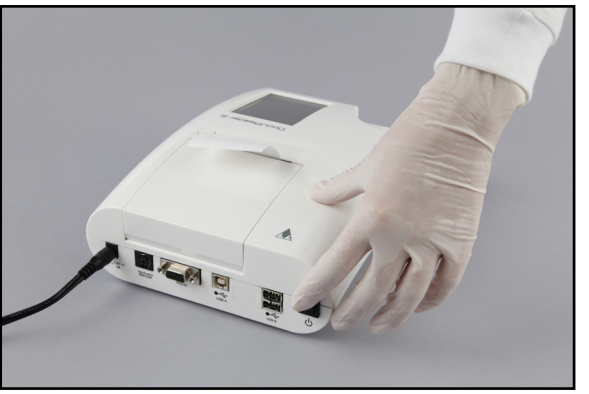

**Figure 7:** *Switching on the device*

• Switch off the device by tapping the **button on the Main** or the **Login** screen.

#### **△** Do not disconnect the power cable while the device is in operation. Doing so can corrupt the data and damage the system.

#### **Make sure that there is no strip on the test strip tray and that the tray is clean before switching off the device.**

*If necessary (in case the system freezes or the touchscreen fails), you can also switch off the device by pressing down on the On/Off switch for at least five (5) seconds.*

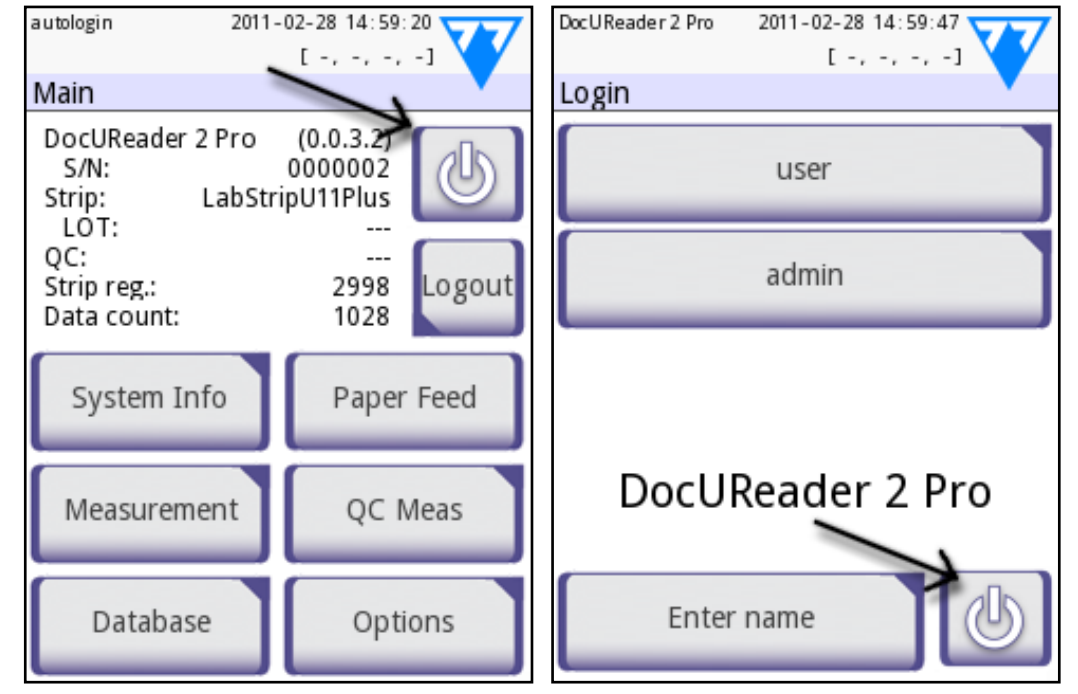

**Figure 8:***Switching off the device*

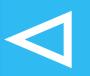

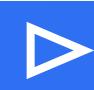

#### <span id="page-18-0"></span>3.4.5 Calibrating the touchscreen

#### **A** The touchscreen display is made of glass. Do not touch the screen if the glass is cracked or shattered. Glass screens are sensitive to drops and **mechanical shocks.**

The touchscreen of the device is correctly calibrated in the factory, but you may want to recalibrate the display at least once a year. If you notice that the touchscreen is not responding or does not respond accurately, complete the following steps to calibrate it:

- **1.** Switch on or restart the device.
- 2. While the device is booting, wait for the progress bar at the bottom of the screen to turn green. When it does, keep gently pressing down on the touchscreen until the yellow screen calibration alert screen appears.

**Do not use your finger to calibrate the Touchscreen. Use a pointing device or a pen.**

**A** Do not use a pointing device that could damage the touchscreen such as the tip of a pencil or the extended tip of a ballpoint pen.

**3.** Wait for the actual black screen calibration screen to appear. Tap the display at the intersection of the crosshairs that appear in the corners and the center of the screen with your pointing device. Try to tap the display as close to the intersections as possible; this practice ensures the best possible alignment between the touchscreen coordinates and the LCD screen behind it.

#### 3.5 Software updates

*Only Adminstrator and higher access level operators can run a software update.*

The manufacturer is continuously upgrading the DocUReader 2 PRO user software, adding new features and improving usability. From time to time you will be sent a software update package for your device.

The most convenient way to enter software update files into the system is via a USB connection. When a software update package is developed, you will either receive the files via e-mail or as a downloadable, or copied onto a USB flash drive.

The following sections describe the software update procedure in each of the two cases.

*The update process will not overwrite or delete the existing database or your active settings on the device.*

#### 3.5.1 Using the ready-made USB flash drive

- <span id="page-18-1"></span>**1.** Switch on the DocUReader 2 PRO and wait until the system is ready.
- **2.** Plug the USB flash drive with the software update into one of the USB A connectors at the back of the analyzer. Wait for a  $\mathbf{S}$  (disk) icon to appear in the top

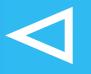

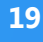

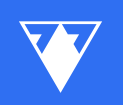

<span id="page-19-0"></span>right hand corner of the touchscreen.

- *The yellow disk icon indicates that the system recognized the USB device.*
	- **3.** On the **Settings(2) » Update** screen, wait for the **Update** button to light up and tap it to start the automatic update process.

 $\odot$  The system detects the software update package and verifies its contents before the Update button becomes active. If no update is detected, the Update button changes *to* Refresh*. Tap it to force the system to check the peripherals again for updates.*

**4.** Tap **Restart** when the update process is finished and remove the USB flash drive.

△ You can safely remove the flash drive by tapping and pressing down for a few seconds on the logo in the top right corner of the display. The logo will **turn grey and the disk icon will disappear when you lift your finger or pointing device.**

#### 3.5.2 Using the online distributed software update package

*You will need a USB flash drive, a PC or Macintosh to connect it to, and some basic computer skills.*

Complete the following steps to copy the software update package you received to an USB flash drive.

- **1.** Create an 'update' directory in the root folder of your USB flash drive.
- **2.** Unzip the software update package you received or downloaded and copy it into the 'update' directory you created.

The device will not be able to access the update files unless they are located in the root folder of the USB flash drive in a folder named 'update'.

- *The following are the kind of file names you should expect to find in the update package: udr2base x.x.x.tar.gz; udr2base x.x.x.tar.gz.chk; iUD2vX, iUD2vX.chk. 'x' and 'X' stand for various numbers. 'pro' replaces 'base' in the file names if you have a DocUReader 2 PRO device.*
	- **3.** Complete the steps in **["3.5.1 Using the ready-made USB flash drive"](#page-18-1).**

#### 3.5.3 Other ways of updating the software

△ If you received your software update package on a microSD card or a code chip, follow the instructions for updating the analyzer software supplied **with the media.**

*DocUReader 2 PRO can also detect software update files via its microSD or code chip reader slots. You can find these connectors under the printer cover inside the printer roll compartment; on the right if you are facing the touchscreen. The code chip connector is directly above the microSD connector slot.*

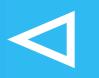

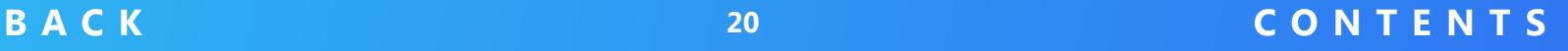

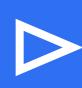

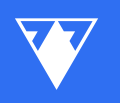

# <span id="page-20-0"></span>INTERACTING WITH THE DEVICE

If no bar code scanner or keyboard is connected to the device, you can interact with the system via the Touchscreen only.

#### 4.1 Screens

The system displays messages, instructions, and options to choose from on the touchscreen to help you operate the device. You can respond to these by tapping the appropriate area onscreen.

The screen layout can be divided into three main areas:

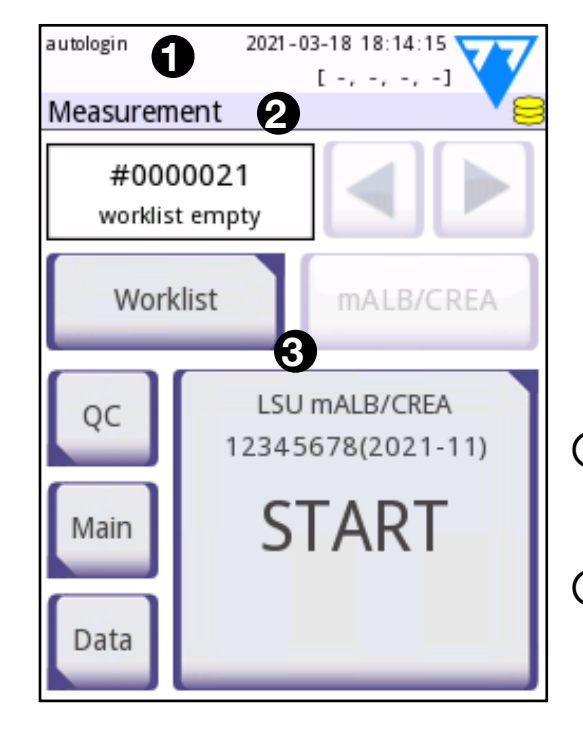

**Figure 9:** *Display layout*

 **Header**: Displays important system information, like the date and time, current operator ID queue and status line messages.

The four placeholders below the date and time indicate, from left to right:

- the number of active errors
- the number of records in the printing queue
- the number of records in the output queue
- the number of items in the worklist

*The background color of the status bar is a basic notification about the system's status. It turns yellow to indicate a warning message and red to indicate an error.*

*Active error and warning messages can be listed by tapping the status bar area.*

**Content navigation bar:** Indicates the current section of the system you are working in. The navigation bar lets you keep track of your location within the menu structure. **'»'** is the hierarchy separator character.

**Content area:** The primary operation area of the Touchscreen. If the 'autologin' operator is enabled (See **"18.15.2 System security settings"**), the first main screen you see is the **Measure** screen. In the work area you can start a measurement, review the last result, handle the worklist, cycle through the worklist items and go to the **QC**, **Main** and **Data** screens.

This part of the screen will sometimes also display instructions, feedback, or error messages.

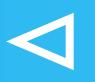

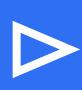

# <span id="page-21-0"></span>Interacting with the device

#### 4.2 Touchscreen operation

You can operate the touchscreen with bare fingers, gloved fingers, ballpoint pens with retracted tips, or any stylus-like object. You need to tap the touchscreen gently but firmly in a touch-sensitive area to get a response. Generally, the screen areas that have frames around them respond to tapping: buttons, check boxes, radio buttons, and text boxes.

#### **A** The touchscreen display is made of glass. Do not touch the screen if the glass is cracked or shattered. Glass screens are sensitive to drops and **mechanical shocks.**

**22**

*A separate foil layer is attached to the screen to prevent liquids from leaking into the system.*

*Sound effects are on by default and the system confirms successful tap events with a short clicking sound.*

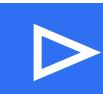

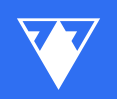

### <span id="page-22-0"></span>Interacting with the device

#### 4.2.1 Buttons and screen input areas

#### **Buttons**

You can use rectangular buttons to trigger actions and to navigate menus. Buttons come in several sizes. An indicator in the bottom left or the top right corner of a button indicates whether it has a menu navigation function.

Indicator in the bottom left corner: Tapping such a button closes a screen and moves you back up one level in the menu hierarchy. Meas.

Indicator in the top right corner: Tapping such a button opens a new screen and moves you one level down in the menu hierarchy.

#### **Special buttons**

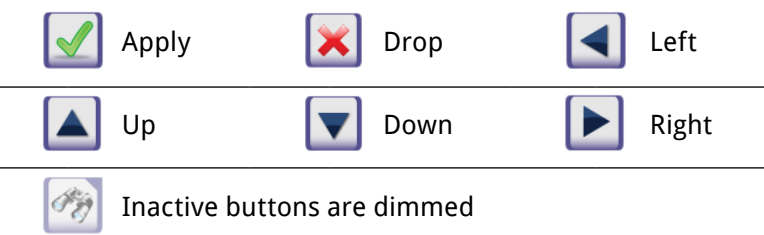

*You can also use the 'Up' and 'Down' buttons to scroll through lists.*

*You can also use the 'Left' and 'Right' buttons to cycle through values.*

#### **Navigation buttons**

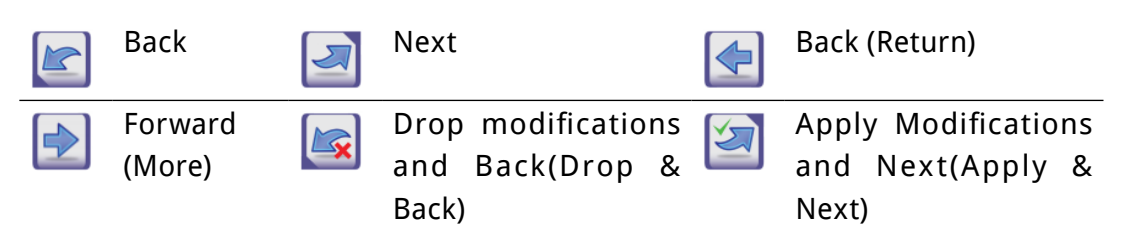

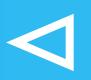

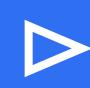

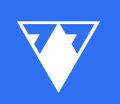

#### **Confirming changes**

You can confirm any changes you made on **User options** or a **Settings** screens by tapping **Apply** and leaving the screen with the **Back** button.

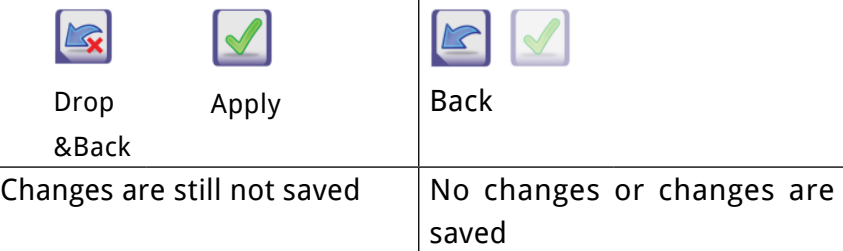

To cancel the modifications simply tap the **Drop&Back** button before applying the changes.

#### **Check boxes**

M Autostart Check boxes are displayed when you can decide to enable or disable an option (such as **Autostart,** see **["9.4 User Options"](#page-52-1)**) or when you can select one or more options from a set of alternatives (for example the **QC options alternatives**: **Forced QC, L2, L3,** see **["8.1 Quality](#page-46-1)  [control options"](#page-46-1)**)

#### **Radio buttons**

O English These buttons typically appear on screens that require a selection out of several items. Tap an empty button to select it. A dot in the middle of the Deutsch button will indicate that it is now the selected option.

#### **Text boxes**

 $\bigcirc$ 

Text boxes are for alphanumeric data input. To edit a value in a text box, tap the input area. A cursor (|) appears in the input area when it is active.

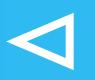

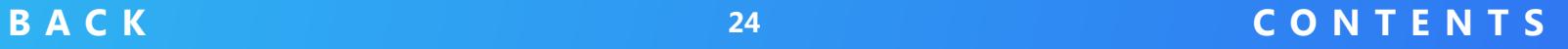

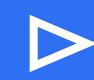

#### <span id="page-24-0"></span>4.2.2 Entering data via the touchscreen

When the screen prompts you to enter information, a numeric or alphabetical keyboard appears on the screen.

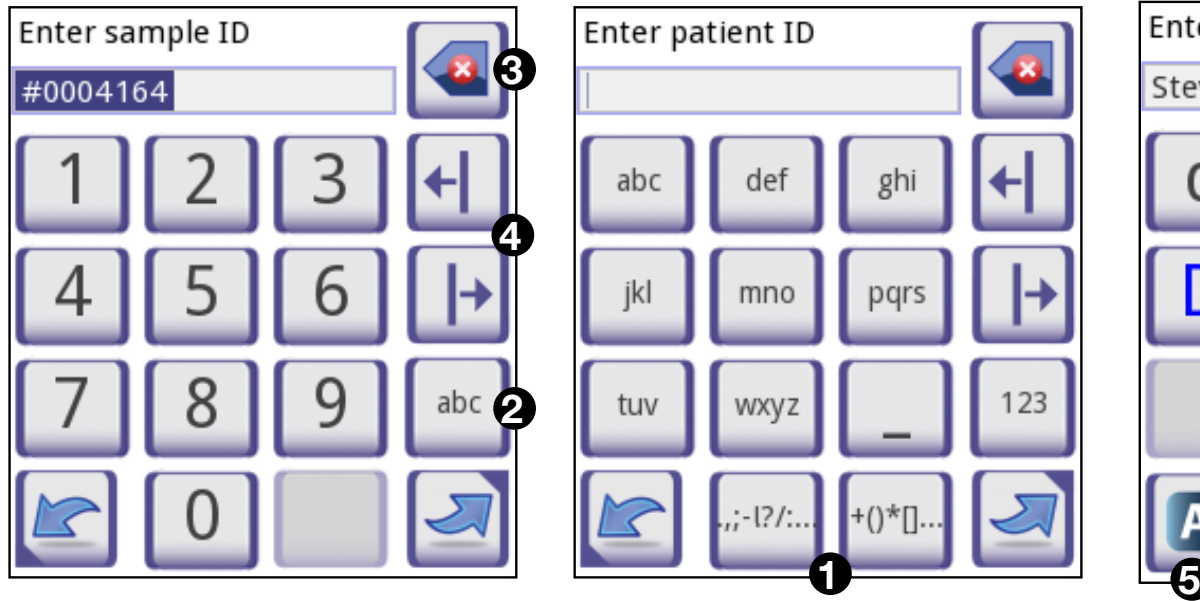

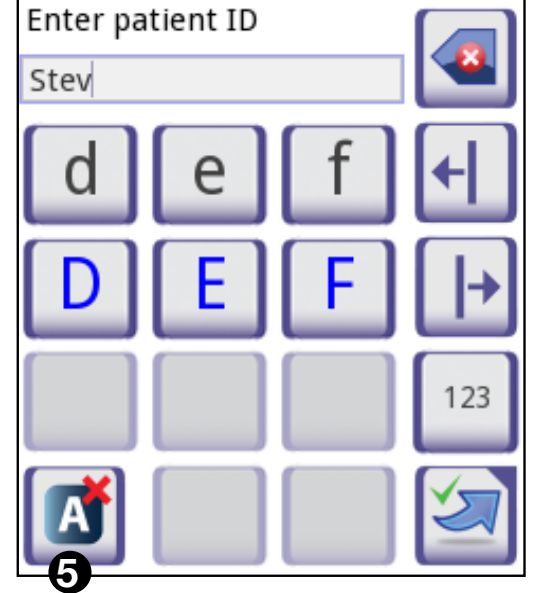

**Figure 10:** *Numerical, lowercase, and uppercase input*

Numbers can be entered easily. To enter an alphabetic character first tap the button representing the character group it belongs to, then select the specific lower case or upper case character you want. To enter special characters use the **.,;-:+\*…** or the **()[]** buttons ()to go to the selection list. To switch between the numeric and alphabetic keyboard, use the 123 and the **abc** buttons respectively (<sup>2</sup>).

You can erase data with the backspace ( $\bullet$ ). You can move the cursor with the left and right buttons ( $\bullet$ ). To cancel the entry of a character from the current selection, tap the button marked  $\bullet$ . When you finish entering the information, tap Apply or Apply&Next.

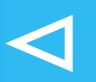

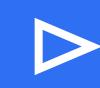

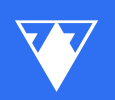

#### <span id="page-25-0"></span>4.2.3 Entering data via a barcode reader or a keyboard

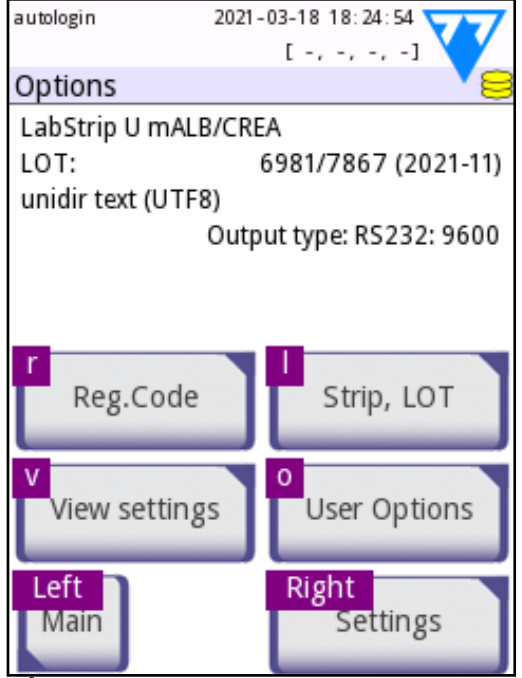

**Figure 11:**

*The Options screen with keyboard shortcuts displayed above the onscreen buttons*

<span id="page-25-1"></span>Peripherals like a keyboard or a barcode reader can not only speed up the sample management workflow but improve data entry accuracy and reduce transcription errors.

#### **Using a barcode reader**:

Connect the barcode reader to the PS/2 or USB port at the rear of the device. Barcode readers can be used to enter the following information: sample ID, patient ID, QC LOT number, registration code, strip LOT number. No external power supply is necessary.

**Make sure that the barcode reader you use supports ALT mode, and select this mode of operation before using it with the DocUReader 2 PRO device.**

The following barcode reader models have been successfully tested with DocUReader 2 PRO:

ο CipherLab CL1000 ο DataLogic QuickScan I QD2100 ο Datalogic Touch 65 Pro ο Intermec Scanplus 1800 SR

#### **Using a standard PC keyboard:**

Connect the keyboard to the PS/2 or USB port at the rear of the device.

When an input field (Sample ID, Patient ID, Operator ID, and so on) is active, no keyboard shortcut is needed to enter data in the system. Press 'Backspace' to delete characters and 'Esc' to cancel the input and move back to the previous screen. Press 'Enter' to accept the entered value and to move on to the next screen.

You can also use the keyboard to navigate between screens or to perform actions as an alternative to using the touchscreen.

Press 'Ctrl' to display the keyboard shortcuts on the screen. The relevant shortcuts will appear in the top left corner of the

#### buttons.

Another option is to cycle through the onscreen buttons using the 'Tab' key. Every time you press 'Tab', a crosshairs pointer will move one button to the right, indicating the targeted button. Press 'Shift' and 'Tab' together to move the crosshairs to the left and 'Enter' to select the targeted button or text box.

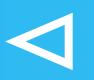

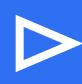

# <span id="page-26-0"></span>5 START-UP WIZARD

The first time you switch on a DocUReader 2 PRO device, you will enter a quick setup procedure. Here you will be able to customize the basic options of the device to suit your needs.

The **Start-Up Wizard** will allow you to specify the following settings:

- • Language
- • Date and time (**["10.3 Date, time"](#page-56-1)**)
- • System security (**["10.16.3 System security settings"](#page-73-1)**)
- • Change the 'supervisor' operator's password

*Optional: depends on the security level you selected.*

- • Test workflow (**["10.6 Measurement"](#page-64-1)**)
- • Printout (**["10.4 Printout"](#page-57-1)**)
- • Quality control (**["8.1 Quality control options"](#page-46-1)**)
- • Operators (**["10.16.2 Operator access levels overview"](#page-72-1)**)

*Optional: depends on the security level you selected.*

*<i>If you wish to skip the wizard and walk through it at a later time, tap Skip on the second screen.* 

*If you require further information about the settings, see* **["1 Introduction"](#page-3-1)***.*

At the end of the setup procedure, tap **Start** to exit the wizard.

You can review all settings on the **Options » View** settings screen. All settings, including connectivity (See **9.5**) can be modified on the **Options » Settings** screens.

**27**

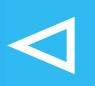

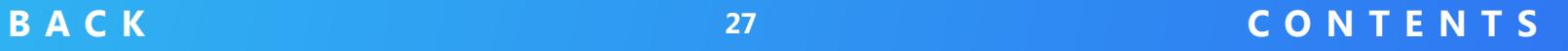

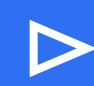

# <span id="page-27-0"></span>6 TESTING

The analyzer can be set up to be as simple or sophisticated as you prefer. You may simply insert a dipped urinalysis strip into the analyzer and the result will be reported. By modifying the user options the measurements can be started, printed and transferred automatically.

Alternatively, you have the option to enter the Sample ID, Patient ID, and color, clarity of the specimen manually (See **["6.2 Test features and customization"](#page-31-1)**). The walkthrough for full testing is found in **["6.3 Full Test".](#page-34-1)**

The analyzer can be operated in two different modes:

- **1.** In normal mode, the system automatically waits for the strip to incubate for 1 minute before it reads the first test pad. This is the default mode and the throughput in this mode is approximately 50 strips per hour.
- **2.** In fast mode, which can be selected at User Options, the test strip is measured directly after starting the test. In this case, it is up to the user to time the incubation period outside the analyzer (see **["6.2.1 Features: Autostart, -print, -transfer and fast mode"](#page-31-2)**).

If you require more information regarding use and storage of test strips, please refer to the strip's instructions of use.

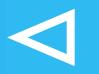

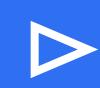

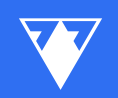

# <span id="page-28-0"></span>**TESTING**

#### 6.1 Quick Test

<span id="page-28-1"></span>After switching on the instrument starts with the **Measurement** screen.

*The Measurement screen can also be directly reached from the* **Main** *and* **Database** *screens*

The test strip tray has to be correctly loaded into the reader. Have the test strip, urine sample and paper towel ready too.

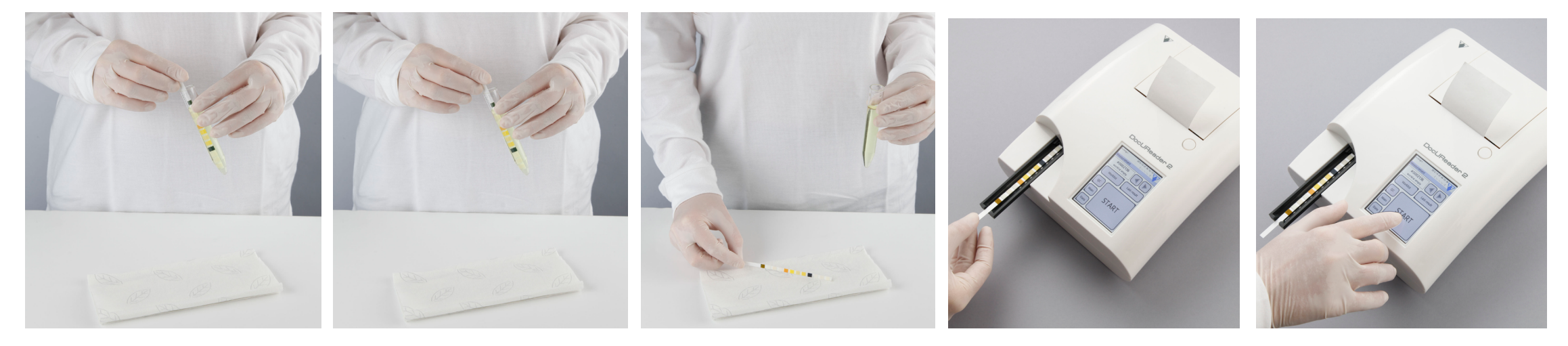

The instrument will the urine  $2^{Drag}$  the edge of the  $3^{Blot}$  by touching the edge  $4^{Place}$  the reagent strip in  $5^{The}$  instrument will the urine sample, wetting  $2^{Drag}$  strip against the side of  $3^{Oof}$  the strip to a pap all pads. Immediately remove the sample container as you towel to remove excess urine. with the test pads facing up. the strip from the urine. remove it.

applied strip. The measurement cycle will be started.

If the "Autostart" is deactivated. the measurement must be started using the **Start** button.

#### **Do not use damaged strips.**

#### **A** Do not push or pull the test strip tray.

*DocUReader 2 PRO will perform a sequence of checks (reference pad, strip detections (position of, slipped strip, dry strip, etc.) each time a test is run. See* **["6.2.3 Strip](#page-33-1)  [checking events"](#page-33-1)** *for more information.*

**29**

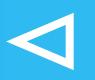

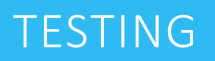

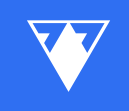

#### autologin 2011-02-25 12:00:40 2011-02-25 12:01:27 2011-02-25 11:43:54 autologin autologin  $[-, -, -, -]$  $[-, -, -, -]$  $[-, -, -, -]$ Strip detection Analyzing ... Analyzing ... Sample ID: #0004164 Sample ID: #0004164 Patient ID: Patient ID: Color: Color: Strip position check Clarity: Clarity: Comment: Comment: 41 sec Analyzing (Leu) Comment Comment Abort  $6$  The strip position is checked before measurement. The strip position is checked  $7$  A timer will count down the  $8$  The analysis of the strip pads before measurement. time remaining for analyzing  $\,\mathbf{U}$  will begin. the strip.

#### **To abort a measurement press the Back icon on the Analyzing screen and press Stop/Drop on the Measurement screen.**

**Comment can be also added during the countdown time.**

After approximately 60 seconds the pad results will be displayed on the screen and the test strip tray is automatically moved out of the analyzer.

#### **The buttons remain inactive until the tray is fully moved out.**

- If Autostart is ON: The result screen will be displayed until you remove the test strip from the tray. Once the strip is removed, the display automatically returns to the **Measurement** screen.
- If Autostart is OFF: The result screen will be displayed for approximately 5 seconds -while displaying a circle animation-, than the display will return to the **Measurement** screen (if no error occurred during the readout). If you touch the display while the circle animation is displayed, the system will not automatically return back.

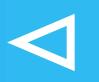

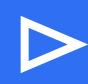

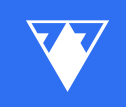

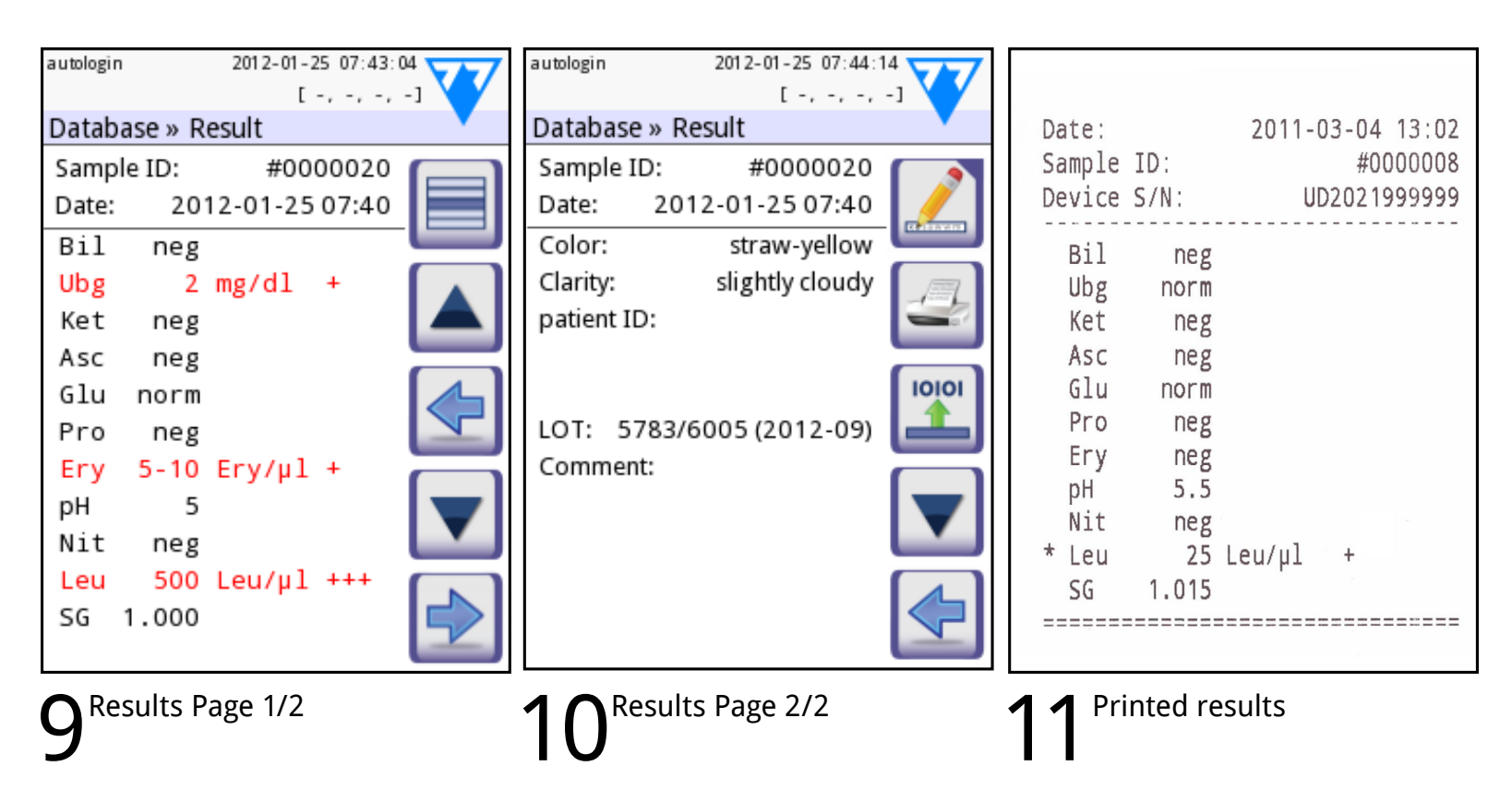

The pad results are displayed on the first page. Positive findings are clearly marked with red text on the display. To view the remaining test results, touch the **Right 2** icon on the screen.

The printout is light-sensitive and may turn yellow when exposed to light during storage. Test results which diverge from negative or normal values are flagged with an asterisk before the parameter concerned. The printout can be fully customized, see **["10.4 Printout"](#page-57-1)** for more details. For archiving purposes the printouts should be kept in a dark place (patient file) or as a photocopy.

#### **Functions on the result screen**

- By pressing the **Delete** button the result can be dropped.
- By pressing the  $\Box$  **Printer** button the result can be printed.
- By pressing the **Transfer** button the result can be transferred.
- • To go back to the **Measurement**, press the **Meas**. button.

#### **How to modify the result?**

Results can be modified by pressing the **Edit** button on the second result page, before the record is printed or sent.

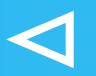

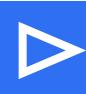

# <span id="page-31-0"></span>**TESTING**

All fields can be modified except date and pad results, even if the particular field was not available during the acquisition.

#### **Before performing the next measurement**

From the test table, remove the used urinalysis strip and dispose of it according to your standard laboratory procedures. Wipe the table insert, if necessary.

#### 6.2 Test features and customization

<span id="page-31-1"></span>The testing process can be customized to the need of the laboratory. The measurement feature settings define what activities related to testing process (start) are automatically performed by the instrument. The measurement settings define the activities performed by the analyzer and the collected information.

#### 6.2.1 Features: Autostart, -print, -transfer and fast mode

The measurement features can be modified on the **Main»Options»User Options** screen.

- <span id="page-31-2"></span>• Autostart: if enabled, measurement is automatically started (without further user interaction) if a strip is placed on the test strip tray. By using this feature the instrument can operate "touch-free" (if all the additional data fields are disabled). Default value: enabled.
- • **Auto print**: if enabled, the analyzer automatically prints the report of each measurement. Default value: enabled.
- Auto transfer: if enabled the analyzer automatically transfers the result to the defined output (i.e. through the serial port to an LIS). Default value: disabled.

*These features can be modified by any operator and stored separately for each operator.*

• **Fast mode** (serial reading): if enabled, the test strip is measured directly after **Measure** is pressed on the **Measurement** screen (note: in fast mode the large start button is renamed to **Measure** and the background is changed to orange). In this case, it is up to the user to time the incubation period outside the analyzer. When working in **Fast Mode**, ensure that you have a foolproof system for matching sequence numbers to samples.

*The status of fast mode cannot be saved. After logout or system restart the analyzer always starts in Normal mode.* 

**When performing serial measurements in Fast Mode, allow the strips to react for approximately 60 seconds before inserting them in the analyzer and pressing MEASURE. False-low or false-negative results may be obtained for some parameters if the reaction time is too short. Likewise, false-high results may be obtained for some parameters if the incubation time outside the analyzer is too long.**

The option to enable **Fast mode** only appears on the **User options** screen, if this option is enabled on the **Settings»Measurement** screen.

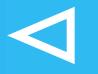

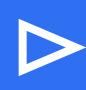

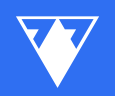

#### <span id="page-32-0"></span>6.2.2 Customization of testing

<span id="page-32-1"></span>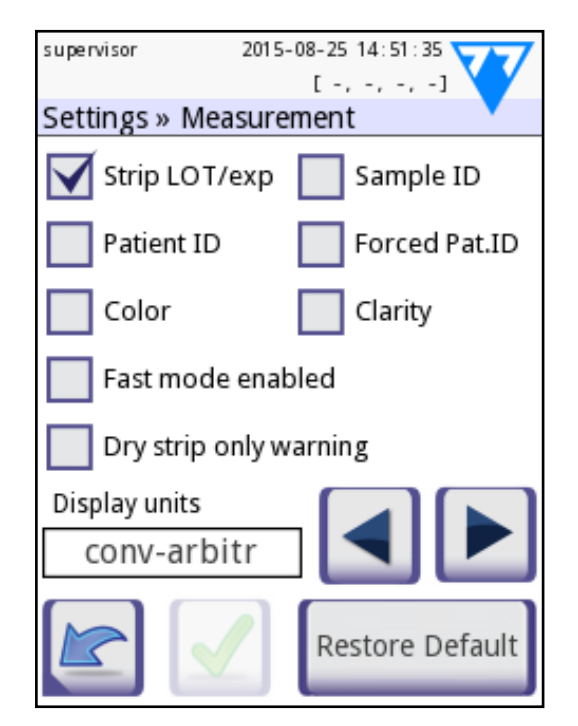

**Figure 12:***Settings » Measurements*

On the **Settings»Measurement** screen you can customize which fields are enabled during acquisition, to disable fast mode at the system level or to allow analysis of (partially) dry strips and modify the settings. You can set the display units here as well.

By default all extra fields are disabled and the display unit is set to conv-arbitr.

- • **Strip LOT/exp**: If you select this box, the system will prompt you to enter the strip LOT number you currently use with the expiry date at every single measurement. The system stores the information and at the next measurement it is enough to confirm the displayed data.
- Sample ID: By default the system assigns each reading with a consecutive sequence number of maximum seven (7) digits. If you select this box, the system will prompt you to enter an ID for the sample that you are analyzing.
- Patient ID: If you select this box, the system will prompt you to enter an ID for the patient whose urine sample you are analyzing. The system does not assign a default patient ID.
- **Forced Patient ID:** If you select this box, the system will require you to enter an ID for the patient whose urine sample you are analyzing. The measurement wil l not continue, if the Patient ID textbox is not filled in.
- • **Color**: If enabled, you can set the visually observed color of the sample during the test.
- **Clarity:** If enabled, you can set the visually observed clarity of the sample during the test.
- **Fast mode enabled:** If you select this box, the Fast mode button becomes available on the User Options screen (see **["9.4 User Options"](#page-52-1)**).
- • **Dry strip only warning**: If you select this box, the system will save the full analysis results of a dry strip or partially dry in the database with a warning message. If you leave it unchecked, the system will only save an error message (E261) and no results for dry or partially dry strips.
- **Display units:** You can change the units the system displays the results in. Available options: conv-arbitr, SIarbitr, conv, SI, and arbitr.

*Use to scroll between the options*

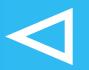

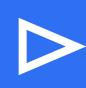

#### <span id="page-33-0"></span>6.2.3 Strip checking events

<span id="page-33-1"></span>Errors in sample handling and testing procedure may lead to false results. In order to further improve the diagnostic decision making process advanced strip recognition features were introduced in DocUReader 2 PRO.

The outcome of these features is categorized into three groups:

- • R1. Measurement is not started
- • R2. Result is saved with a warning message
- • R3. Result is saved with an error code

The analyzer automatically recognizes the following events during testing:

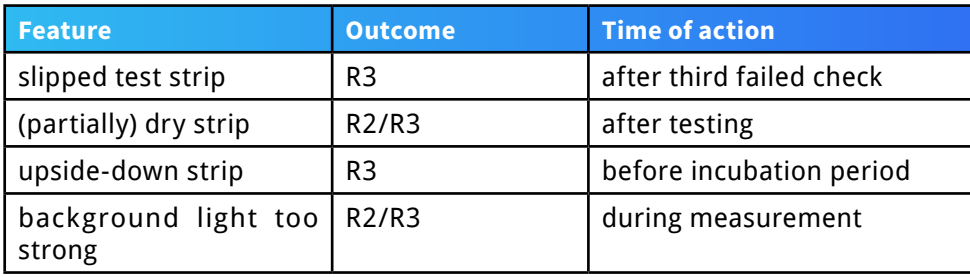

If the result is saved with a message, the pad values are listed and the code and the description of the warning is inserted into a new comment field of the result. To search for results with a warning, use the "with comment" extra filter in the database (see **["7.3 Setting up filters to find specific results"](#page-42-1)**).

*Please note that this filter will also list results with comments inserted by the user.*

If the result is saved with an error, only the error code is visible. To search for results with an error code, use the "false meas." extra filter in the database.

#### **Slipped strip**

The front of the test strip has to be at the leading edge of the test strip tray. Systems check for misposition:

- **1.** Before the incubation time: warning window is displayed with two choices: 1. drop testing and restart with new strip; 2. reposition strip and repeat measurement. Choice is available during the incubation time.
- 2. Before the measurement: warning window is displayed with two choices, but repeating is limited for 10 seconds. In case of successful repositioning the result will be flagged as 'Overincubate' (R2). After 10 seconds only 'cancel testing' option is available.
- **3.** After the measurement (R3): result is stored with an error code ('Measurement error: strip position error')

#### **Partially dry strip**

The evaluation takes place after the measurement based on the reflectance data of the last pad. Based on the configuration settings (see **["6.2.2 Customization](#page-32-1) [of testing"](#page-32-1)**) the result is saved either with a flag (R2) or an error code (R3).

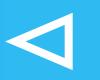

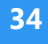

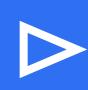

### <span id="page-34-0"></span>6.3 Full Test

<span id="page-34-1"></span>The description of the required preparations and the testing process can be found at **["6.1 Quick Test"](#page-28-1).**

This section only provides additional information on the data input process presuming that all additional fields (sample ID, patient ID, color and clarity) are enabled.

The data input is started after strip position check. The first screen appears when the test strip tray is moved back to the home position.

The sequence of the data input is Sample ID  $\Rightarrow$  Patient ID  $\Rightarrow$  Color  $\Rightarrow$  Clarity.

If a field is disabled at **Settings » Measurement**, the input screen won't appear for it

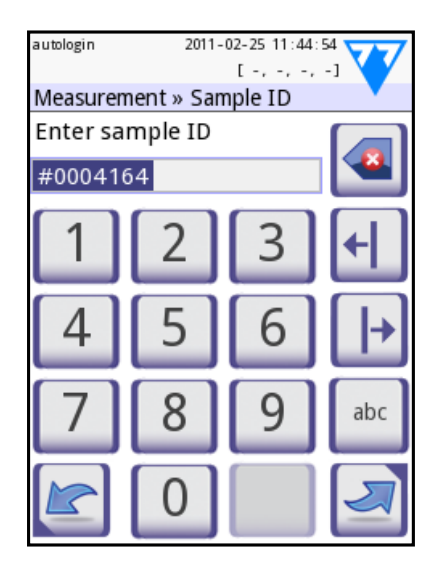

**Sample ID:** unique sampleID is **Fautologin** assigned by default. To change it, use the onscreen keyboard, the attached keyboard or the barcode reader. Maximum 14 characters. Sample ID must not be empty.

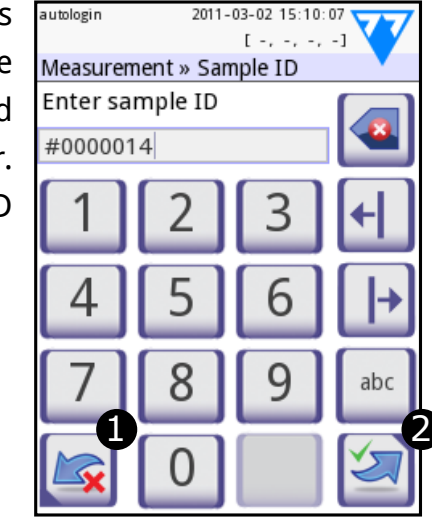

**Sample ID:** Automatic ID was changed, you can either  $\bullet$  cancel the change (press **Drop&Back**) or  $\bullet$  apply it and proceed to the next screen (press **Apply&Next**).

*Reading a sample ID or patient ID with barcode will automatically take you to the next screen.*

*If you require further instruction regarding barcode reader or keyboard usage see* **["4.2.3 Entering data via a barcode reader or a keyboard"](#page-25-1)***.*

autologin

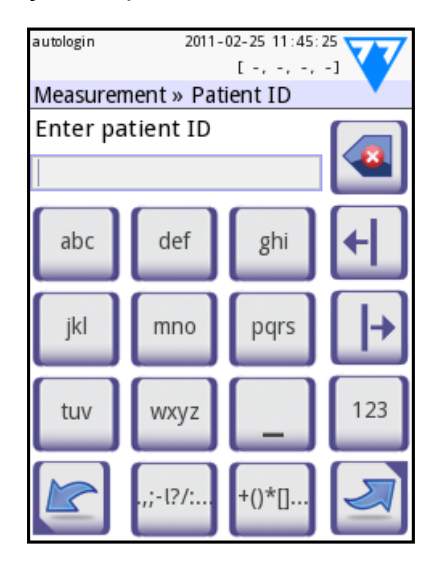

**Patient ID:** Use the onscreen keyboard, the attached keyboard or the barcode reader to enter the patient ID. The Patient ID field can be left empty. In this case press Next button at the bottom right corner to move to next screen. Maximum 32 characters.

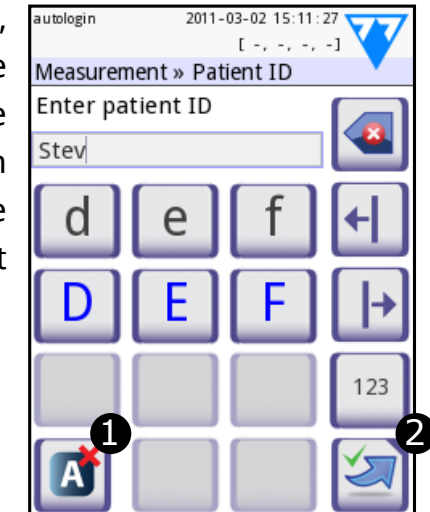

Patient ID: Touch <sup>@</sup>Apply&Next, when you have finished entering the patient ID and proceed to the next screen. To select a new character, press  $\bullet$ . To abort and go back to the Sample ID screen, press Drop&Back1 .

<sup>1</sup>The Drop&Back icon does not appear on the sample screen because the character input is active.

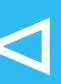

# **TESTING**

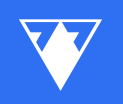

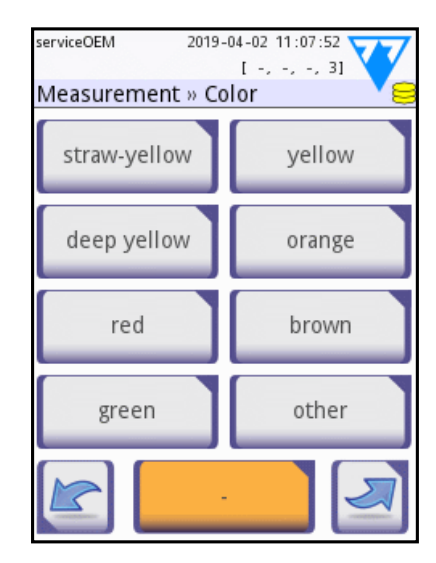

**Color:** To select the visu-ally determined color of the urine sample press the appropriate button. This will also take you to the next screen.

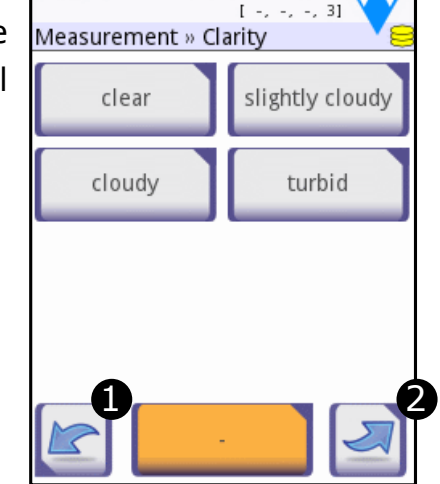

2019-04-02 11:08:11

serviceOEM

**Clarity:** To select the vi-sually determined clarity of the urine sample press the appropriate button. This will also take you to the next screen.

*You can select only one color and clarity type for a urine sample.*

After all data have been entered the next screen displayed will either be:

- Analyzing  $-$  if the strip is still being analyzed
- Result  $-$  if analyzing the strip has been completed

It is not required to input all data during the incubation time, the system will analyze the strip in the background and move out the test strip tray.

Once you have finished the data input, the **Result** screen will appear.

#### **If Autostart is ON**:

The result screen will be displayed until you remove the test strip from the tray. Once the strip is removed, the display automatically returns to the **Measurement** screen.

#### **If Autostart is OFF:**

The result screen will be displayed for approximately 5 seconds –while displaying a circle animation– then the display will return to the **Measurement** screen (if no error occurred during the readout). If you touch the display while the circle animation is displayed, the system will not automatically return back.

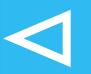

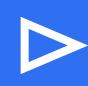
## 6.4 Worklist

The worklist is a predefined sequence of samples and contains the sample IDs and patient IDs in the sequence of planned evaluation. Tap the **Worklist** button on the **Measurement** screen to go to the worklist management. The worklist can be generated manually through the touchscreen, or a connected external keyboard or barcode reader, or automatically by downloading the worklist items from the LIS.

**37**

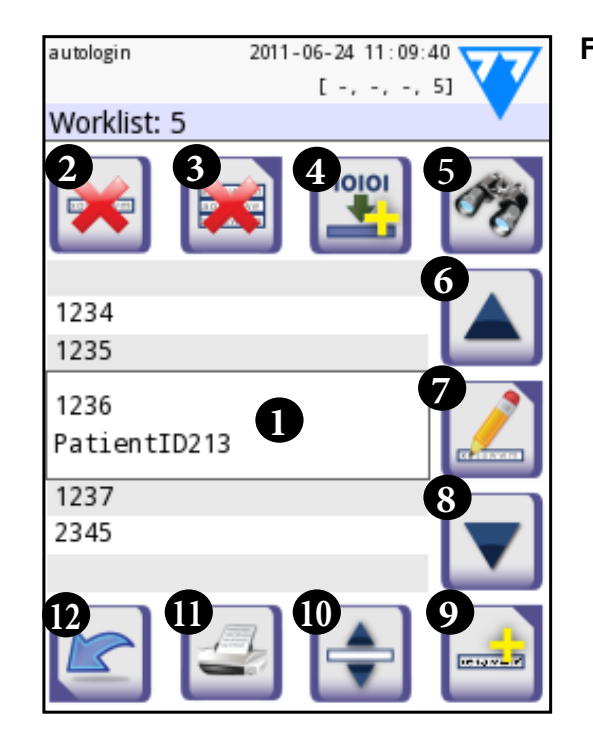

- **Figure 13:***The Worklist screen with the screen elements labelled*
	- 1 Worklist items
	- 2 Delete active item
	- 3 Delete all items
	- 4 Download worklist from LIS
	- 5 Search for sample ID
	- 6 Move up by one record in the list
	- 7 Modify item
	- 8 Move down by one record in the list
	- 9 Add new item
	- 10 Action: select actual item
	- 11 Print worklist
	- 12 Return to Measurement menu

On the **Worklist** menu you can:

- • Manually add, modify, delete the worklist items
- Download the worklist from the LIS
- Modify the sequence of the items
- Search for a sample ID in the worklist
- Print the worklist
- Delete the whole worklist

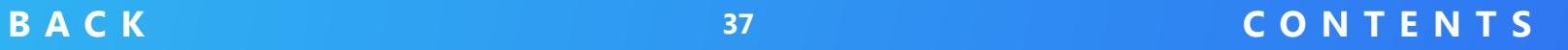

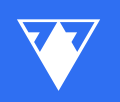

## 6.4.1 Creating worklist

*If the worklist is empty, only the* and the buttons are active. The other buttons are active if the worklist contains at least 2 items.

- **1.** Tap the **Main** button on the **Measurement** menu then **Worklist** button on the appearing **Main Menu** screen.
- **2.** Use the **Add new item** button to add a new entry to the list.
- **3.** Set the sample and patient ID and select the reagent strip:
	- Reagent strip: It is possible to add multiple reagent strip types for the same sample and patient. They will be listed separately in the Worklist.
	- **Sample ID:** The sample ID is a numeric string of up to 14 characters. A unique sample ID is assigned by default. To modify the default sample ID, use the touch screen keyboard, the connected keyboard or the barcode reader.
		- Once you have modified the default Sample ID, you can either cancel the change by tapping **Drop&Back** or store the modified Sample ID with the record by tapping **Apply&Next**.

*The system does not allow you to leave the Sample ID text box empty.*

• Patient ID: The patient ID is a string of up to 32 characters and can contain numeric, alphabetic, or special characters. Use the touch screen keyboard, the attached keyboard or the barcode reader to enter the patient ID. Tap **Next** to leave the **Patient ID** field empty. Tap **Apply&Next** when you have finished entering the patient ID and proceed to the next screen. To abort and go back to the **Sample ID** screen, tap **Drop&Back**.

*By using external keyboard or barcode reader the editing process can be speeded up considerably. The new item will be added to the end of the list.*

**4.** When you return the **Measurement** screen with the **Back** button, the sample ID of the first worklist item will be shown in the list window.

### 6.4.2 Worklist from LIS

- **1.** Tap the **Main** button on the **Measurement** menu then **Worklist** button on the appearing **Main Menu** screen.
- **2.** Use the **Download worklist from LIS** button to download worklist from LIS.

### 6.4.3 Worklist management

### 6.4.3.1 Modifying and deleting worklist items

Worklist items can be modified by moving the cursor bar over them using the **Up** and **Down** arrow buttons and tapping **Modify item** button. The appearing input screens let operators making changes.

If a worklist item must be deleted, tap **Delete active item** button when the cursor bar is over it. Tapping **Delete all items** button erases every item on the worklist.

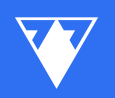

### 6.4.3.2 Changing the worklist order

New items always added to the end of the list notwithstanding the possible numeric order of the sample IDs. The sequence can be changed with one item at a time.

- **1.** First go to worklist. Using the **Up** and **Down** arrow buttons place the cursor bar over the item you would like to move.
- **2.** Select item by tapping **Select actual item** button. The button turns orange indicating that the selection has been made and you can move the item.
- **3.** Using the **Up** and **Down** arrow buttons move the item on the list notwithstanding the possible numeric order.

*If measurement is already started, change the sample ID during incubation time on the Measurement»in progress screen. To go through the sample IDs, use the Right and Left arrow buttons next to Sample textbox.*

### 6.4.3.3 Working outside worklist

When there are items on the worklist, the analyzer recording measurement results using the list, starting with the first sample ID and going down the list. If there is an urgently needed results and items are on the worklist, DocUReader 2 PRO still able to evaluate the new sample. Simply use the left or right arrow to cycle to the beginning or end of the list, so an automatically generated sample ID will appear in the window. In this case the (generated) text will appear under the sample ID.

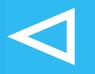

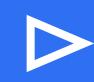

# Recalling results

# 7 RECALLING RESULTS

<span id="page-39-0"></span>The DocUReader 2 PRO device can store up to 3000 measurement records. Every result is automatically saved after the analysis in an indexed database. Using the database, you can search, view, and print analysis records, or transfer them to an external device.

*By default, the analyzer prompts you to free up memory (erase data) 30 records before reaching maximum database capacity. However, you can modify database settings and instruct the system to use a circular memory.*

**40**

*For more information on database settings see* **["10.8 Database management"](#page-65-0)***.*

You can access the database

- • from the **Measurement** screen by tapping **Data**
- • from the **Main** screen by tapping **Database.**

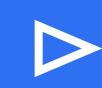

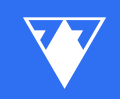

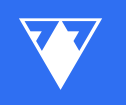

## 7.1 List view

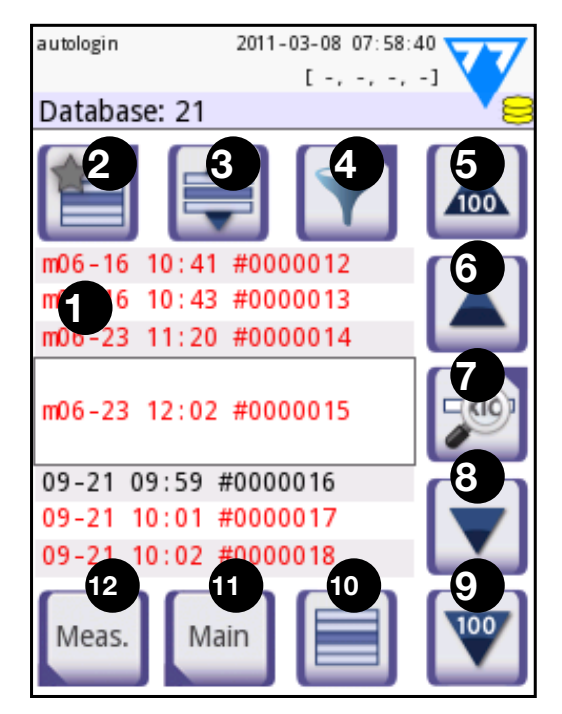

**Figure 14:** *Database - List view*

### **Key to the screen**

1. Results list

- 2. Actions with selected records (**Database » Selected** screen)
- 3. Tap this button to make continuous selections using the up and down buttons on either side of a previously selected record. (This feature is similar to pressing down the 'Shift' key while clicking with the left mouse-key on a PC. See **["Multiple selection 219"](#page-43-0)**)
- 4. Set up filters to find specific records
- 5. Move the row cursor up by 100 records in the list
- 6. Move the row cursor up by 1 record in the list
- 7. View item (in the case of failed results, their relevant error message will be displayed)

8. Move the row cursor down by 1 record in the list

9. Move the row cursor down by 100 records in the list

10. Select current record

- 11. Go to the **Main** screen
- 12. Go to the **Measurement** screen

The records have the following color coding:

Black text: Negative result

Red text: Positive result

Ochre text: Failed result

*If you access the database from the Measurement screen, an automatic predefined filtering is applied and only the results measured on the current date are displayed. If you access the database from the Main screen, no automatic filtering is activated.*

*The test results belong to LabStrip U mALB/CREA reagent strip is marked with 'm'.*

To view details of a urine test result, tap View (number 7 in the key). The first page of the patient's result will be displayed on the screen.

Tap  $\Box$  to see the second page of the selected record.

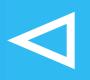

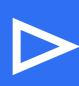

## 7.2 Result view

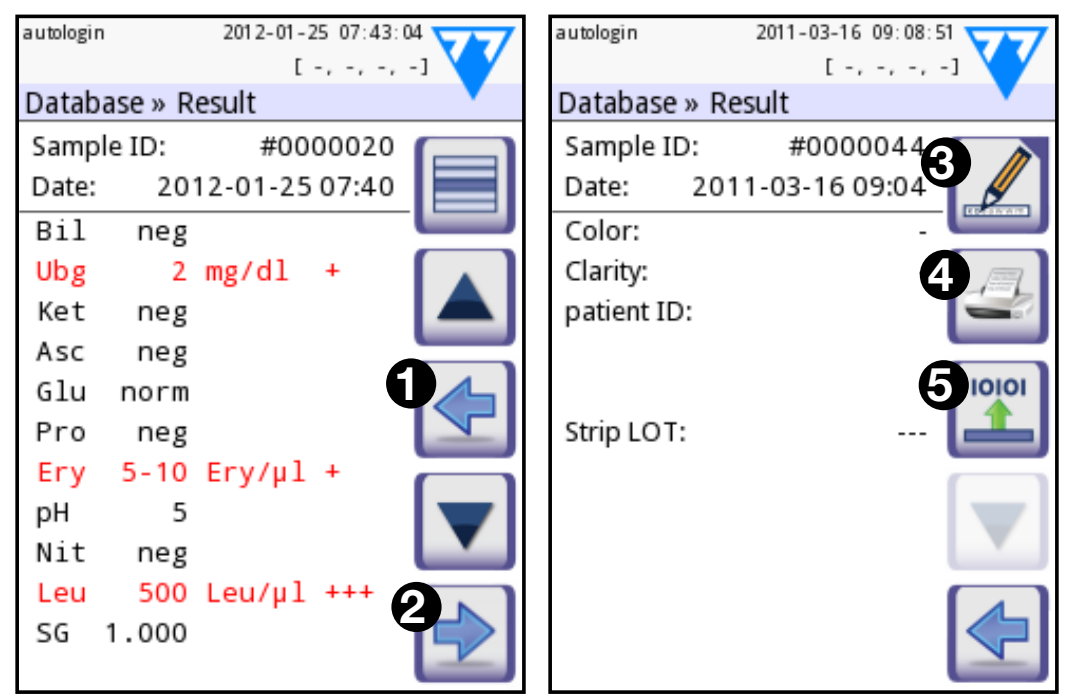

**Figure 15:***The Results screen page 1 and 2*

The results for the reagent pads are listed on the first page. Use the up and down arrows to navigate the results. Tap<sup>1</sup> Return to go back to list view. To view the second page of the results, tap the <sup>2</sup> More button. On the second page the action buttons are displayed for the given record: <sup>3</sup> Edit, <sup>3</sup> Print, <sup>3</sup> Send **for output**.

*The* **Edit** *button is only active if the result has not yet been printed or transferred.*

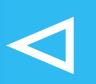

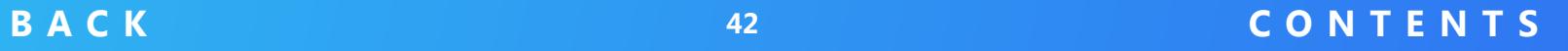

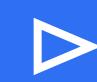

## 7.3 Setting up filters to find specific results

<span id="page-42-0"></span>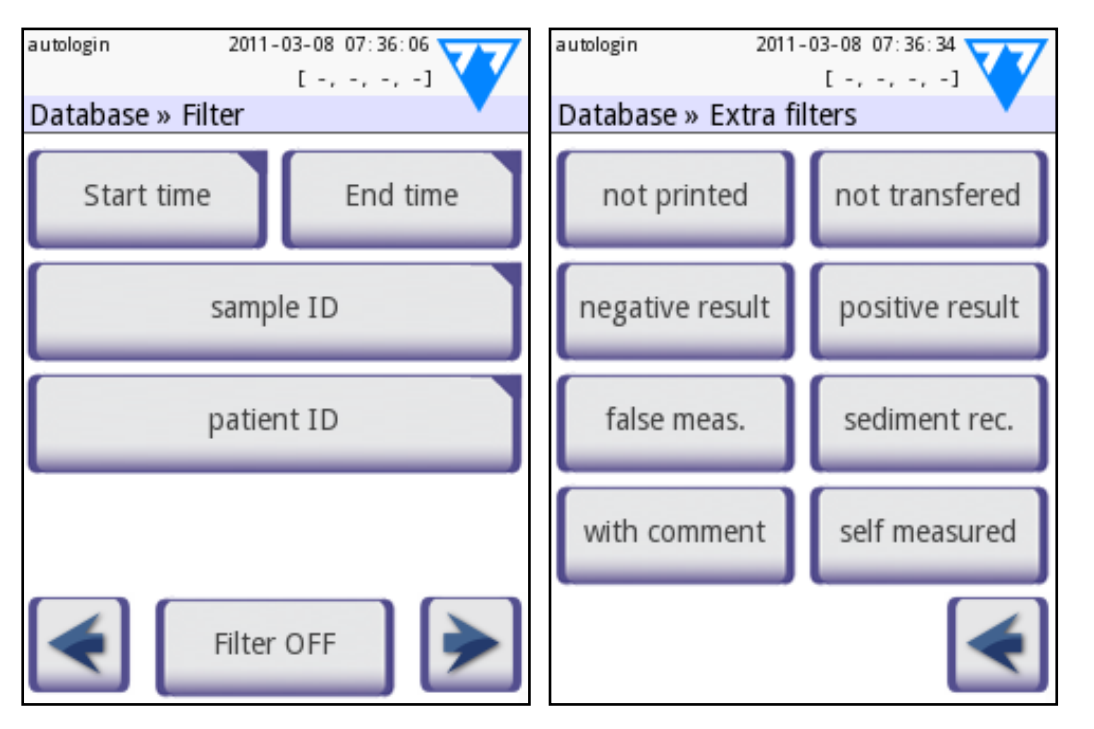

**Figure 16:** *The Database » Filter screens*

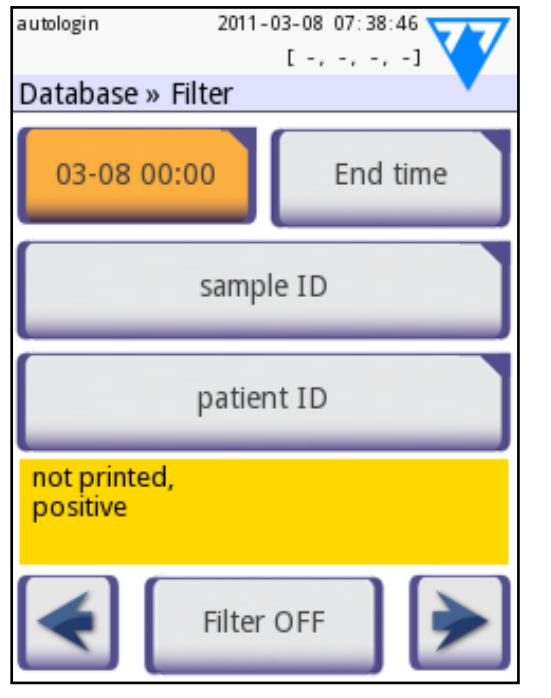

**Figure 17:***Examples of activated filters*

To narrow down the list of results DocUReader 2 PRO features a sophisticated filtering engine. You can set the following parameters as filtering criteria:

- Date and Time
- Sample ID
- Patient ID
- Status:
	- not printed
	- not transferred
- • Additional information:
	- negative
	- positive
	- sediment recommendation
	- false (an error message is returned instead of measurement results)
	- with comment (including warning messages)
	- self measured (records that the operator setting up the filter created).

Tap the corresponding button to activate a filter.

The background of active filter buttons changes to orange. Active filters from the second page appear above the navigation buttons on the first page of the **Filter** screen.

Tap **Filter OFF** to switch off filtering.

Tap **Return** to return to the list of results.

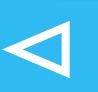

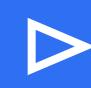

# Recalling results

## 7.3.1 Filtering based on date or time

When setting up filters based on a time period, use the **Filter » Start time** and **Filter » End time** screens to define the start and the end of the time frame you want to filter, respectively.

By default, the **Day** field is active. Use  $\Box$  to modify the value of the selected field. Use  $\Box$  to move the row cursor.

Tap **Today** to set the beginning or end of the current day.

Tap **Switch on** to set the moment the device was last switched on as the start or end of the filtering period.

Tap **Cancel** to discard the changes and return to the filtering overview screen preserving previous filter settings.

Tap **Apply** to apply the changes and return to the filtering overview screen

Tap **Clear** to clear the start/end filter and return to the filters overview screen.

## 7.4 Selecting results

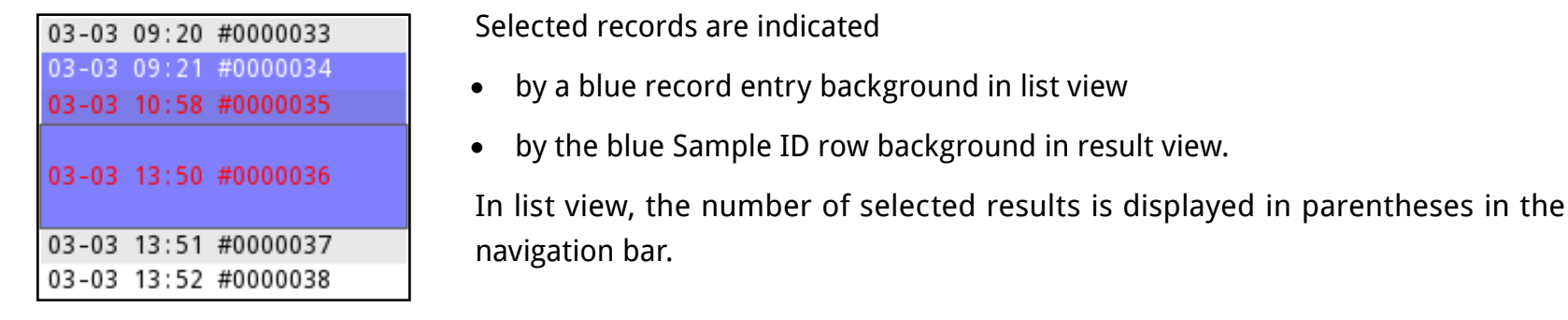

**Figure 18:***Selected results in a cropped list view*

## 7.4.1 Types of selection

• **Single selection**

<span id="page-43-0"></span>Tap  $\Box$  to select/deselect a single record in list view.

• **Multiple selection**

Tap  $\Box$  to activate the 'single-tap continuous selection' feature. When this button is activated  $\Box$  (indicated by an orange background), you can select multiple records on either side (below or above) of a previously selected record. (This feature is similar to pressing down the 'Shift' key while clicking with the left mouse-key on a PC.)

**Select all** 

Tap **Select all** on the **Database » Selected** screen to select every record.

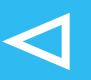

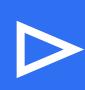

# Recalling results

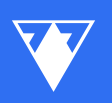

### • **Invert selection**

Tap **Invert selection** on the **Database » Selected** screen to invert the current selection (deselect currently selected records and select currently deselected records).

• **Clear selection**

Tap **Remove selection** on the **Database » Selected** screen to clear all previous selections.

## 7.5 Actions with selected items

*If no record is selected, the action buttons are dimmed.*

• **Delete**

Tap **Delete** on the **Database » Selected** screen to delete selected record or records. A dialog box will appear to confirm the action to prevent accidental loss of data.

• **Print**

Tap **Print** on the **Database » Selected** screen to print the selected record or records.

• **Send for output**

Tap Output on the **Database » Selected** screen to send the selected record or records.

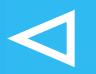

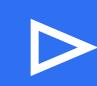

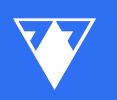

# 8 QUALITY CONTROL TESTING

The performance of the system (analyzer and reagent test strips) should be monitored regularly to that ensure reliable results are obtained. To determine the frequency of quality control, consult your facility's quality control policy.

The following possibilities are offered to perform QC tests:

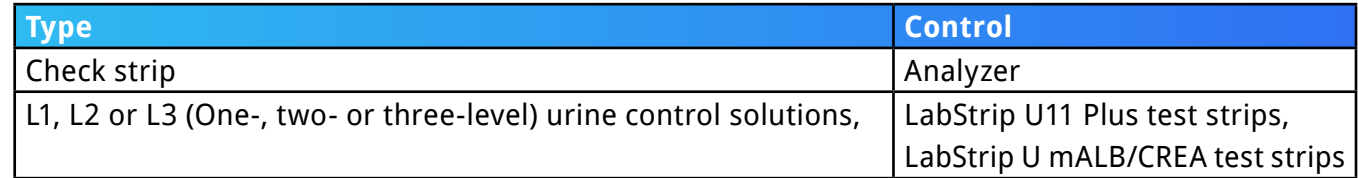

*Several commercial controls are available. Control solutions may vary in the number of levels or components, the necessity for reconstitution or readiness for use, or the type*  and volume of container. 77 Elektronika Kft. recommends Quantimetrix Corporation Dipstick controls as these control solutions provide the necessary color development *with LabStrip U11 Plus strips. For quality control of LabStrip U mALB/CREA 77 Elektronika recommends using the CombiScreen Dip Check (Analyticon Biotechnologies AG), the CombiScreen Drop Check (Analyticon Biotechnologies AG) and Microbumin Microalbumin Control / Level 1&2 (Quantimetrix Inc.) Other manufacturers' controls may provide abnormal results due to non-specific colorations of the test pads.*

## $\bigwedge$  Verify the performance of the reader with the check strip after every accident (drops, spills, splashes), even if visible damage was not done.

The supplied grey check strip can be used only as a mechanism to confirm the functionality of the analyzer. This is the only QC functionality offered for base model DocUReader 2 PRO devices.

The use of urine controls is highly recommended particularly in the following situations:

- monthly on each previously opened vial
- whenever a new vial of test strips is opened,
- whenever test results are in doubt,
- when new operators are trained on the system.

The urine control solutions are analyzed using a regular urine test strip as if it were a regular patient sample.

Proper quality control is a three-phase process:

- **1.** Configuring the system: specifying urine control levels, setting upforced QC, and QC lockout on the **Options » Settings » QC Options** screen. See **["8.1](#page-46-0) [Quality control options"](#page-46-0)**.
- **2.** Setting the urine control LOT number and the acceptance limits. See **["8.1.1 Editing QC LOT Information"](#page-48-0)**.
- **3.** Performing QC testing at regular intervals. See **["8.2 QC Testing"](#page-49-0)**.

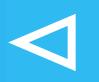

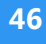

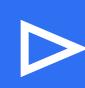

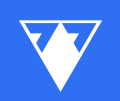

## 8.1 Quality control options

<span id="page-46-0"></span>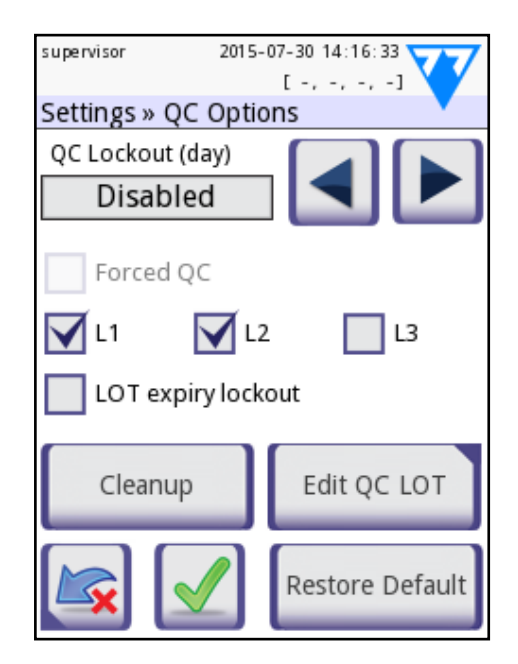

**Figure 19:***The QC options screen*

You can configure quality control settings for the device on the **Options » Settings » QC Options** screen The screen offers the following options:

- enabling/disabling QC lockout
- setting the QC lockout interval in days
- specifying the type of QC lockout (warning or forced)
- specifying the type of control solution used
- editing the QC solutions' LOT data
- • deleting the LOT data and acceptance limits set for control solutions not in use (**Cleanup**).

Enabling QC Lockout will make sure that a quality check using the control solutions is performed regularly at the intervals you determine. If QC lockout is enabled, the device will become nonoperational after the time period that is set here is over, unless you perform a quality check.

To enable QC lockout and set the interval before the next QC in days, tap  $\Box$  or tap inside the grey text box and use the numeric input screen.

*When you apply changes to the QC lockout period, a pop-up window appears with the modified lockout time*

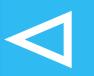

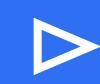

# Quality control testing

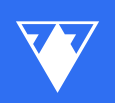

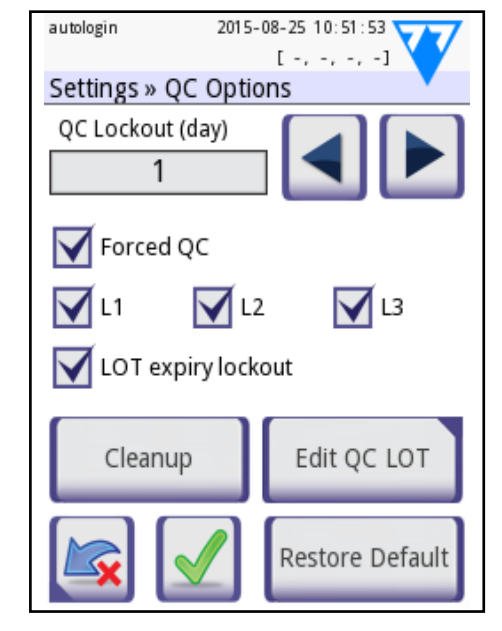

**Figure 20:***Forced L2 Quality control*

You can choose between two lockout modes by checking or unchecking the Forced QC check box.

• Warning Forced QC

When the QC lockout period is over, the status bar background changes orange and a warning message (**["W33"](#page-83-0)**) is displayed.

• Forced  $\overline{\blacktriangledown}$  Forced QC

In this mode, when the QC lockout period is over, the status bar background changes to red and an error message (**["E89"](#page-82-0)**) is displayed. With forced QC lockout, the measurement function is disabled until a successful QC check is performed.

The QC check can be set for

- • L1: negativ/normal
- • L2: positive/abnormal,
- • L3: high positive/abnormal

control solution checks, either individually or all together by ticking their checkbox.

*If user security is set high on the system (See* **["10.16.5 Security settings overview"](#page-75-0)***), normal users will not be able to modify the QC settings, so the QC policy determined by the system administrator will be enforced. For example, only operators with Administrator or higher security level can override the QC lockout and perform a measurement without first doing a quality check.*

**LOT expiry lockout**: If ON, Expiry date must be entered. In case of entering LOT and a date after it in brakets, it is going to be the expiry date. It works with solution and strip LOT, too.

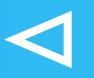

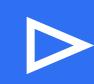

# Quality control testing

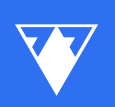

### 8.1.1 Editing QC LOT Information

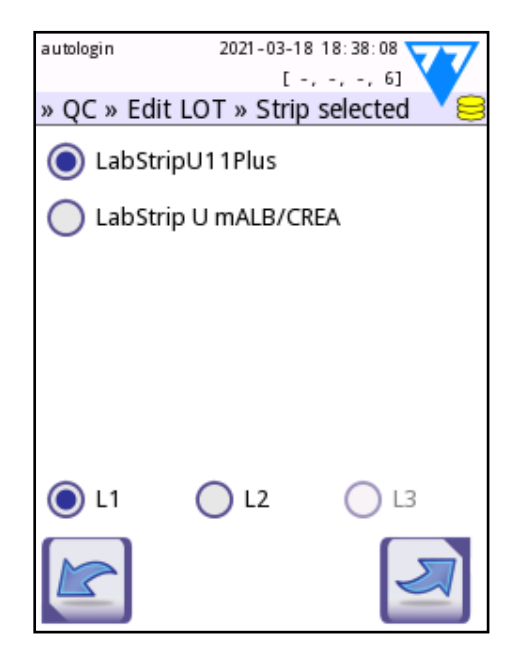

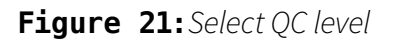

## <span id="page-48-0"></span>**The QC evaluation relies on manually entered data. Double-check the values before activating them.**

- **1.** Tap **Edit QC LOT** on the **QC options** screen to enter the QC Urine Control solution LOT numbers and the acceptance limits for the solutions.
- **2.** Select the type of control solution (L1, L2, L3) you will be using, and tap  $\mathbf{X}$  Next.
- **3.** Enter the solution's LOT code then tap **Next**. If a LOT code is already stored for the current type of control solution, this will appear in the input field. The input field is otherwise empty.

*You can also enter the expiry date for the QC solution lot. Separate the expiry date from the lot number by putting it in parentheses. Use two digits for both the year and the month data, and separate the year and the month with a slash (/), a hyphen (-), a dot (.), or an underscore (\_).*

**4.** Consult your control solution's package insert and enter the acceptance limits for the type of control solution selected in step 2.

### 8.1.2 Setting QC solution acceptance limits

| autologin         |                         | 2011-06-27 13:46:44<br>[ -, -, -, 5] |                     |  |
|-------------------|-------------------------|--------------------------------------|---------------------|--|
|                   | » QC Limits (LOT:12343) |                                      |                     |  |
| $\left( 1\right)$ | Low                     | High                                 |                     |  |
| B11               | neg                     |                                      | $0.5$ mg/dl         |  |
| Ubg               | norm                    | 2                                    | mg/dl               |  |
| Ket               | neg                     |                                      | 5 mg/d1             |  |
| Asc               | neg                     |                                      | 10 $mg/d1$          |  |
| Glu               | norm                    |                                      | $25$ mg/dl          |  |
| Pro               | neg                     | 15                                   | mg/dl               |  |
| Ery               | neg                     |                                      | $5-10$ Ery/ $\mu$ 1 |  |
| pH                | 5                       | 6                                    |                     |  |
| Nit               | neg                     | pos                                  |                     |  |
| Leu               |                         |                                      | neg 75 Leu/µl       |  |
| SG                |                         | 1.000 1.015                          |                     |  |
|                   |                         |                                      |                     |  |

**Figure 22:***The QC limits screen*

The columns of the table are, from left to right: parameter, lower limit, higher limit, unit.

A cursor box indicates which cell is selected (In **[Figure 22](#page-48-1)** this is the High pH limit cell.)

- **1.** Use the arrows to navigate the cells and the plus and minus  $\|\cdot\|$  buttons to increase or decrease the values.
- **2.** When you have finished, tap **OK**  $\sqrt{\cos \theta}$  to store the values. You will be returned to the **QC** options screen.
- **3.** Repeat the previous steps for each type of control solution.

<span id="page-48-1"></span>*QC limit definition is not possible for ACR and ACR interpretation.*

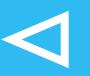

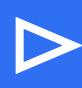

# Quality control testing

## 8.2 QC Testing

<span id="page-49-0"></span>The QC measurement buttons are color coded:

### • **If QC lockout is disabled**,

- grey means no measurement is stored,
- green means a valid measurement was made while in the **QC Measurement** menu, and
- red means an invalid measurement was made while in the **QC Measurement** menu.

### • **If QC lockout is enabled**,

- grey means no measurement is stored,
- green means a valid measurement was made within the time limit, and
- red means an invalid measurement was made within the time limit.

*The strip type of the given QC measurement is marked in the header.*

**1.** Go to the **Measurement » QC** or the **Main » QC Meas** screen.

**2.** Apply the negative (Low) or the positive (High) solution to the test strip following the instructions in the control solution and the test strip package inserts.

*The solution button text is changed to "Stip LOT" and disabled on QC Measure screen when LOT expiry is enabled but no valid solution LOT is registered in the instrument.*

*For quality control of LabStrip U11 Plus, 77 Elektronika recommends using the Dipper, the Dropper or the Dip&Spin control solution kits from Quantimetrix Inc. For quality control of LabStrip U mALB/CREA 77 Elektronika recommends using the CombiScreen Dip Check (Analyticon Biotechnologies AG), the CombiScreen Drop Check (Analyticon Biotechnologies AG) and Microbumin Microalbumin Control / Level 1&2 (Quantimetrix Inc.) Control solutions of other manufacturers may provide abnormal results because of non-specific colorations of the test pads.*

**3.** Place the strip on the tray and tap **...Solution 1** for a negative control solution, **…Solution 2** for a positive control solution, or **…Solution 3** for a 'High positive' control solution, if you are using a three-level control solution kit. If you have previously entered a LOT number and acceptance limits for the given solution type on the QC Options screen, the system will display this LOT number on the LOT input screen. If the LOT number is correct, tap Next  $\Box$ .

**If you enter a new LOT code on the numeric input screen, you will also have to set new acceptance levels after tapping Next.** 

*If the quality check is successful, the system displays 'PASSED' next to the QC result ID. The button background for passed QC tests changes to green.*

*If the QC measurement has failed, red FAILED text is displayed after the QC result Id. The button background for failed QC tests changes to red.*

- **4.** Repeat the previous steps for each control solution.
- **5.** After all required solution levels have been successfully measured (that is, every **Start measure...** button on the **QC Measurement** screen turned green), the analyzer is released for testing until the lockout time limit is reached once again. A pop-up window appears with the modified lockout time limit. The remaining lockout time and the date is displayed in the information windows of the **Main** screen.

*The maximum negative value that can be displayed is -90. If you see this value, either more than 90 days have passed since reaching the limit, or a successful QC has never been performed.*

**50**

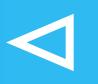

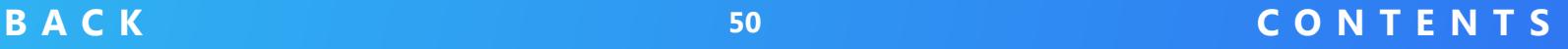

# QUALITY CONTROL TESTING

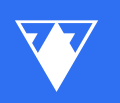

## 8.3 Recalling QC results

*See* **["7 Recalling Results"](#page-39-0)** *for detailed information on how to recall and view results from system databases. Only information specific to the quality check database is discussed in this section.*

All quality check measurements are stored in the QC memory, a database separate from the memory used for urine test results. The DocUReader 2 device can store 1000 quality check results.

In list view, results that have passed the quality check appear in black; failed results appear in red.

On the **QC Result** screen 'PASSED' is displayed next to passed QC result IDs, while 'FAILED' in red is displayed next to failed ones.

In case of failed QC solution results, the out-of-range pad results also appear in red.

Tap **Forward**  $\Box$  to move to the second page of the QC Result screen, which lists the active QC limits for each parameter.

*The QC results belong to LabStrip U mALB/CREA reagent strip is marked with 'm'.*

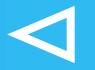

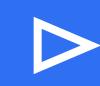

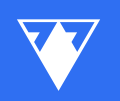

# 9 THE OPTIONS MENU

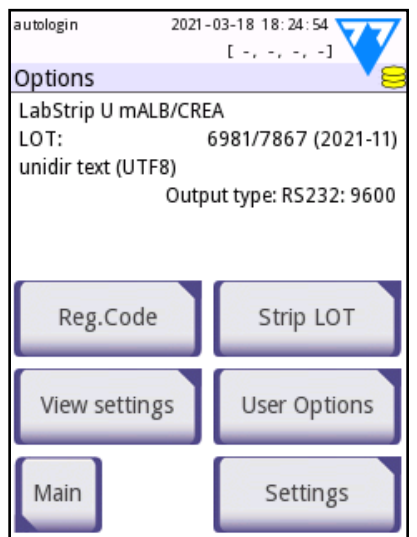

# **Figure 23:**

*The Options screen*

## 9.1 Registration Code

strip type and LOT code information,

The **Options** screen displays the following information:

output settings.

You can access the following options from this screen:

- Registration Code,
- Strip LOT,
- **View Settings,** 
	- User Options (auto features; fast mode; sound; LCD brightness),
	- Instrument Settings (See ["10 Instrument Settings"](#page-54-0)).

The system uses the registration code to precisely control the analysis process. The following strip-related information is incorporated in the registration code:

- the expiry date of the current LOT of test strips
- calibration information for the current test strip LOT

*The strip manufacturer may or may not enable sensitivity adjustments for the individual test strip pads.*

• the number of test strip measurements still available with the currently registered LOT.

## **Calibration is required for every test strip vial that you open to obtain correct results.**

When you open a new shipment or vial of test strips, find the registration/calibration card in the package. The unique registration code is attached to the registration card and it is valid for one (1), ten (10), or twenty (20) vials.

To enter the numeric registration code on the card tap the **New Registration Code** button. You can enter the 15-digit code manually via the touchscreen, via an external keyboard connected to the device, or automatically, using a barcode reader. After a successful registration the available tests counter is reset to the number defined by the new registration code.

*If there are available test strip measurements remaining from the previous registration code when you enter a new one, these will not be lost. You can resume using a registration code that you entered previously by re-entering it.*

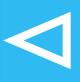

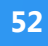

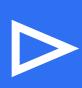

# The options menu

## 9.2 Strip LOT

Tap the **Strip LOT** button on the **Options** screen to set the LOT information of the test strips. You can also set the expiry date for the LOT that you enter. You can use the following special characters together with numbers: hyphen '**-**', period (full stop) '**.**', forward slash '**/**', space '**\_**' and parentheses '**(**' '**)**'. The LOT code and the expiry date data are stored with every measurement until you manually change them.

*The software does not check LOT code and expiry date entries. Because the registration code does not include the strip LOT code, the software cannot check whether the LOT code is correct. It is recommended that you double-check the code that you enter to prevent errors.*

## 9.3 View Settings

Tap View settings to review every currently active setting including user-specified options. Use the **plest** buttons to scroll through the settings. You can print the list of active settings by tapping the  $\Box$  button.

### 9.4 User Options

Most of the settings on the **User Options** screen are related to the testing procedure except for **Sound** and **LCD brightness.**

- Autostart: If you check this box, measurement starts automatically whenever you place a test strip on the test strip tray. If automatic printing and automatic transfer is also enabled, this option allows 'touch-free' operation. The box is checked by default.
- Auto print: If you check this box, the device automatically prints the report for each measurement. The box is checked by default.

• **Auto transfer**: If you check this box, the device automatically transfers the result to the defined output (See **["10.5 Output \(Connectivity: Transfer/](#page-58-0) [Export\)"](#page-58-0)** for output configuration). The box is unchecked by default.

Every operator can access the user options. The system stores the user options for each operator separately.

• **Fast mode** (serial reading)**:** If fast mode is enabled on the **Settings » Measurement** screen (See **["10.6 Measurement"](#page-64-0)**), the **Fast mode** button becomes available on this screen. If the box is checked, the test strip is measured directly after you tap **Measure** on the **Measurement** screen.

*In fast mode the large* **Start** *button on the* **Measurement** *screen is renamed* **Measure** *and the background changes to orange.*

**<u>∧</u> When performing serial measurements in Fast Mode, allow the strips to react for approximately 60 seconds before you insert them in the device and tap MEASURE. A too short reaction time can cause False-low or false-negative results. Similarly, a too long incubation time can cause false-high results.**

*Enabling fast mode is valid for only a single measurement session. After you log out or when the system restarts, the device will start up in Normal mode.*

- Sound: If you check this box, the device confirms successful tapping events with a short clicking sound.
- LCD brightness: Use the left and right buttons to change the brightness of the LCD display or tap the text box to set the LCD brightness value with the numeric keyboard.

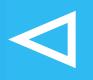

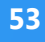

# The options menu

- 
- • **Change passw.**: The active operator can change the password by tapping the **Change passw.** button. The system prompts the user for the current password, and twice for the new password. The system will then confirm the new password.

**54**

*The* **Change passw.** *button appears only if an operator with a password is logged in to the system. An 'autologin' operator will not see this button.*

**The minimum password length is three (3) characters.**

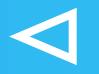

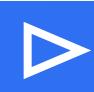

# 10 INSTRUMENT SETTINGS

<span id="page-54-0"></span>The DocUReader 2 PRO device allows you to change settings to suit the specific workplace requirements. You can modify the system settings on the **Main » Options » Settings** screen.

*The list of available settings may vary according to operator access level.*

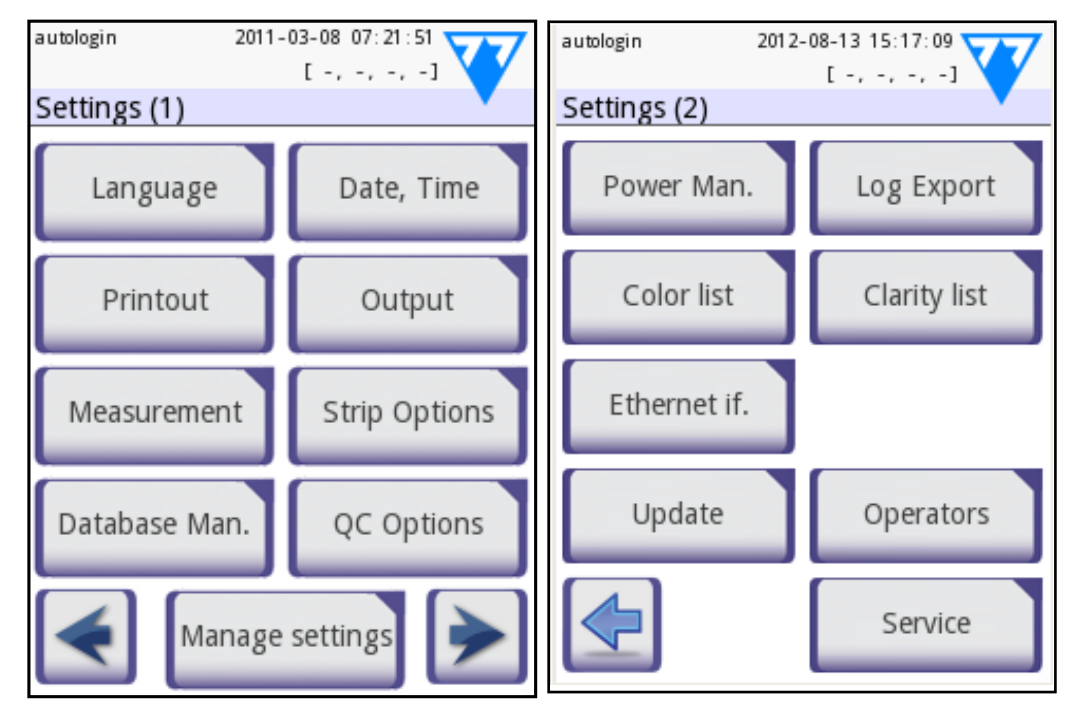

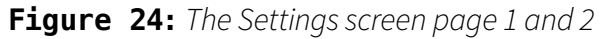

*Use the back and forward arrows to navigate between the settings pages.*

• **Confirming changes**

Tap **Apply**, then leave the screen with **Back** to confirm your changes on the **User options** or a **Settings** screen first

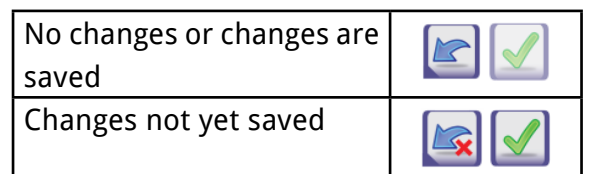

Tap **Drop & Back** before applying changes to cancel them.

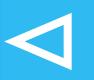

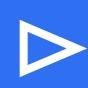

## • **Restoring default values**

There is a button on every settings subscreen (named **Restore Default** or **DEF.**) which can be used to restore the default value or values for the given screen.

## 10.1 Manage settings

## 10.1.1 Default settings

If you check the **Default by "supervisor" settings** check box on the **Settings » Manage Settings** screen, the **Restore Default** button on the same screen reverts system-level settings to those specified by the 'Supervisor'-level user,

*The settings cannot be restored at the system level while printing or data transfer is in progress.*

### 10.1.2 Exporting and importing settings

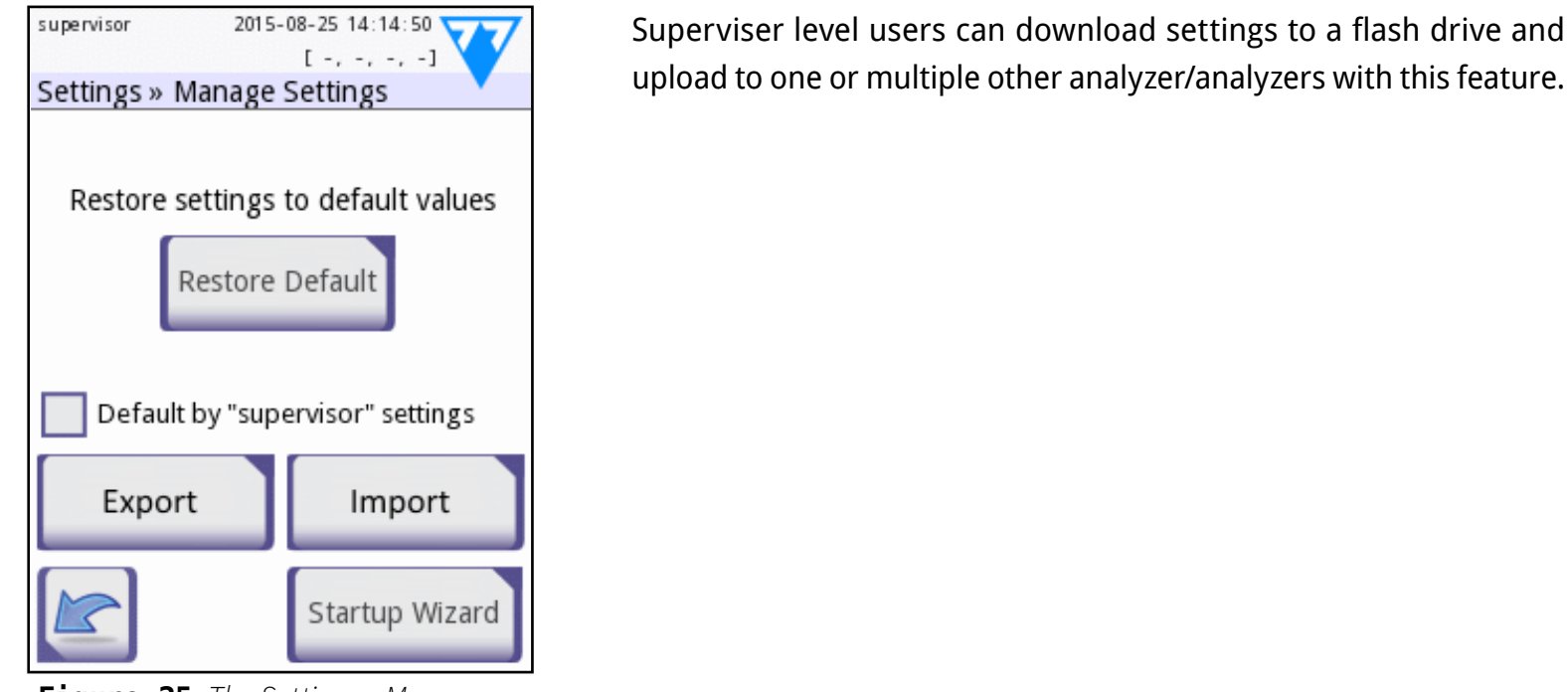

**Figure 25:***The Settings » Manage Settings screen*

## 10.2 Language

To change the operating language select the desired language from the list and tap **Apply**.

*If the translation of screen elements is only partially completed in the language you selected, the untranslated screen texts will appear in English.*

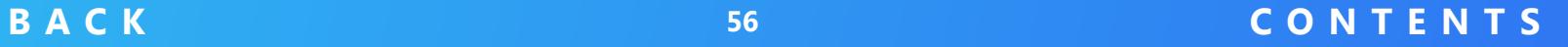

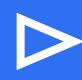

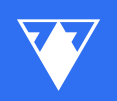

## 10.3 Date, time

| autologin            | 2011-03-08 07:24:12<br>$[-, -, -, -]$ |  |  |  |
|----------------------|---------------------------------------|--|--|--|
| Settings » Date/Time |                                       |  |  |  |
| Year :               | 2011                                  |  |  |  |
| Month:               | 3                                     |  |  |  |
| Day:                 | 8                                     |  |  |  |
| Hour:                | 7                                     |  |  |  |
| Minutes:             | 24                                    |  |  |  |
| Format:              | YYYY-MM-DD                            |  |  |  |
| Delimiter:           |                                       |  |  |  |
|                      |                                       |  |  |  |
|                      |                                       |  |  |  |
|                      |                                       |  |  |  |
|                      | Restore Default                       |  |  |  |

**Figure 26:***The Settings » Date/Time screen*

The date and time you set is displayed on the display header and is recorded with the test results. Use  $\Box$ to modify the value of the selected field.

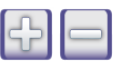

Use  $\boxed{\blacktriangledown}$  to move the row cursor.

The format and delimiter settings determine how the system displays and prints date information.

• Available date formats:

YYYY-MM-DD (ISO 8601 standard), MM-DD-YYYY, and DD-MM-YYYY

*Where 'Y' stands for the year, 'M' for the month, and 'D' for the day of the date.*

• Available delimiters: '**-**', '**/**', '**.**'

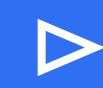

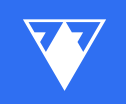

# 10.4 Printout

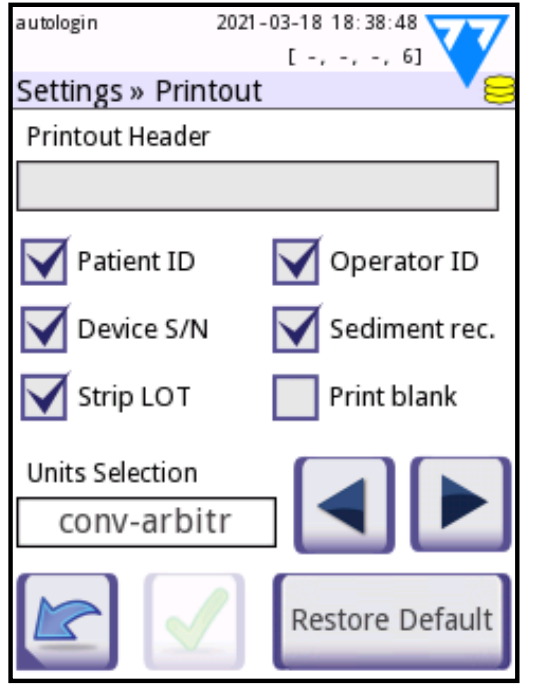

**Figure 27:** *The Settings » Printout screen*

| <b>Printout Header</b> | <b>Custom string</b>                                                                                                    |  |  |
|------------------------|----------------------------------------------------------------------------------------------------|--|--|
| Patient ID             | If enabled, $\sim$ appears on the printout                                                                                                    |  |  |
| Operator ID            | If enabled, $\sim$ appears on the printout                                                                                                    |  |  |
| Device S/N             | If enabled, $\sim$ appears on the printout                                                                                                    |  |  |
| Sediment rec           | If enabled, the printout will indicate whether sediment analysis was recommended for the record                                                                                  |  |  |
| Strip LOT              | If enabled, the $\sim$ appears on the printout                                                                                                    |  |  |
| Print blank            | If enabled, the fields that are checked will always be printed, even if they are empty                                                                                           |  |  |
| Units selection        | You can change the default units that appear on the printout.<br>The options: conv-arbitr, SI-arbitr, conv, SI, arbitr. Use the left and right arrows to toggle between options. |  |  |

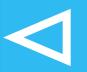

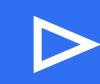

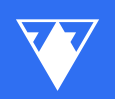

## 10.5 Output (Connectivity: Transfer/Export)

<span id="page-58-0"></span>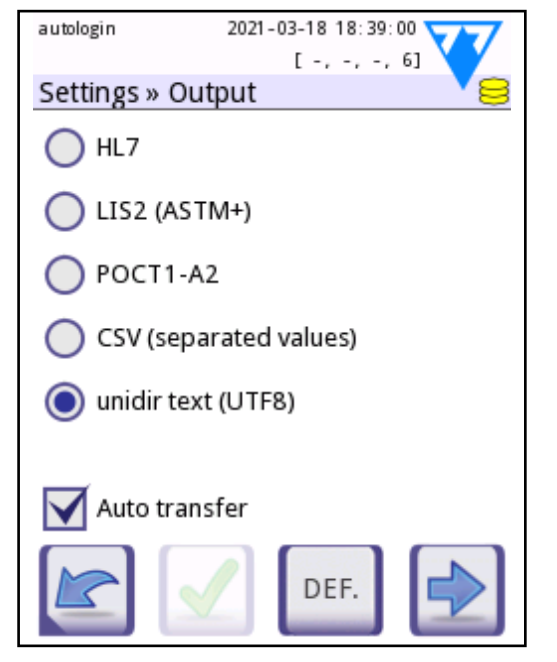

**Figure 28:** *The Settings » Output screen*

You can configure how the DocUReader 2 PRO device connects to other systems or storage devices by defining the Output settings.

The system supports two protocols to transfer the analysis results through an interface:

- bidirectional (two-way) protocol based on the NCCLS LIS2-A2 standard protocol, the POTC1-A2 or the HL7 protocol
- unidirectional protocol, when the data are sent out as a one-way data flow, either formatted
	- as comma-separated values (CSV),
	- or as UTF8 text.

The **Output type** text box (available after you select any of the three output protocols and tap  $\Box$ ) is used to define the communication port (available options are based on the output protocol). Tap  $\Box$  to scroll through the list.

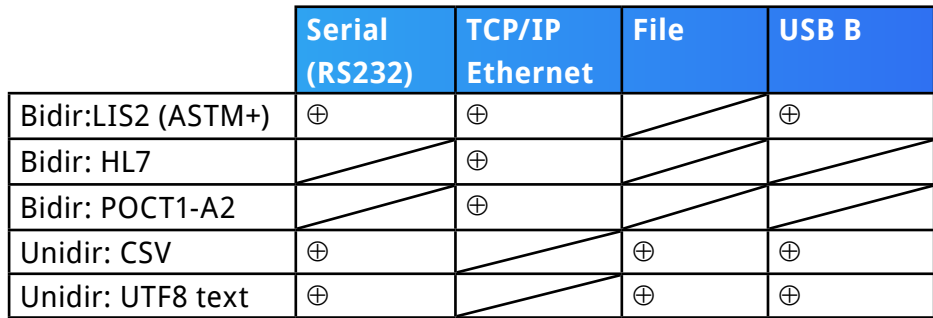

**59**

- For the serial port the selectable baud rates are 2400, 4800, 9600, 19200, 38400, 57600, and 115200 bits per second. The value defines the speed of the serial communication. The serial interface specification is 1 (one) stop-bit, no parity.
- • If you select the **Output: file** option, the transferred data will be saved directly into a file on the root folder of a USB flash drive connected via a Type A USB port. The default file name is udr2(%Y%m%d-%H%M%S). (The placeholder string in parentheses indicates the time of measurement where %Y stands for the year, %m for the month, %d for the day, %H for the hour, %M for the minute, and %S for the second.) The file extension is either .csv or .txt, depending on the output protocol you selected.

*You can specify a path for the saved file on the USB flash drive by entering your preferred folder name between double slashes (\\) as the first part of the file name.*

**Make sure that you configure the communication ports properly, otherwise data transfer will not work.**

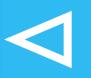

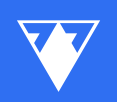

### 10.5.1 Bidirectional protocol (LIS2-A2)

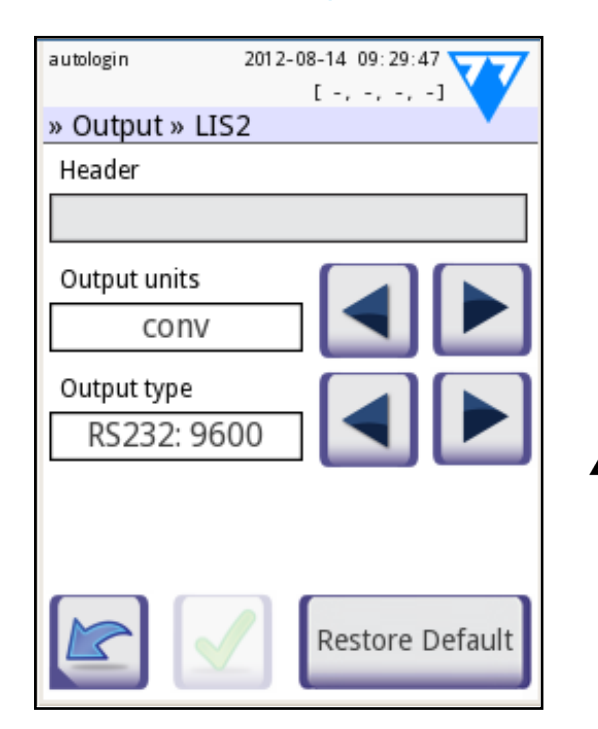

**Figure 29:** *The Settings » Output » LIS2 screen*

The two-way digital transmission protocol of the DocUReader 2 PRO device regarding remote requests and results between the analyzer and external information systems is based on the NCCLS LIS2A2 approved standard.

The standard enables DocUReader 2 PRO and any standard LIS system to establish a logical link for communicating text to send results and requests in a standardized and mutually interpretable form. On this screen you can enter a custom header for the output, and, using the **Output type** text box, you can configure

- the output type (serial (RS232 or USB B), or TCP/IP (Ethernet))
- the speed of the serial communication in bits per second (in case you select the RS232 port).

**If you select TCP/IP (Ethernet) as your output, you will need to enter the server's IP address and port number, separated with a colon (':').**

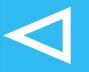

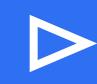

# Instrument settings

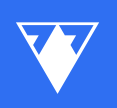

### 10.5.2 HL7 bidirectional protocol

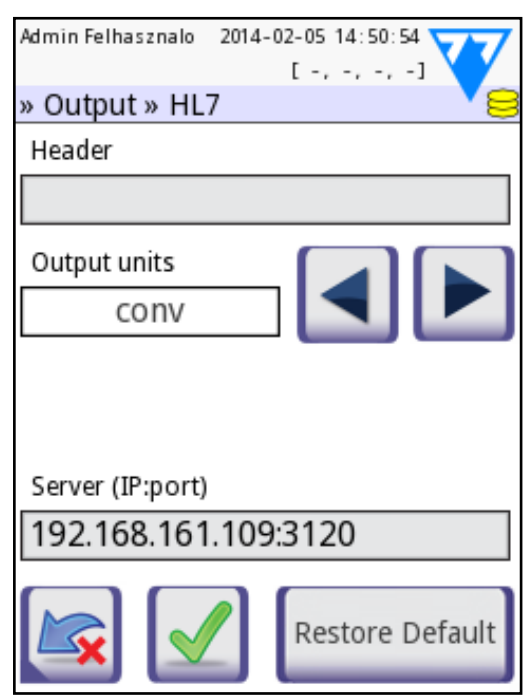

**Figure 30:** *The Settings»Output»HL7 screen* HL7 stands for Health Level Seven; it is a collective of healthcare informatics standards that allow exchange, intergration, sharing, and retrieval of the measurement data over the DocUReader 2 PRO device and a suitable network.

On this screen, you can set up a custom header and the preferred units for the output, and enter the IP and the port of the server that you are using.

*Support for the HL7 protocol is in its introductory phase. Contact the manufacturer for the details of the specific HL7 standard or standards that the device supports.*

**61**

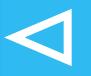

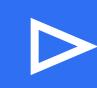

### 10.5.3 POCT1-A2 bidirectional protocol

The POCT1-A2 standard protocol allows bidirectional communication in Point-of Care environments with near-patient testing and is intended to be applied between the DocUReader 2 PRO and data managers (middleware). POCT features provided by the instrument are described in detail in the next sections. The POCT1-A2 protocol is specified in detail in the Interface description, which is available upon request and provides information to middleware developers or data manager developers to facilitate the attachment of DocUReader 2 PRO to a local laboratory information system (LIS).

DocUReader 2 PRO supports POCT1-A2 communication protocol through TCP/IP network connection. Before activating POCT1-A2, it needs to be clarified and set from the ethernet menu if automatic (DHCP) or static IP address is used.

**62**

POCT1-A2 can be selected from the **Main»Options»Settings(1)»Output** menu and related settings are available as shown in **[Figure 31](#page-61-0)**.

Type the server and port number in the Server (IP:port) field. Please separate the server IP and the port number with a ":", as shown in picture 2.

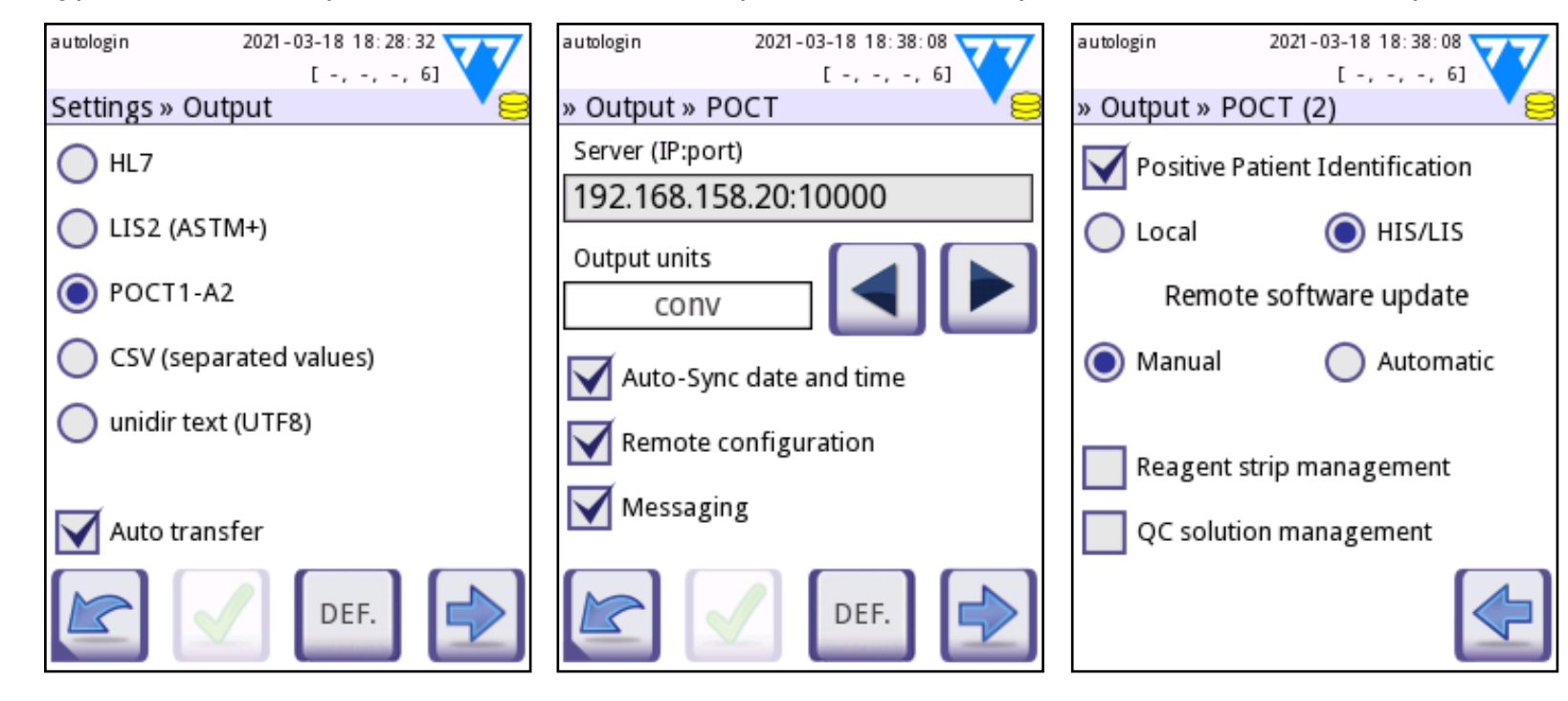

<span id="page-61-0"></span>**Figure 31:***Examples of POCT1-A2 output settings*

If you select this output protocol, the system will transfer the analysis results as plain text with a .csv file extension. In the text file, each result record is separated by a line break and each field in a record is separated by a predefined separator character. The resulting file can be opened by a spreadsheet editor such as Microsoft Excel.

Available separator characters: tabulator, semicolon (;), comma (,).

The options you can specify are almost identical to those in **Figure 73** with the exception of the TCP/IP (Ethernet) interface that is unavailable with CSV.

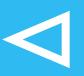

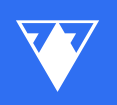

### 10.5.4 Comma-separated value output

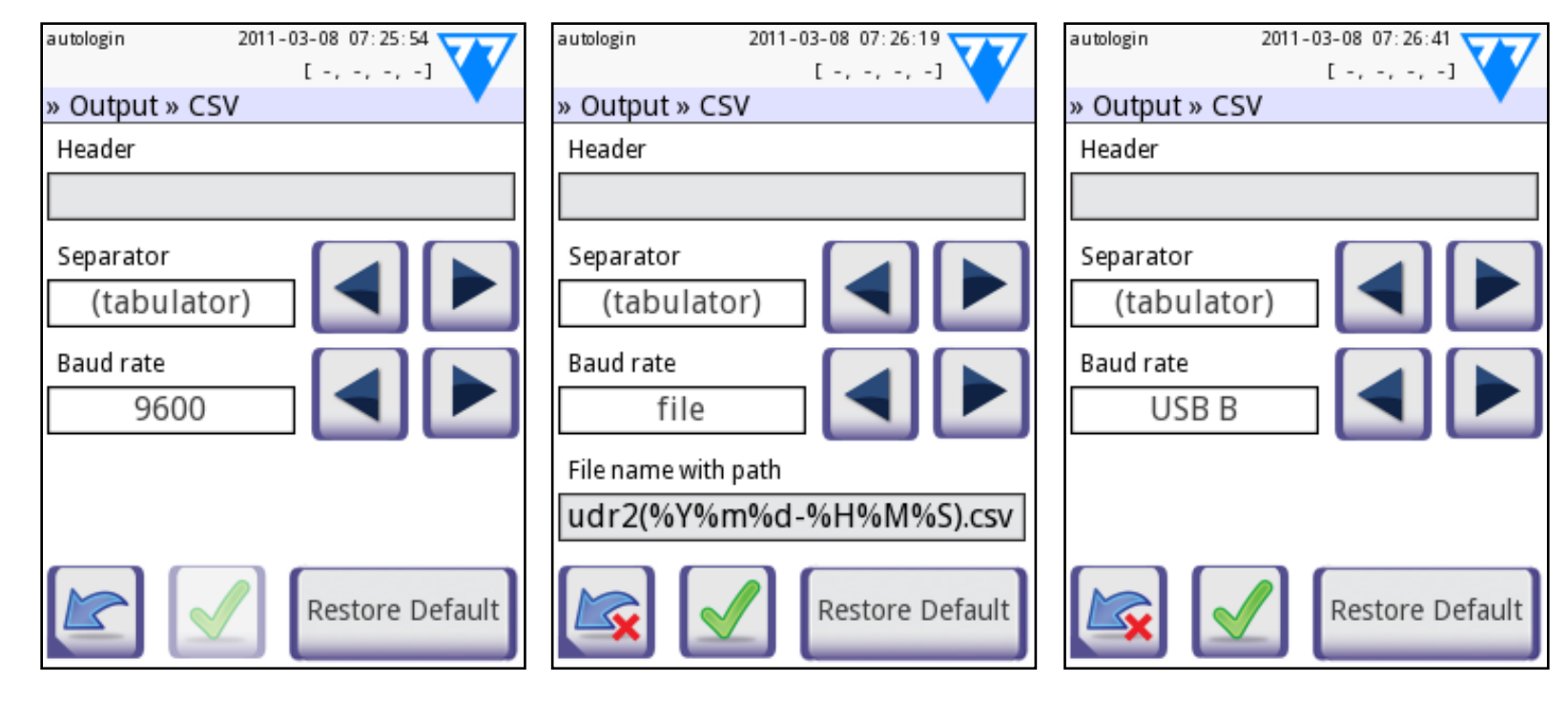

<span id="page-62-0"></span>**Figure 32:** *Examples of Comma-separated output settings*

If you select this output protocol, the system will transfer the analysis results as plain text with a .csv file extension. In the text file, each result record is separated by a line break and each field in a record is separated by a predefined separator character. The resulting file can be opened by a spreadsheet editor such as Microsoft Excel.

Available separator characters: tabulator, semicolon (;), comma (,).

The options you can specify are almost identical to those in **Figure 73** with the exception of the TCP/IP (Ethernet) interface that is unavailable with CSV.

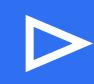

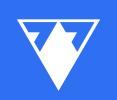

## 10.5.5 UTF8 unidir text

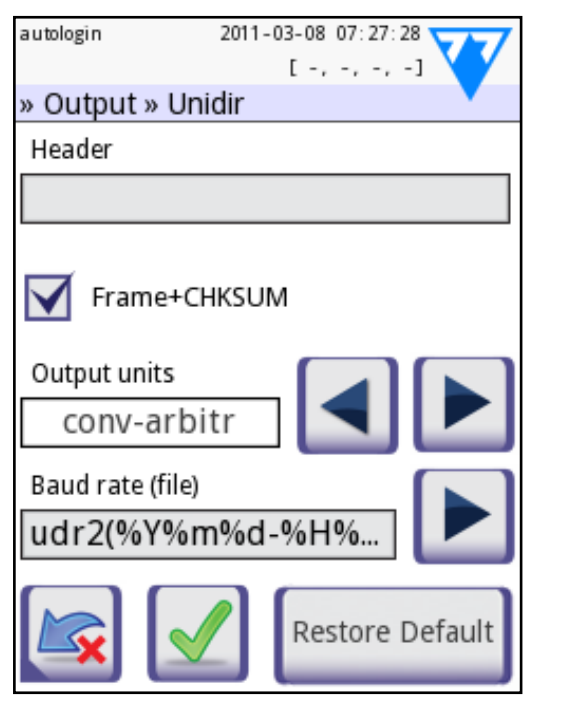

**Figure 33:***The Settings » Output »* 

*Unidir screen*

The following table is an example of UTF-8 output with every parameter set to visible and the with the frame and checksum option enabled.

**64**

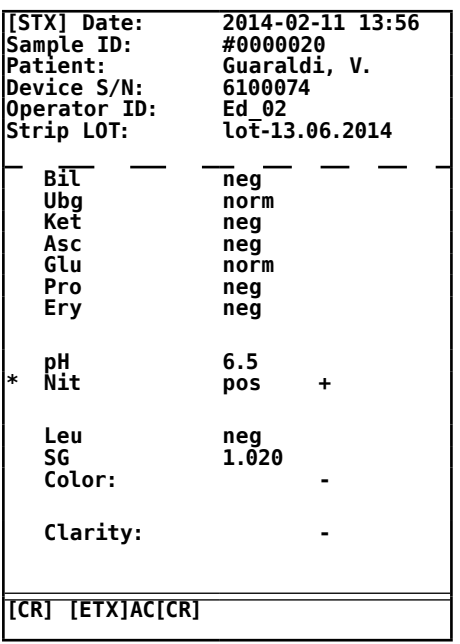

If you select this output protocol, the system will transfer the analysis results encoded as Unicode characters. The options you can specify are identical to those in **[Figure 32](#page-62-0)**. However, the a **Frame+CHKSUM** check box is unique to this screen. If you leave it checked, the system will add a 'start text character' (STX) at the beginning, and an 'end text character' (ETX) at the end of the transferred string, as well as a two-digit checksum so that the transferred data can be verified.

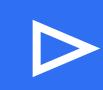

# Instrument settings

### 10.6 Measurement

<span id="page-64-0"></span>The detailed description of the Measurement screen can be found in **["6.2.2 Customization of testing"](#page-32-0)**.

### 10.7 Strip options

The main strip options screen shows the available strip types. To modify the strip settings select the strip type you are using and tap **order, sensitivity**.

The **Settings » Strip » Pads** screen will appear, that lists the pads on the strip corresponding to each analyte that is measured. (See **["1.5 Indications for](#page-7-0) [use"](#page-7-0)** for a key to analyte abbreviations.) The selected pad is marked with a row cursor.

Tap  $\nabla$   $\Delta$  to change the selection. Tap  $\Box$  to increase or decrease the sensitivity of the selected test pad. You can modify the sensitivity between -2 and  $+2$ .

*For LabStrip U mALB/CREA reagent strip, setting sensitivity for ACR and ACR interpretation is not available.*

Tap SED to tag the selected test pad for additional sediment analysis. If the pad is tagged 'SED', all results of the selected pad with a positive value will get a "sediment examination is recommended" tag when stored in the database. The tag may also appear on the printout. Because the tag is stored in the database, you can create a filter to only return such tagged records (See **["7.3 Setting up filters to find specific results"](#page-42-0)**).

### 10.7.1 Reordering the test pads

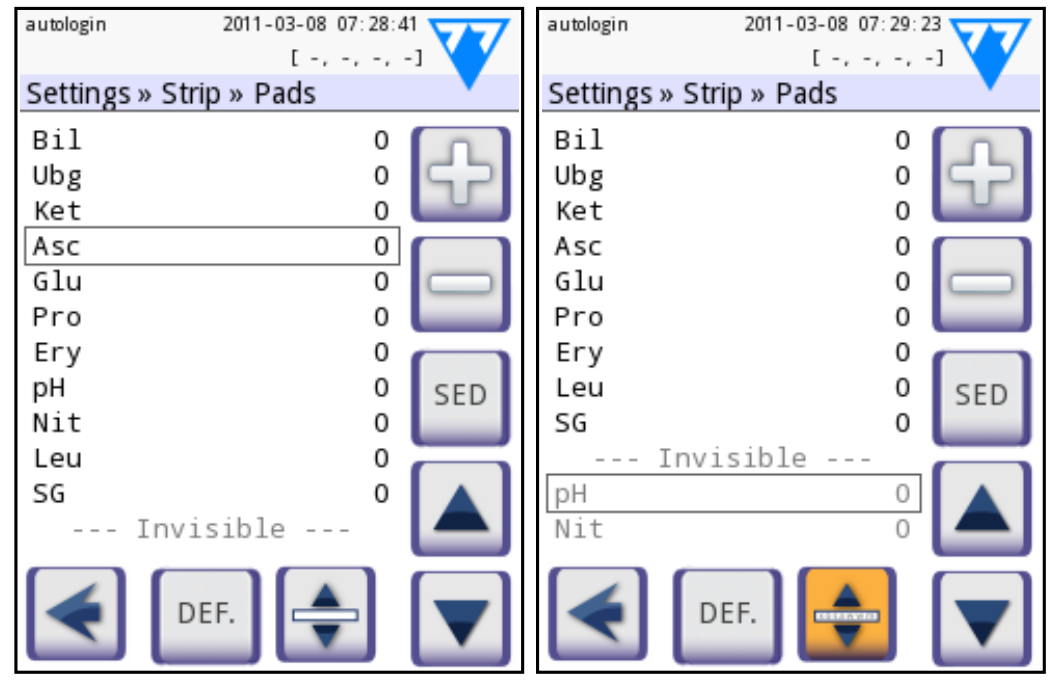

**Figure 34:** *The Settings » Strip » Pads screen with an example of invisible analytes*

**1.** Select the pad with the row cursor.

- **2.** Tap  $\left| \bigoplus \right|$  Move to 'grab' the selected pad. Its background will change orange to indicate that it is active.
- **3.** Use  $\left[\nabla\right]\n\left[\n\triangle\right]$  to move the selected analyte pad. When it is in the position you want it, tap **Move** once again to release it.

You can exclude any analyte from the results view if you move it below the ---Invisible--- line. The analyte pads in this area will not appear on the printout or in the database.

*The system will only measure and store results for invisible analytes after you have restored them above the ---Invisible--- line.*

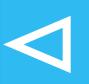

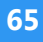

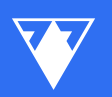

## 10.8 Database management

<span id="page-65-0"></span>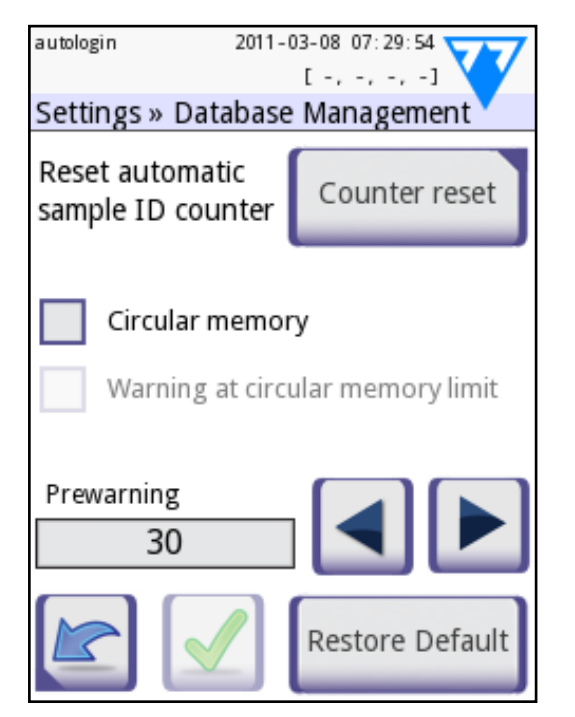

**Figure 35:***The Settings » Database management screen*

## 10.9 QC Options

See **["8.1 Quality control options"](#page-46-0)** for a detailed description of the **QC Options** screen.

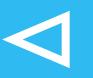

On the **Database management** screen you can define how the DocUReader 2 PRO device manages the storage of the records.

The screen offers the following options:

- • Resetting the automatic sample ID counter by tapping **Counter reset**. A confirmation screen will appear to prevent accidental data loss.
- • Switching **Circular memory** on or off. When switched on, the system will start writing over older data when the memory is full. If this box is unchecked, the system will stop recording when memory gets full.
- • Switching **Warning at…** on or off. When this option is on, the system will display a warning before old data is overwritten.
- • Specifying the **Prewarning** limit. You can specify the number of records below the maximum database capacity at which the system should prompt you to free up space in the database. You will still be able to add new records past this point, but it is recommended that you erase some old data to free up database space.

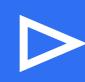

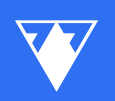

## 10.10Power management

| autologin                   | 2011-03-08 07:31:20 |  |  |  |  |
|-----------------------------|---------------------|--|--|--|--|
|                             | [ -, -, -, -]       |  |  |  |  |
| Settings » Power Management |                     |  |  |  |  |
| LCD off time (min)          |                     |  |  |  |  |
| 5                           |                     |  |  |  |  |
| Logout time (min)           |                     |  |  |  |  |
| 10                          |                     |  |  |  |  |
| Power off time (min)        |                     |  |  |  |  |
| 60                          |                     |  |  |  |  |
|                             | Restore Default     |  |  |  |  |
|                             |                     |  |  |  |  |

**Figure 36:***The Settings » Power management screen*

## 10.11Log export

On this screen you can export log files, analyzer settings, and version information for diagnostic purposes. Complete the following steps.

- 1. Plug in the USB flash drive into one of the Type A USB ports on the back of the device. Wait until the  $\bigotimes$  disk icon appears in the status line. The icon indicates that the system recognized the USB flash drive.
- **2.** Tap the **Log Export** button on the **Settings (2)** screen. An information message will appear (**["I111"](#page-86-0)**). When the information message disappears, the log export is finished.

*A warning message (***["W135"](#page-85-0)***) will appear if you try exporting a log file when no USB flash drive is connected. You will need to tap this warning screen to make it disappear.*

**3.** Remove the USB flash drive.

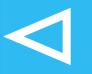

On the **Power Management** screen you can enable and set the value in minutes for the following options:

- • **LCD off time** (the screen saver starts)
- **Logout time** (the active operator is logged out)
- **Power off time** (the analyzer switches off)
- The device will perform these actions if it has been idle for the specified time. Tap  $\|\cdot\|$  or tap inside the grey text box and use the numeric input screen to define the power management  $\overline{\phantom{a}}$  periods.

The screensaver mode and the automatic power-off feature help to reduce unnecessary power use and so reduce the ecological footprint of the device. The automatic logout feature offers an additional layer of security.

## Instrument settings

## 10.12The color and clarity list

DocUReader 2 PRO analyzers offer you the option of customizing the urine color and clarity list values so that the device can conform to any medical facility's in-house standards.

You can edit the color list on the **Settings » Color list** screen. You can edit the clarity list on the **Settings » Clarity list** screen.

Complete the following steps to edit the list items.

- **1.** Tap the item's button (for example **straw-yellow** or **clear**). A virtual keyboard will be displayed. Modify the text as necessary.
- **2.** Tap the OK ↓ button when you are done to move back to the Color list screen. The item you modified will be marked with an orange background.
- **3.** Tap the Apply **o** button to accept the changes. Tap the Restore Default button to cancel the changes and revert to the original list.

## 10.13Ethernet interface configuration

To connect your DocUReader 2 PRO analyzer to the network via an Ethernet interface through TCP/IP, you have to configure the Ethernet interface.

*Ask your IT system administrator for the necessary data.*

The configuration can be performed:

• automatically (DHCP): select the **auto (DHCP)** checkbox. By using DHCP, TCP/IP configuration is done dynamically and automatically when the analyzer is started. Dynamic configuration requires a properly configured DHCP server on your network.

**68**

- manually: uncheck the auto (DHCP) checkbox and manually assign
	- **1.** the IP address / subnet mask

(i.e. 192.168.1.5/24 or 192.168.1.5/255.255.255.0),

- **2.** the gateway
- **3.** the DNS server.
- **4.** Tap the **Apply**  $\sqrt{ }$  button after modification.

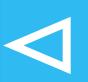

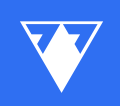

## 10.14Wi-Fi settings

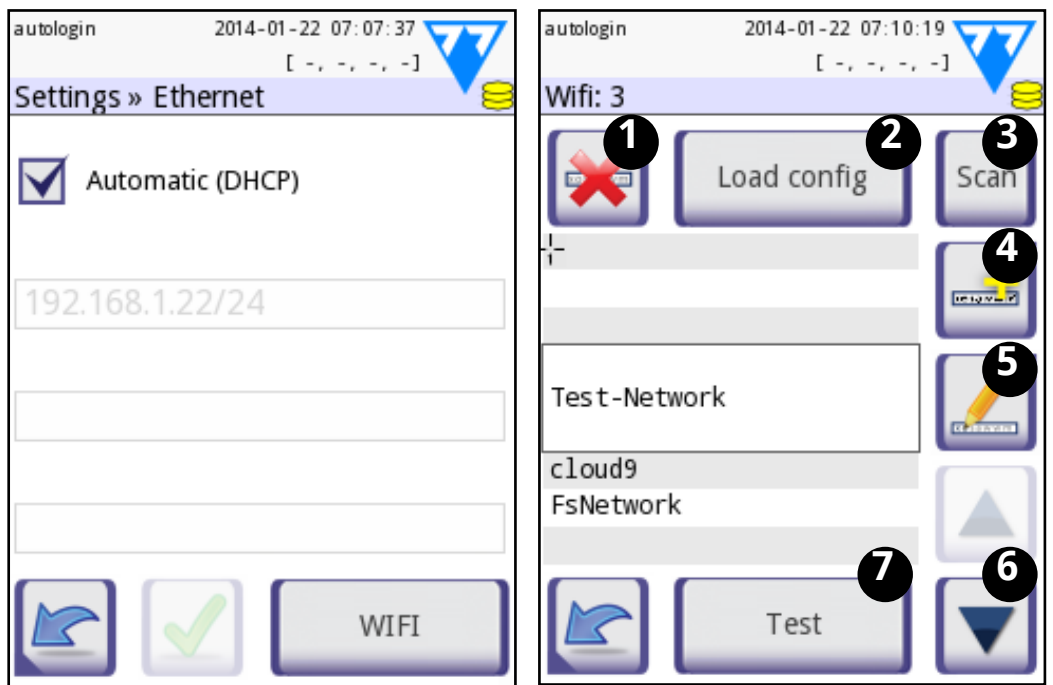

**Figure 37:***The Ethernet and the Wifi screens*

### 10.14.1 Connect to an existing network

- **1.** Insert a USB Wi-Fi adapter into one of the USB sockets at the back of the device. Access the **Main»Options»Settings(2)»Ethernet interface** screen. Tap the **WIFI** button.
- **2.** Tap the **Scan** button. The system displays all the networks that are within range, listed by descending signal strength. Use the **Up** and **Down** arrow buttons (numbered 6 in **Figure 81**) to position the cursor over the network that you would like to connect to, and tap the **Add element** button (numbered 4 in **Figure 81**). On the keyboard screen that is displayed, enter the Password for the selected network, and tap **OK**.
- **3.** Tap the **Scan** button once again to toggle it off. Use the **Up** and **Down** arrow buttons (numbered 6 in **Figure 81**) to position the cursor over the network that you are connecting to, and tap the **Test** button. A status text will be displayed below the name of the network. When the status text reads **COMPLETE**, the device is connected to the selected wireless network.

*For functional bidirectional data transfer, you also need to have a receiving server set up.*

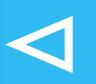

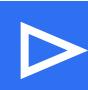

### 10.14.2 Add a new connection

- **1.** Insert a USB Wi-Fi adapter into one of the USB sockets at the back of the device. Access the **Main»Options»Settings(2)»Ethernet interface** screen. Tap the **WIFI** button.
- **2.** Tap the **Add element** button (numbered 4 in **Figure 81**). On the keyboard screen that is displayed, enter the ESSID (the name), and then the Password for the new wireless network.

## *A valid password is between 8 and 63 characters long.*

**3.** Use the **Up** and **Down** arrow buttons (numbered 6 in **Figure 81**) to position the cursor over the network that you are connecting to, and tap the **Test** button (numbered 7 in **Figure 81**). A status text will be displayed below the name of the network. When the status text is **COMPLETE**, the device is connected to the selected wireless network.

### 10.14.3 Load pre-configured networks and advanced authentication protocols

The DocuRedear 2 system software includes a utility (the wpa\_supplicant utility) that you can use to configure advanced wireless network options. To set up your preferred options, you need to supply the wpa\_supplicant utility with the required configuration information in a text file.

**1.** Look up online **[the documentation](https://www.freebsd.org/cgi/man.cgi?wpa_supplicant.conf%285%29)** on the proper format for wpa\_supplicant configuration information. Create and bundle a 'wpa\_supplicant.conf' file, and, if necessary, a 'certificate' and a 'key' file in a zip file that you name **wpa\_supplicant.conf.zip**. Include the string **/usr/local/WIFI/** in the pathname for the files. Do not put the files inside folders before you zip them.

*Examples of properly named certificate and key files: ca\_cert="/usr/local/WIFI/ca.pem" client\_cert="/usr/local/WIFI/user.pem" private\_key="/usr/local/WIFI/user.prv"*

- **2.** Copy the zipped file to the root directory of a USB flash drive. Insert the USB flash drive into a USB socket at the back of the device.
- **3.** Insert a working USB Wi-Fi adapter into a USB socket at the back of the device. Access the **Main»Options»Settings(2)»Ethernet interface** screen. Tap the **WIFI** button.
- **4.** Tap the **Load config** button (numbered 2 in **[Figure 2](#page-10-0)**) to load the zipped configuration files that you set up in step 1 above from the USB flash drive. The system unzips and saves the files on the USB flash drive in the **/usr/local/WIFI** folder.
- **5.** Exit and re-enter the **Wifi** screen to enable the modifications.

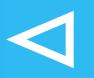

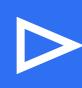

# Instrument settings

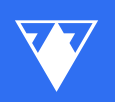

### 10.14.4 Edit or delete an existing wireless network

- **1.** Insert a USB Wi-Fi adapter into one of the USB sockets at the back of the device. Access the **Main»Options»Settings(2)»Ethernet interface** screen. Tap the **WIFI** button.
- **2.** Use the **Up** and **Down** arrow buttons (numbered 6 in Figure 2) to position the cursor over the network that you would like to modify or delete.

**3.** Tap the **Delete** or the **Edit** button (numbered 1 and 5, respectively, in **[Figure 2](#page-10-0)**), as necessary. Follow the instructions and messages that are displayed.

### 10.15Update

See **["3.5 Software updates"](#page-18-0)** for a detailed description of the system software updates.

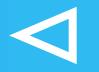

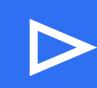

# Instrument settings

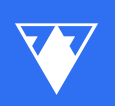

## 10.16Operators

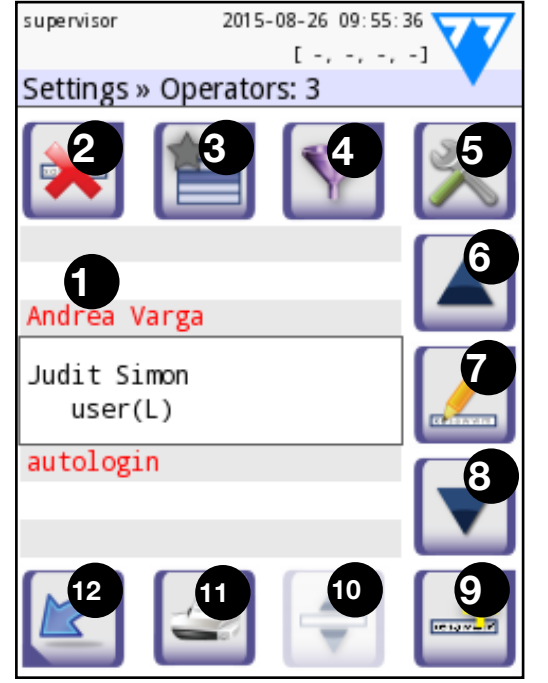

**Figure 38:** The Settings » Operators 5. Access system security settings *screen with its function buttons labelled*

## You can manage the system security settings and the active operators on this screen.0

*'User' refers to anyone using the device. 'Operator' is a user with an account (login name plus password) recognized by the device. Therefore, each user has at least one associated operator.*

*You can modify the access levels separately for each operator. The system stores operator data in the database.*

- 1. The list of operators
- 2. Delete selected operator (requires confirmation to prevent accidental data loss)
- 3. Data Exchange You can: Clear, Import and Export Operators Lists here (available only to Supervisor and Service level operators)
- 4. Filter
- (available only to Supervisor and Service level operators)
- 6. Move row cursor up one row
- 7. Edit the access level of the selected operator
- 8. Move row cursor down one row
- 9. Add new operator
- 10. Activate/deactivate operator reordering
- *You can reorder the operators that will be displayed on the* **Login** *screen with the* **Move** *button. The button will only become active if there is at least one operator listed that has the '***Display on login screen***' option checked (See* **["10.16.3 System](#page-73-0)  [security settings"](#page-73-0)** *and* **[Figure 39](#page-74-0)***). The button will only become functional if there are at least two (2) such items.*
- 11. Print operators list
- 12. Go back to the **Settings** screen

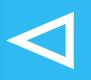

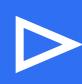
## Instrument settings

### 10.16.1 Navigating the Operators screen

The number of operators recognized by the system appears in the content navigation bar. A row cursor indicates the selected operators on the screen. The entries for administrator or higher level operators are displayed in red. The access level of selected operators is also displayed, followed by some additional information about them in parentheses:

- • S indicates that the operator can only access the results for measurements that he or she performed
- L indicates that the operator can log in without a password
- • D indicates that the operator's ID may be displayed on the **Login** screen

*Like the other Operator settings options, the option to allow or disable operator IDs to appear on the Login screen has a security function. You may not want users of the device to know any of the other users' data, especially if no password is required and anybody can access the device with a valid operator ID.*

A blue entry background indicates operators that can be displayed on the **Login** screen. (If the **Operators on login screen** check box is checked. See **9.16.2**). Tap the **← Move**  $\div$  button to 'grab' the selected blue-background operator and move it higher or lower on the **Login** screen with the arrow buttons.

### 10.16.2 Operator access levels overview

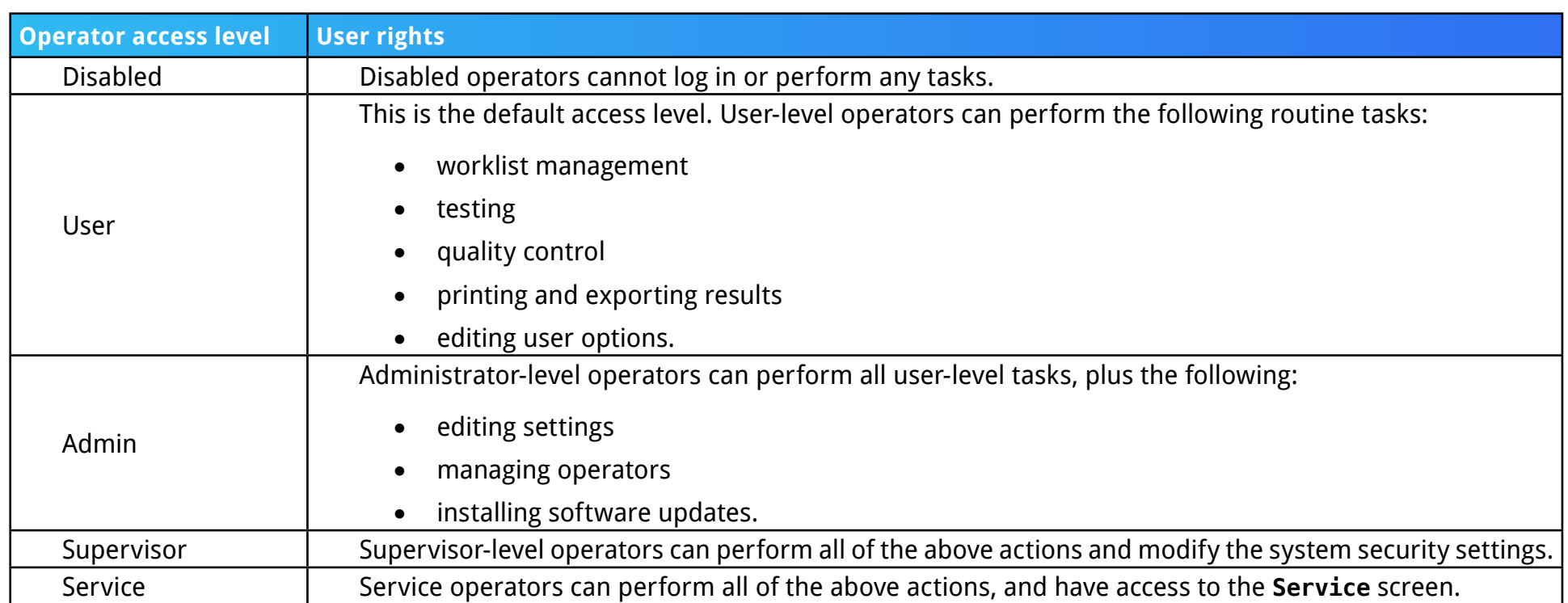

*Users at a specific operator access level can only see other operators up to and including their own access level.*

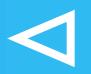

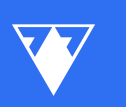

### 10.16.3 System security settings

<span id="page-73-0"></span>Supervisor- and service-level operators have access to the **Operators » Security** screens by tapping the button on the **Operators** screen. On these screens, you can select any of the five (5) pre-programmed security schemes with the up and down arrows, or configure your own customized security policy.

The available security schemes, in order of increasing level of security, are the following:

### • **Open system**

Logging in is automatic; no identification or password is required. Tests can be performed and settings can be freely modified by anyone using the 'autologin' operator that has an Administrator operator access level.

### • **Anonymous usage**

Logging in is automatic; no identification or password is required. Tests can be performed but settings cannot be modified. Users can create operators for themselves; these operators will have a 'user' operator access level.

### • **Self-add**

Logging in requires an Operator ID but no password. Tests can be performed but settings cannot be modified. Users can create operators for themselves; these operators will have a 'user' operator access level.

### • **Self-add with password**

Logging in requires both an Operator ID and a password, however, users are free to create 'user'-level operators for themselves as long as they also set a password. The system keeps an audit trail of operator activities.

### • **Secure**

Only registered operators can log in; operators can only be registered by operators with an operator access level of Administrator or higher. The system keeps an audit trail of operator activities.

### • **Custom security settings**

Tap **Customize** on the sixth **Security** screen to access the **Operators » Security » Custom** screen. You can check or leave unchecked any or all of the check boxes on this screen to specify a customized device security scheme to fit your facility's needs or preferences.

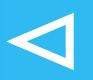

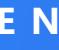

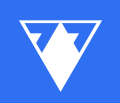

### 10.16.3.1 Key to the custom security options check boxes

<span id="page-74-0"></span>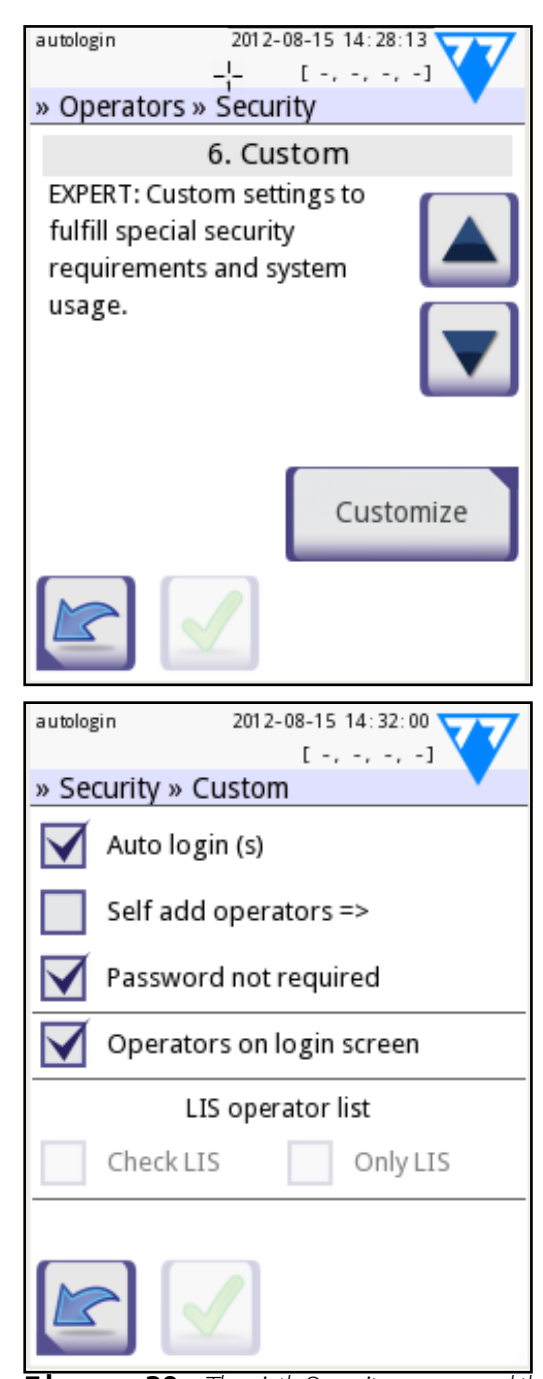

### **Auto login**

Checking this check box activates the preprogrammed 'autologin' operator. Users logging in as 'autologin' operators are never prompted for a password. As a Service level operator, you can assign any operator access level to the 'autologin' operator. The abbreviation of the current operator access level is indicated in parentheses next to the check box when it is checked.

'autologin' operators do not need to enter an Operator name on the **Login** screen but can simply tap **Apply** to access the device at the operator access level granted to them.

### Self add operators

Checking this check box allows users to create operators for themselves with any operator ID they choose. When you check this check box, you can specify what operator access level the operators that users create will automatically have. You can also decide whether they will need a password to log in, and whether they will be displayed on the **Login** screen. The current user access level and the relevant optional settings are indicated next to the check box when it is checked.

**Password not required** 

Checking this check box makes sure that the system will not require a password from newly added operators. This is a global setting that applies to every operator—however, if a password has previously been set for an operator, the user will still have to enter the password to access the device.

**Operators on login screen** 

Checking this check box has the effect that maximum four (4) operators' IDs are displayed on the **Login** screen. You can specify the order in which the operators that you allow to appear on the **Login** screen are displayed on the **Settings » Operators** screen (See **["10.16.3.1 Key to the custom security options check boxes"](#page-74-0)**). This is a global setting—if you uncheck it, the **Display on login screen** check box will not appear on any **Operators » Rights** screen (See **["10.16.6 Managing operators"](#page-76-0)**). **Check LIS** 

Checking this check box has the effect that operators that are set up on the LIS2 connected to the device can also log in to the system.

• **Only LIS**

Checking this check box will limit the number of operators that can log in to the system to the operators that are set up on the LIS2 connected to the device.

**When you check this check box, the following check boxes on this screen will automatically become unavailable: Auto login, Self add operators, and Password not required.**

*The LIS options only become active when the device is connected to a LIS2.* **Figure 39:** *The sixth Security screen and the* 

*Operators » Security » Custom screen*

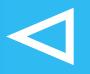

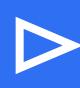

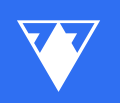

### 10.16.4 Preprogrammed operators

- • 'autologin': See **["10.16.3 System security settings"](#page-73-0)**
- • 'self add': See **["10.16.3 System security settings"](#page-73-0)**
- • 'supervisor': Supervisor-level operators can modify system security settings. The operator name is 'supervisor' (all lower-case, without the inverted commas), and the default password is '1234'. Supervisor-level operators can never be displayed on the **Login** screen.
- • 'service': Service-level operators can access the **Service menu** screen. See **3.6** for further details.
- • 'Full database and config clear.': If you enter this string (as is, without the inverted commas, but with a capitalized first word and a period (full stop) at the end) as the Operator name on the **Login** screen, the system will perform a full database clear.

*Full clear is a final, irrevocable command. Use it only when necessary. It is recommended that, for future reference, you perform a* **["Log export 255"](#page-66-0)** *before a Full clear.*

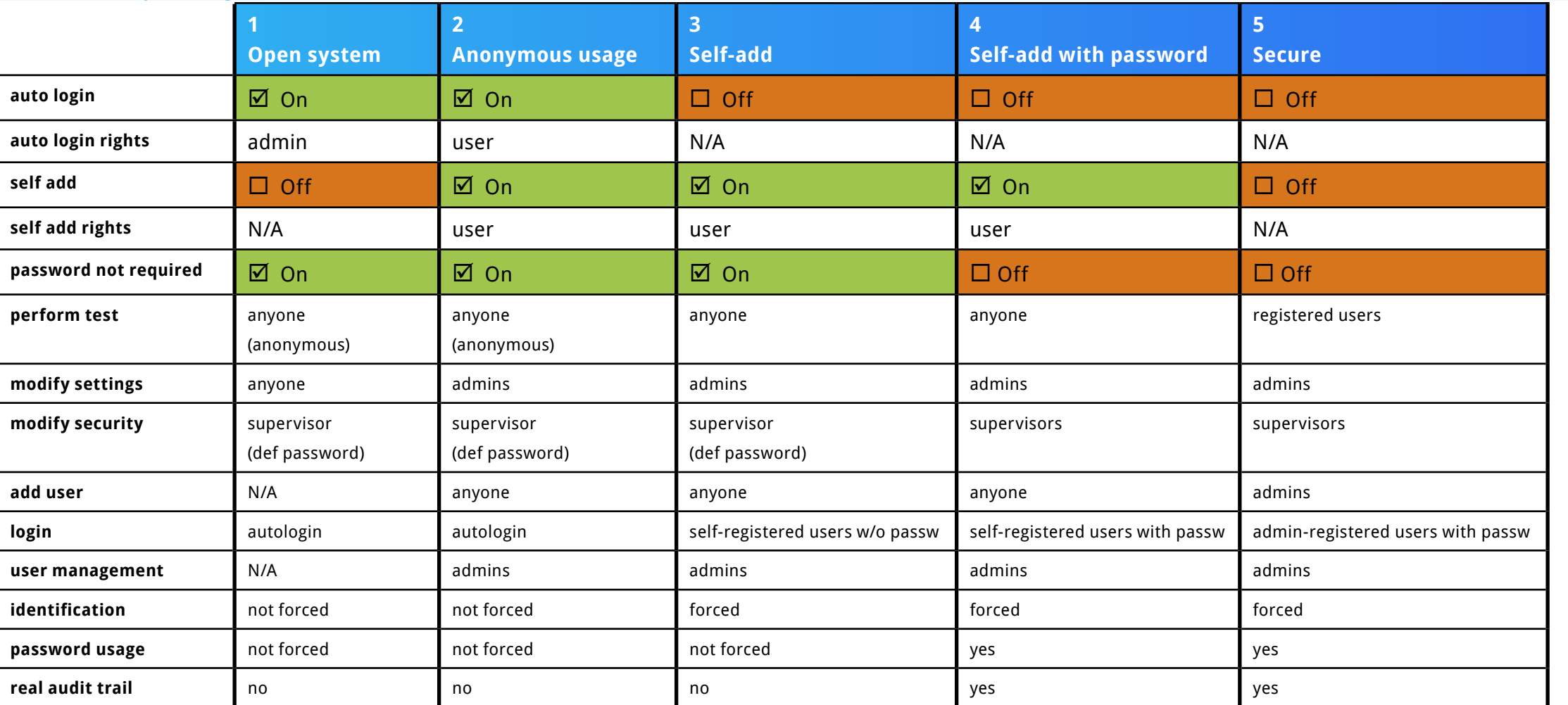

### 10.16.5 Security settings overview

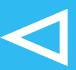

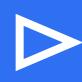

## Instrument settings

### 10.16.6 Managing operators

10.16.6.1 Adding operators

- <span id="page-76-0"></span>1. Tap the **button on the Operators** screen to access the **Settings » Operators » Add** screen.
- **2.** Enter the Operator ID using the alphabetic character selection and tap **Apply** to move on to the **Settings » Operators » Rights** screen.
- **3.** Use the left and right arrows to specify the new operator's access level.
- **4.** Use the check boxes to specify additional security settings for the operator you are creating. See **["10.16.3.1 Key to the custom security options check boxes"](#page-74-0)** for an explanation of these check box options.

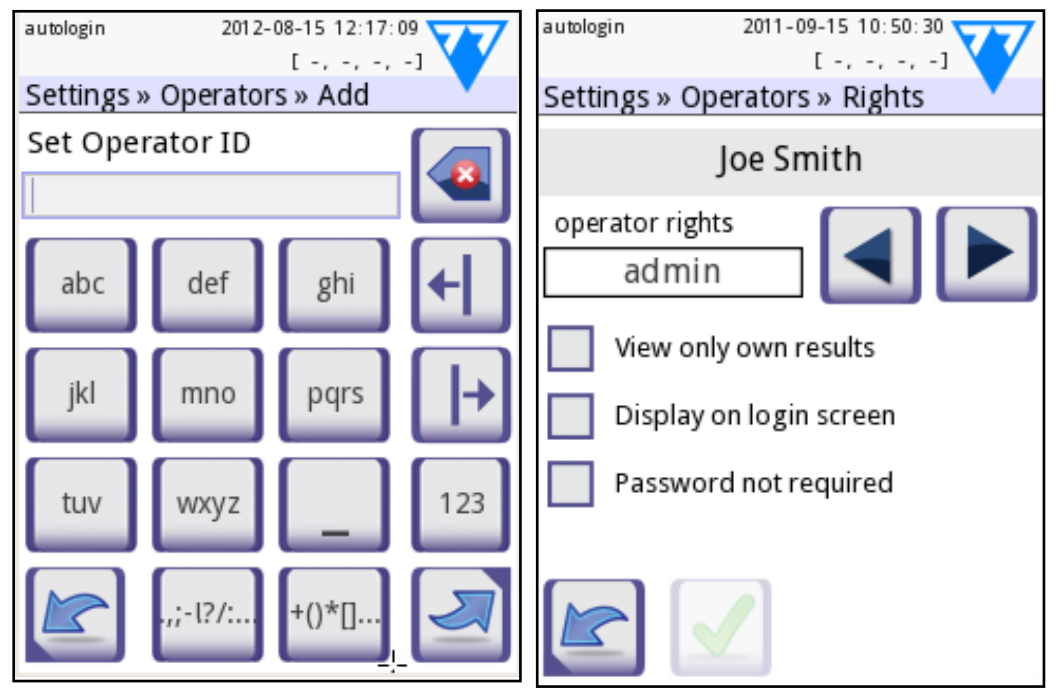

**Figure 40:** *The Operators » Add and the Operators » Rights screens*

*Based on the global security settings, some or all of these check boxes can be disabled or unavailable.*

### 10.16.6.2 Data exchange

- **1.** Tap Data exchange button on the Operators screen to access the **Settings » Operators » Data Exchange** screen.
- **2. a,** If you want to delete the list of operators tap **Clear Operator List**.
	- **b,** If you want to import a list of operators, insert a USB flash drive into to analyzer with the operators list on it, and tap **Import Operator List.**
	- **c,** If you want to export the list of operators onto other analyzers, insert a USB memory stick and tap **Export Operator List.**

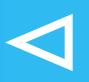

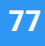

### 10.16.6.3 Editing operator settings

- **1.** Select the operator whose settings you wish to edit with the row cursor on the **Settings » Operators** screen.
- **2.** Tap the button marked '5' on the key to the **Settings » Operators** screen.
- **3.** See **["10.16.6 Managing operators"](#page-76-0)** for further information about the **Operators » Rights** screen.

10.16.6.4 Passwords

*The system encrypts all passwords and so not even Service-level users can recover lost passwords. It is recommended that you clear passwords that the user has lost and set a new one for the associated operator.*

• Setting passwords

When an operator is created and the security settings require a password, the system prompts the user for a password at the first login attempt. Valid passwords are at least three (3) characters long. The system will prompt the user to confirm the password. After the password is set up, the user is returned to the Login screen and has to enter the Operator name and the new password.

• Resetting passwords

You can reset operator passwords on the **Settings » Operators » Rights** screen. If there is an active password associated with the operator, the **Clear passw.** button is displayed on the screen.

**78**

- **1.** Tap **Clear passw.** The button background will change to orange to indicate that is is active.
- **2.** Tap **Apply** to confirm the password reset or tap **Clear passw.** again to cancel the action.

*The system will prompt the operator with a cleared password to enter a new password at the next login attempt.*

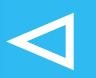

# 11 TROUBLESHOOTING

<span id="page-78-0"></span>To help you diagnose what is wrong with your DocUReader 2 PRO device, this section lists the most common problems and their suggested remedies.

### 11.1 Abnormal analysis results

If the device consistently provides false positive or false negative results, you need to take action as soon as possible. If you think that the readings are inaccurate, you first have to determine whether the measuring head or the test strips are responsible for the problem. You will need:

- an unopened lot of LabStrip U11 Plus/LabStrip U mALB/CREA test strips before its expiry date
- previously analyzed urine samples that are definitely positive or negative regarding one or more of the analyte properties DocUReader 2 PRO measures
- • at least two grey check strips
- • Optional: a second, functioning DocUReader 2 PRO device that passed a quality check with a grey check strip

Complete these steps to help you decide:

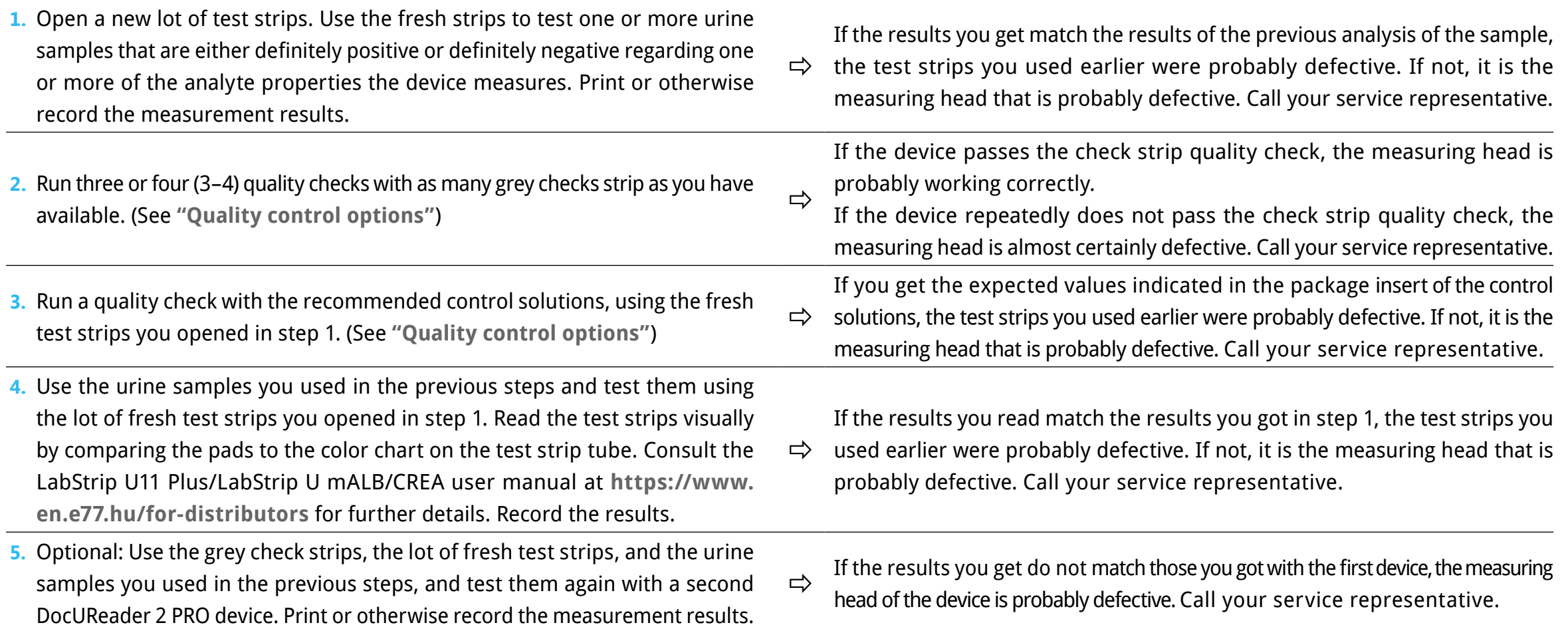

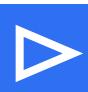

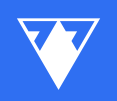

## 11.2 Troubleshooting chart

Whenyouencounterproblemswiththedevice,itisrecommendedthatyoufirstofallremovethecasing(**10.2**). With the top casing panel off, check whether all the internal cables are properly plugged in and that they are not damaged. If the cables are all properly connected and intact, but the problem or problems persist, consult the Troubleshooting chart.

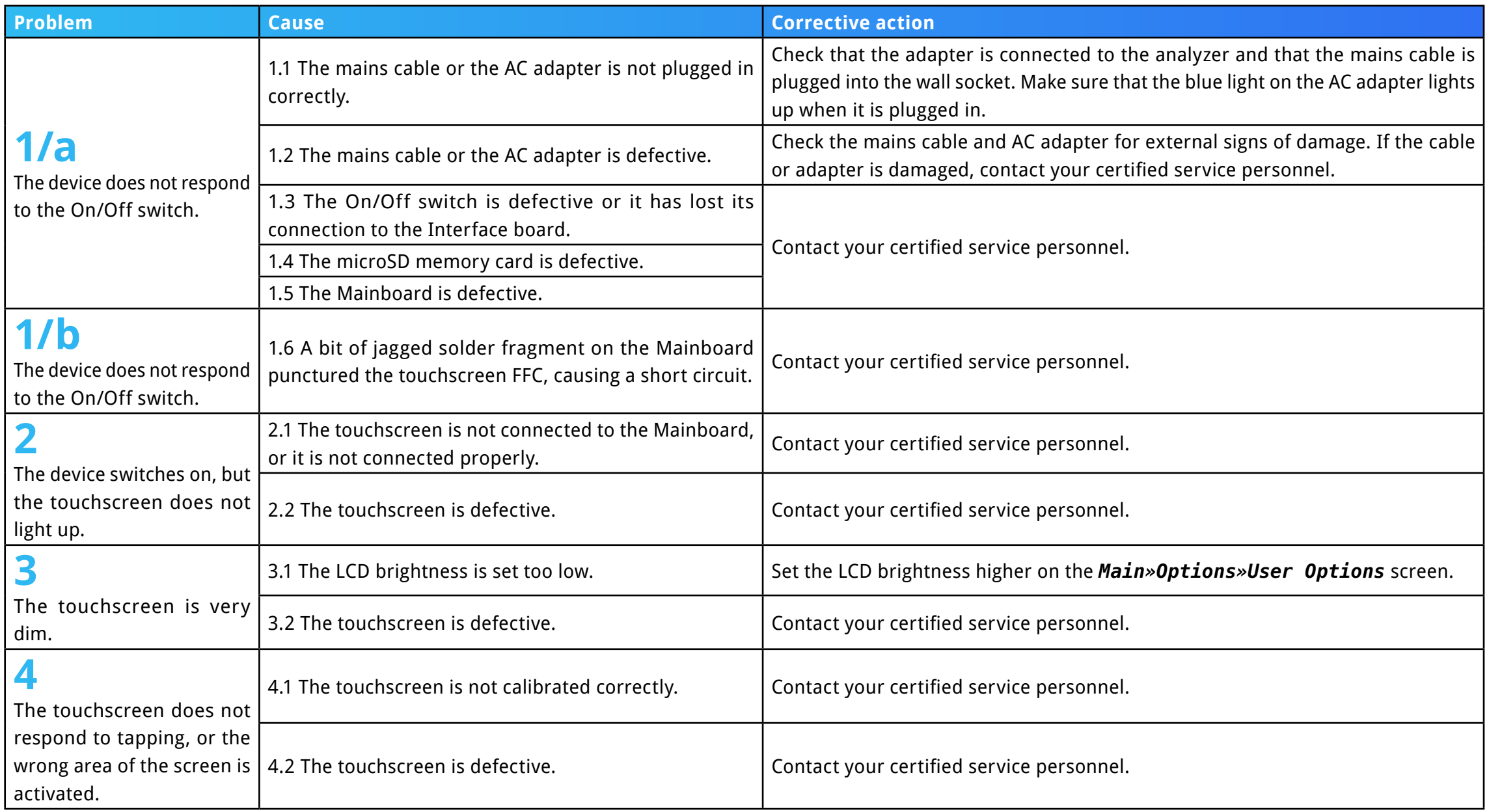

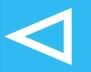

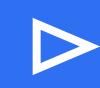

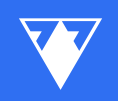

<span id="page-80-0"></span>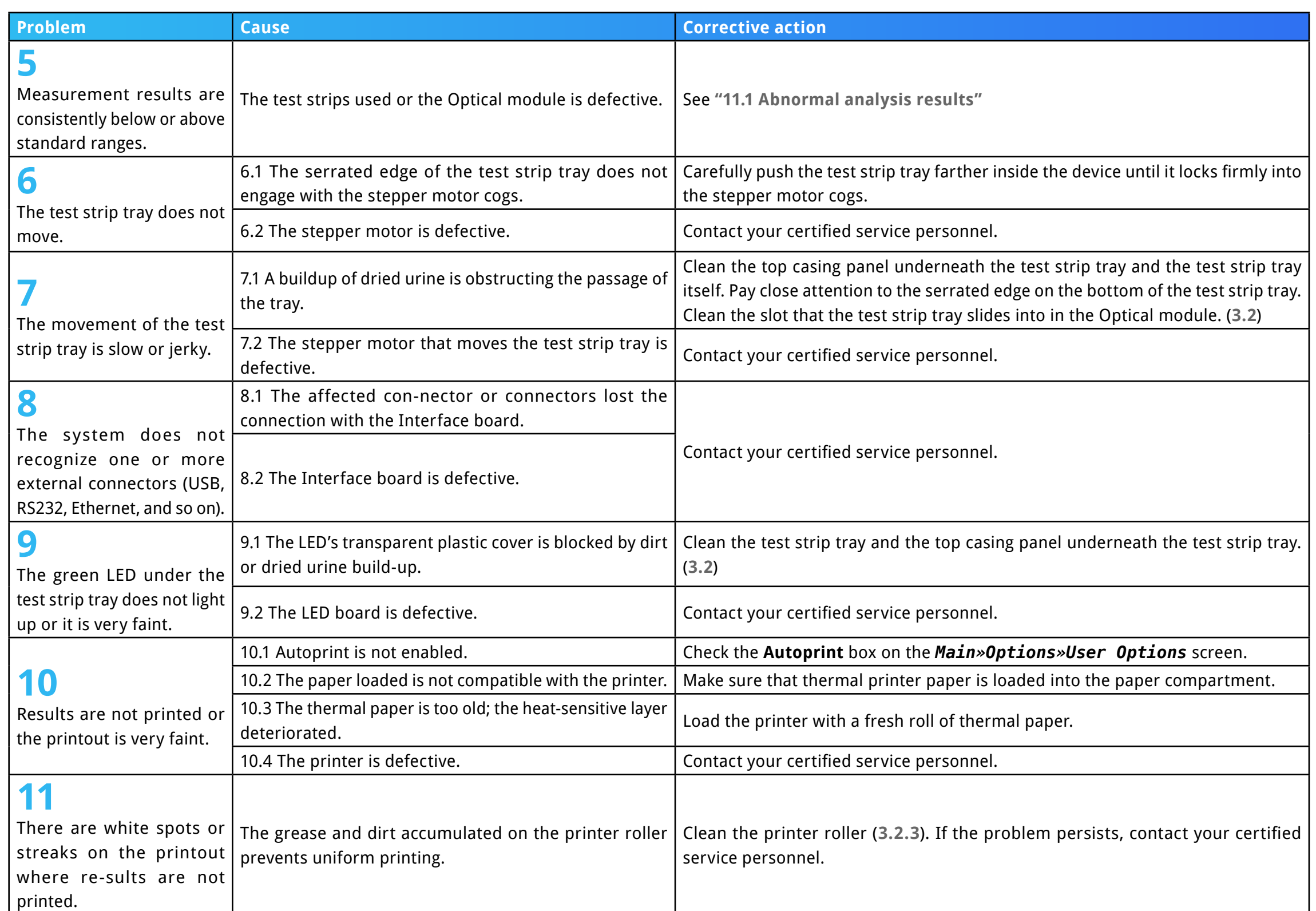

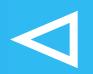

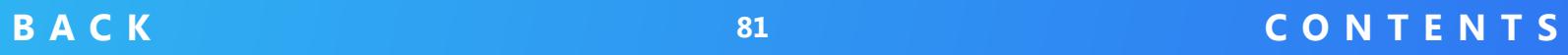

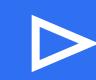

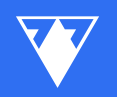

<span id="page-81-0"></span>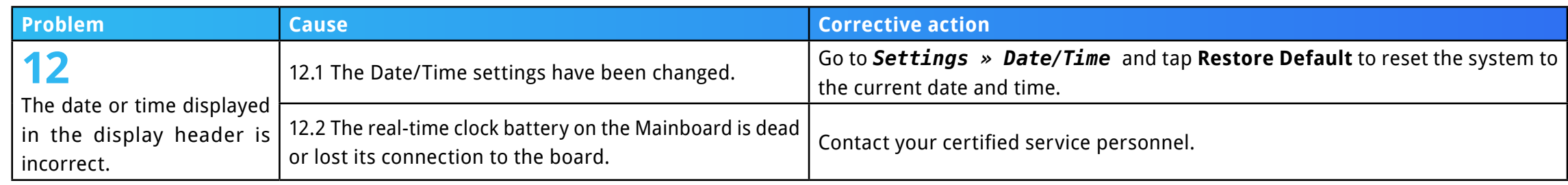

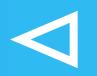

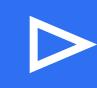

### 11.3 Error messages

This section lists all the messages the DocUReader 2 PRO system uses to communicate with the operator and the relevant corrective actions where necessary.

 $\odot$  The status bar (the top part) of the display turns yellow to indicate that a warning message is active. The status bar will turn red to indicate that an error message is active. *Tap the status bar when it is yellow or red to see the full text of the warning- or error message.*

### 11.3.1 General error-, warning-, and information messages

### Key to the system messages table

The DocUReader 2 PRO system displays messages when the user's attention is required. In decreasing order of severity, the two categories are:

- • Error messages (E), indicating that a malfunction occurred that prevents normal operation
- Warning messages (W), indicating that although normal operation is possible, some functionality of the system is lost
- Information messages (I) that provide feedback or additional information.

The system displays these messages in the following ways:

- Status line (S): the message appears in the status bar without a time limit
- Timed pop-up window (T): the message appears for a few seconds in a pop-up window.
- Pop-up window (A): the message appears in a pop-up window that disappears at the end of the process or event.
- Pop-up window (P): the message appears in a pop-up window that requires user confirmation to disappear.
- In-result message (R): the message is appears in the content area of the display.

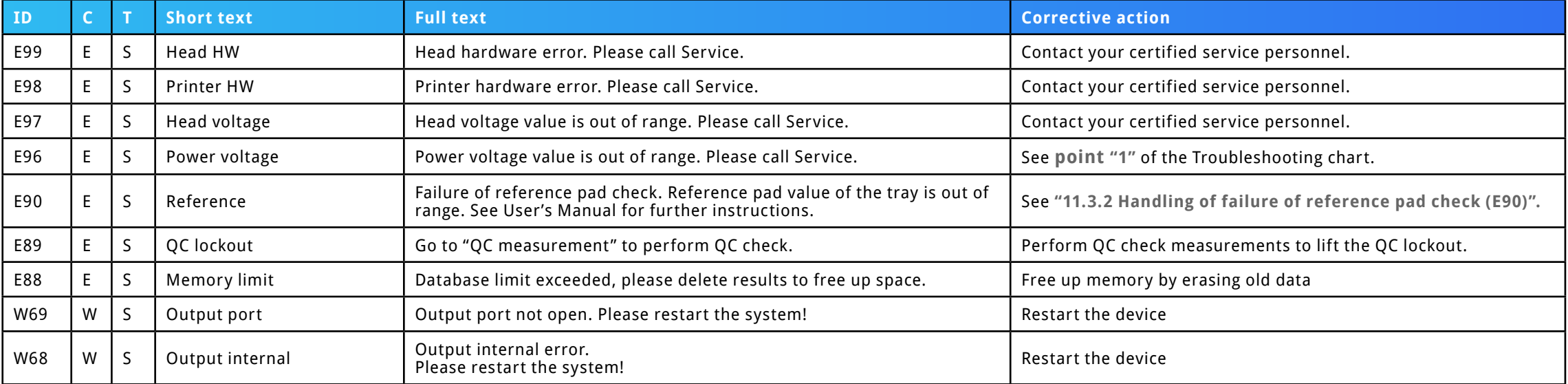

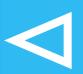

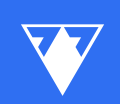

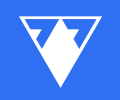

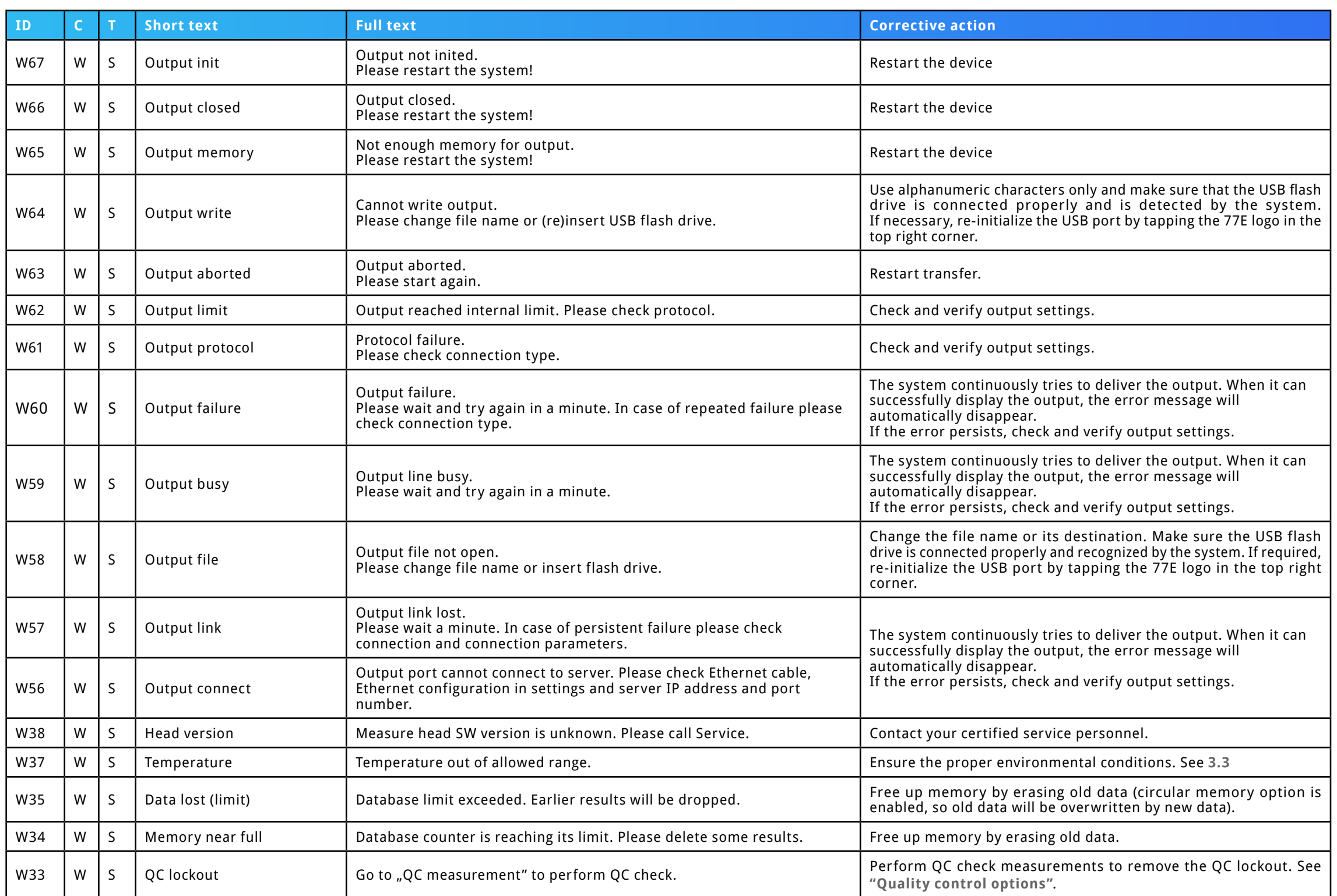

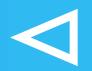

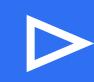

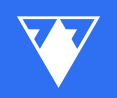

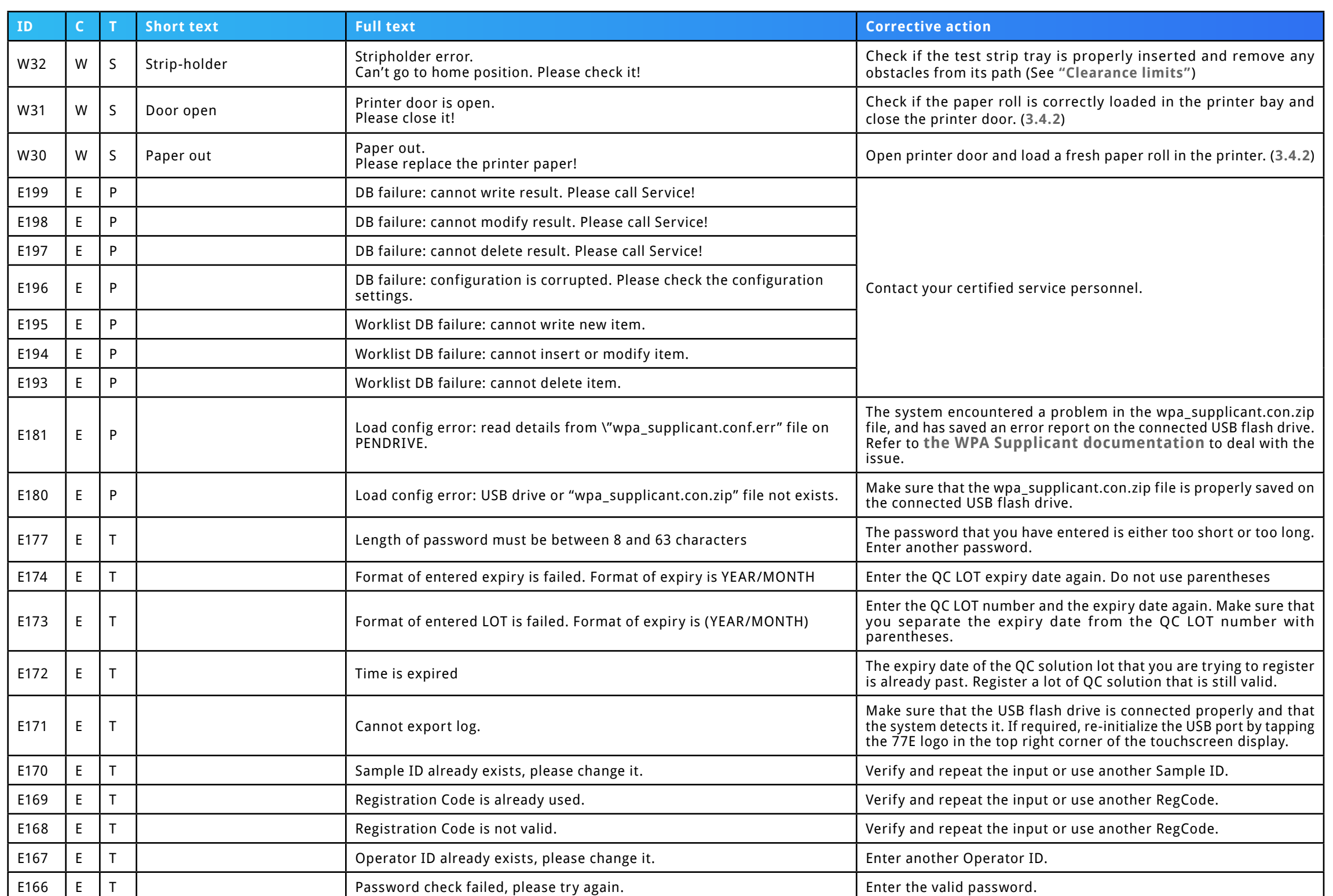

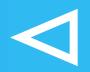

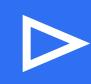

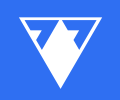

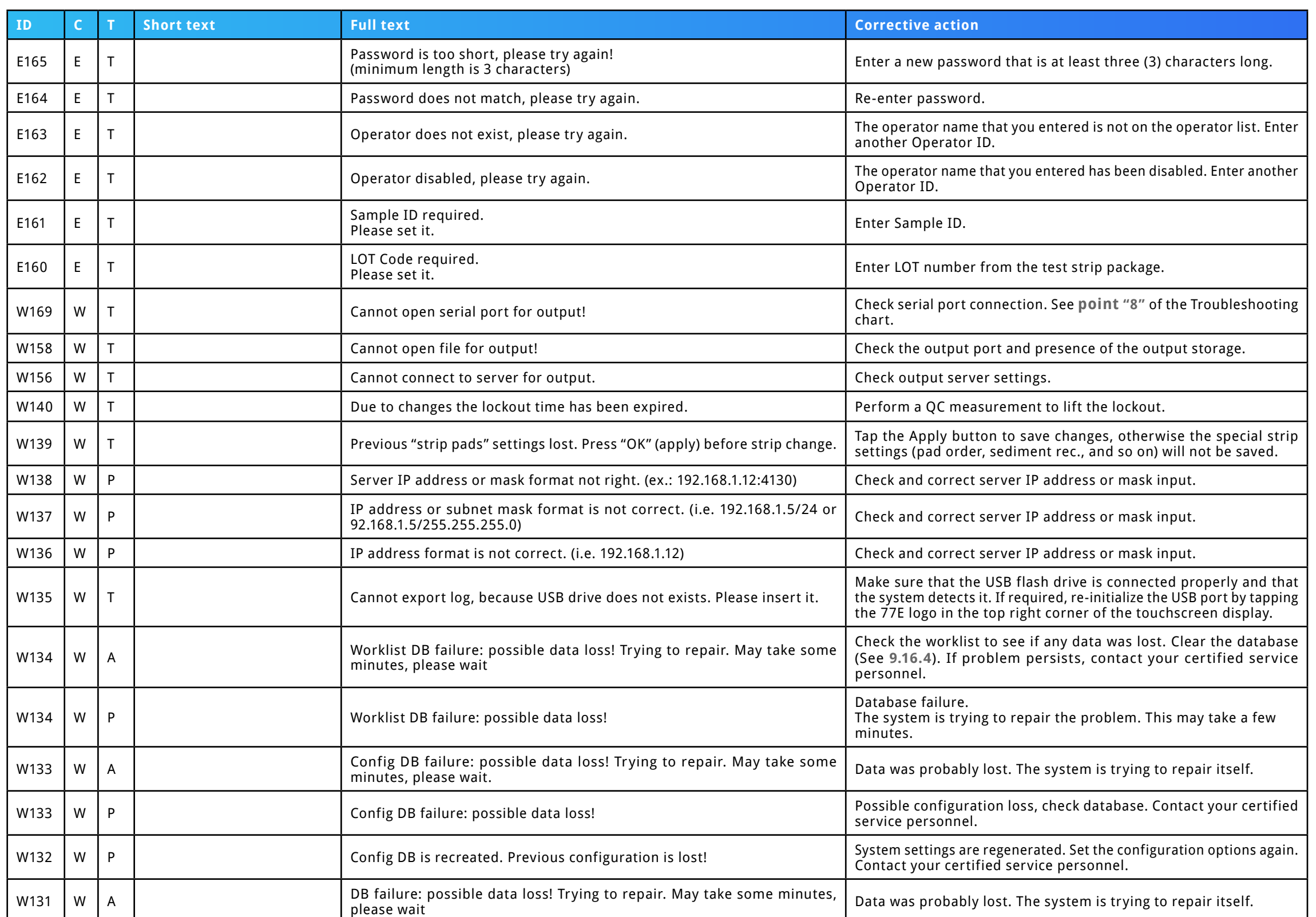

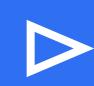

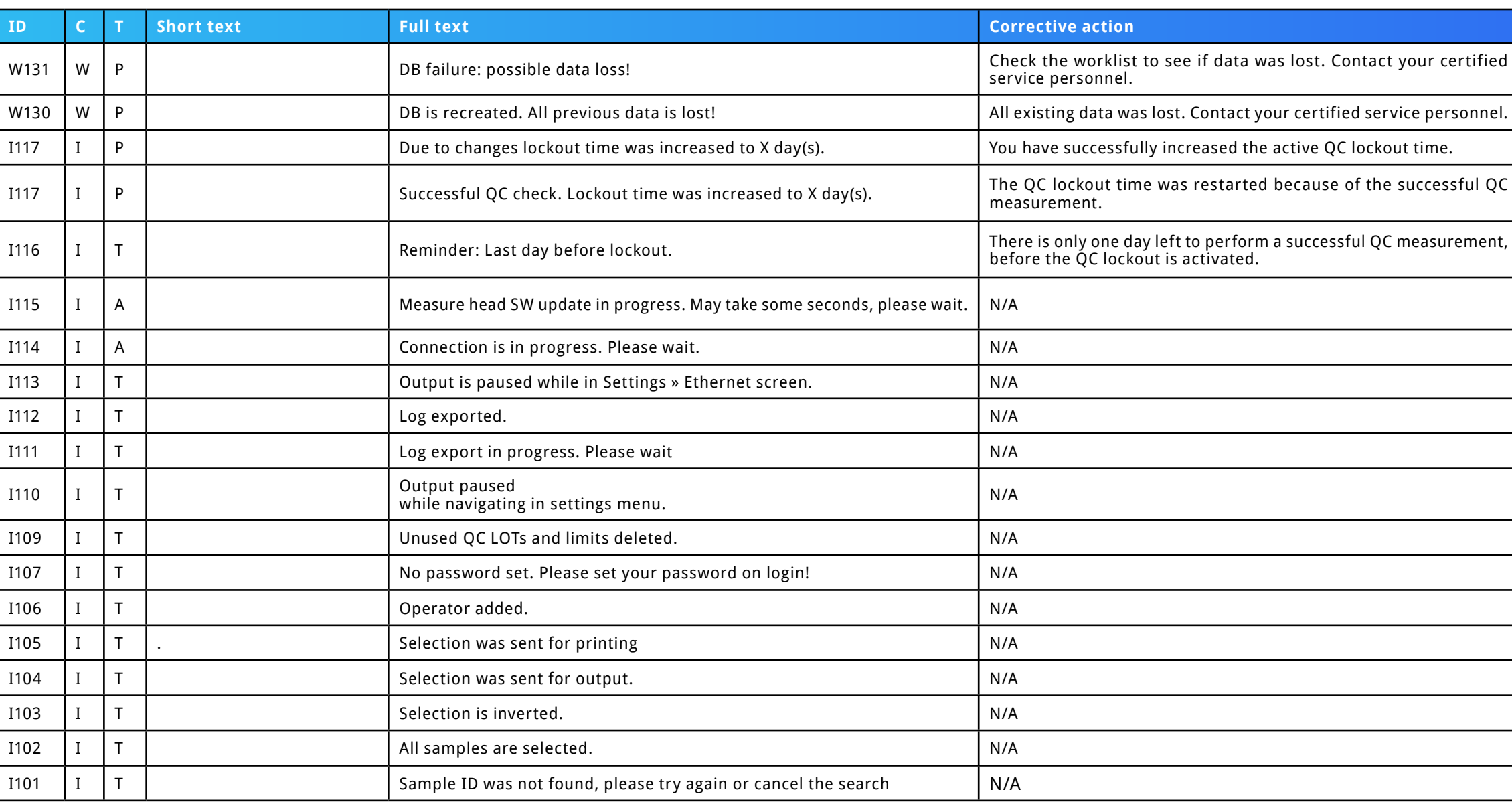

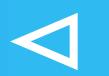

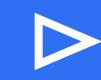

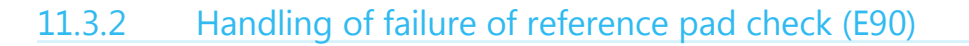

<span id="page-87-0"></span>**1.** Remove the test strip tray and clean it paying particular attention to the reference pad.

### **Use one of the prescribed cleaning agents. See [3.2.1](#page-11-1).**

- **2.** After cleaning the reference pad make sure that there is not any apparent disorder on its grey surface.
- **3.** Put back the test strip tray and check if E90 fixed.
- **4.** If E90 remains, replace reference pad in case there is an available spare part. If you do not have spare reference pad, please call service.
- **5.** If E90 remains after replacing the reference pad with a new one, please call service.

### 11.3.3 Testing- and Measurement error logs

The system displays the following error messages when a malfunction occurs during analysis. These are permanently stored in the database with the measurement results and will also be printed.

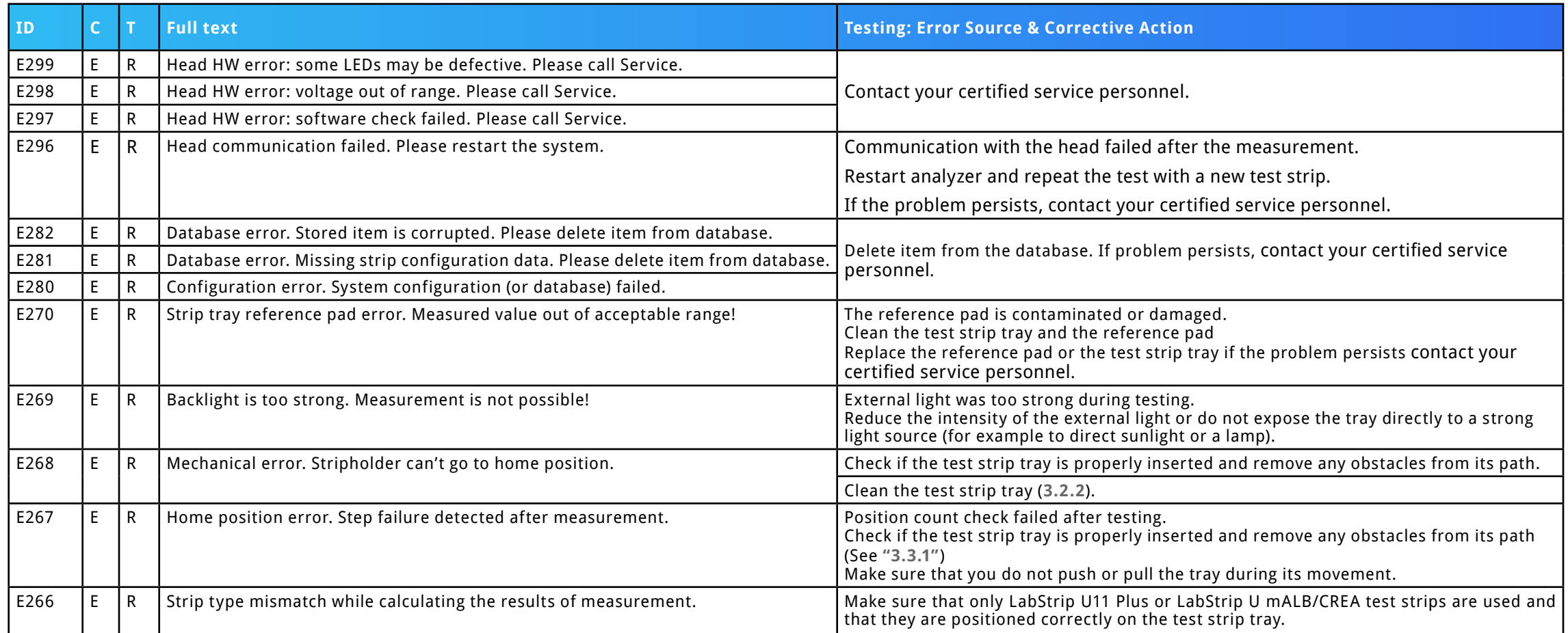

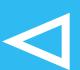

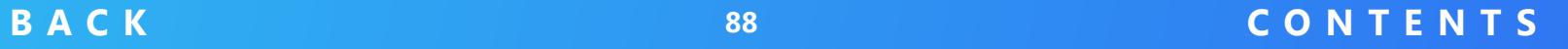

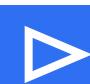

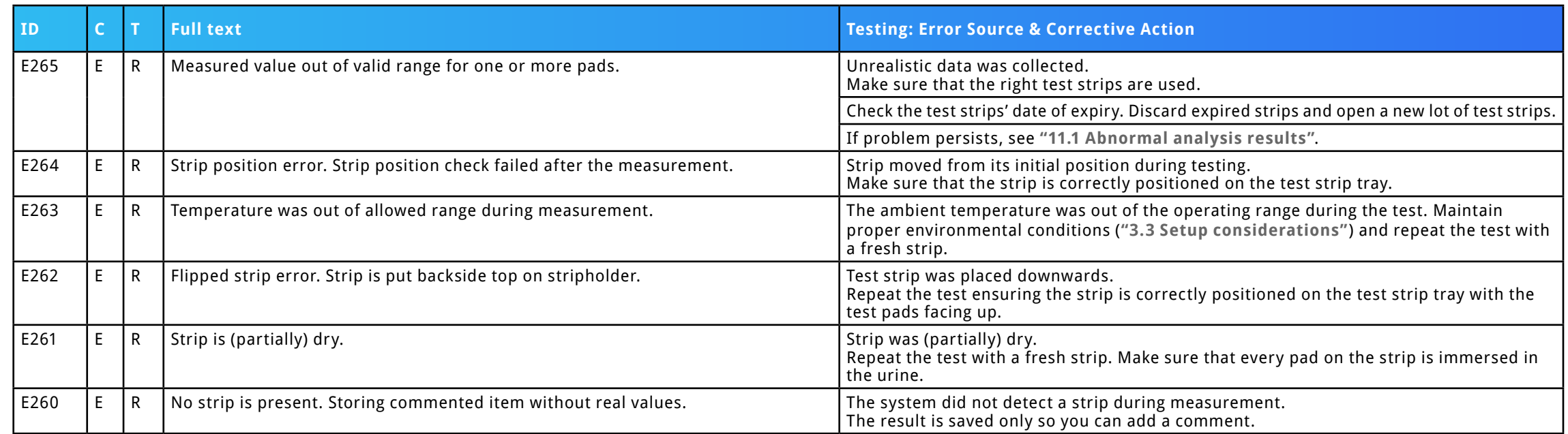

### 11.3.4 Software update error- and information messages

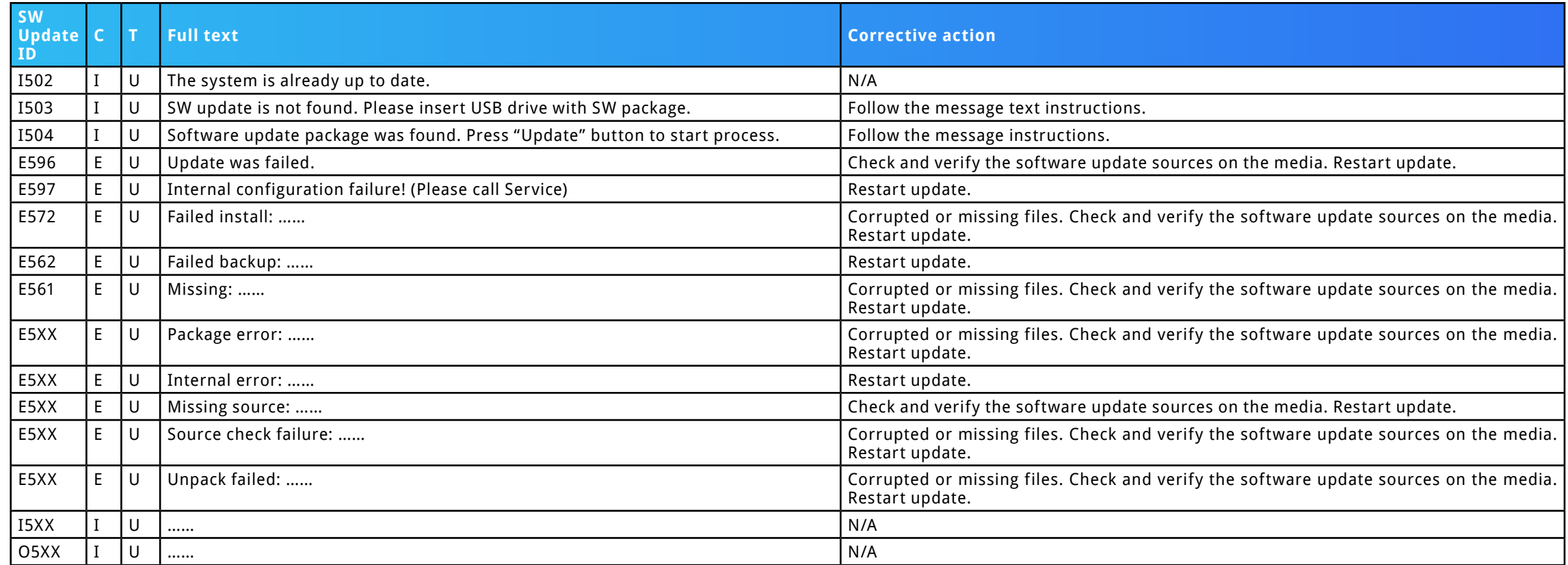

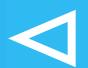

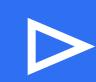

# 12 APPENDICES

# Appendix A Technical specifications

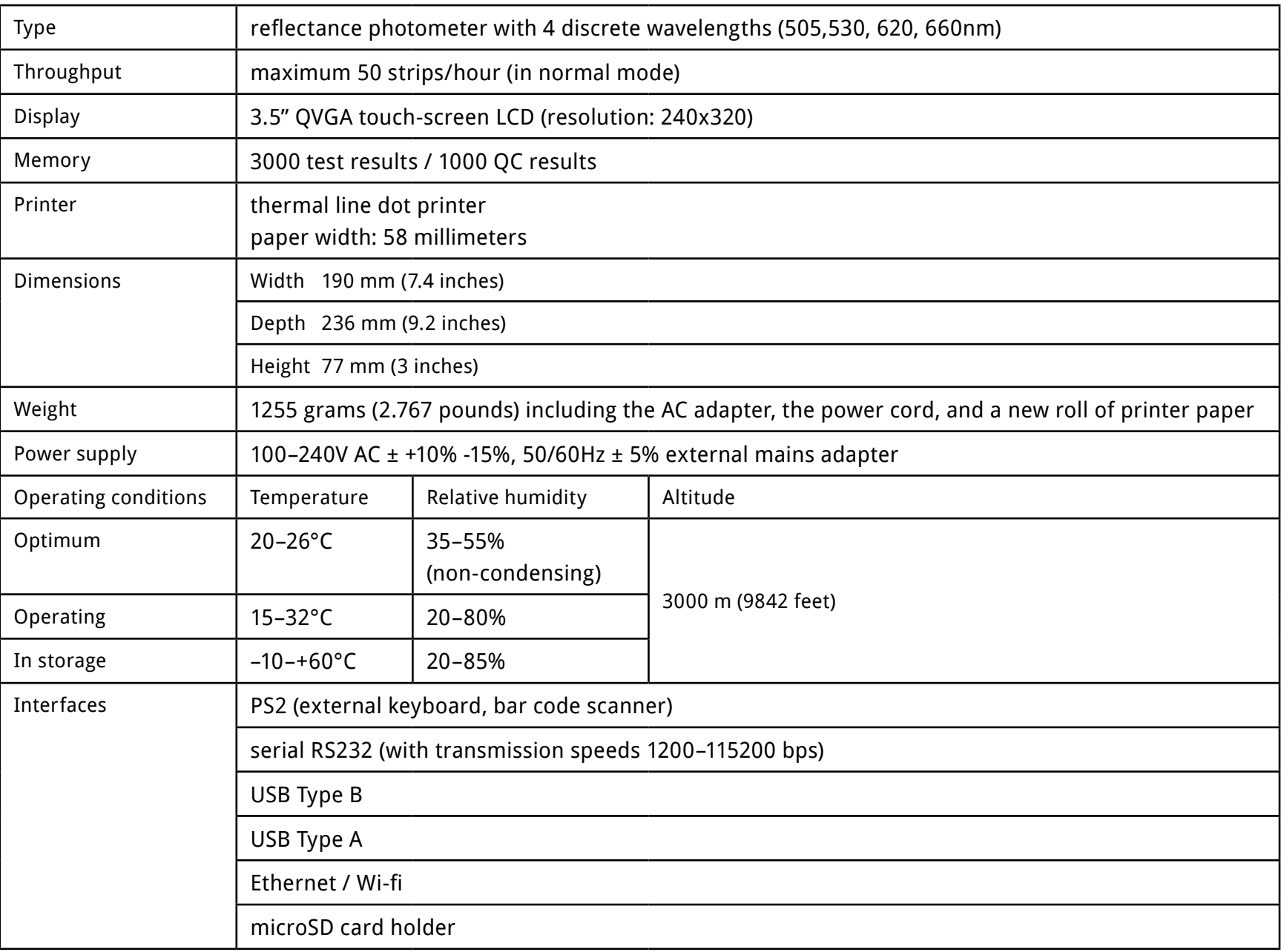

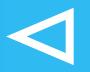

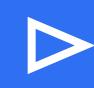

# Appendices

# Appendix B Default factory settings

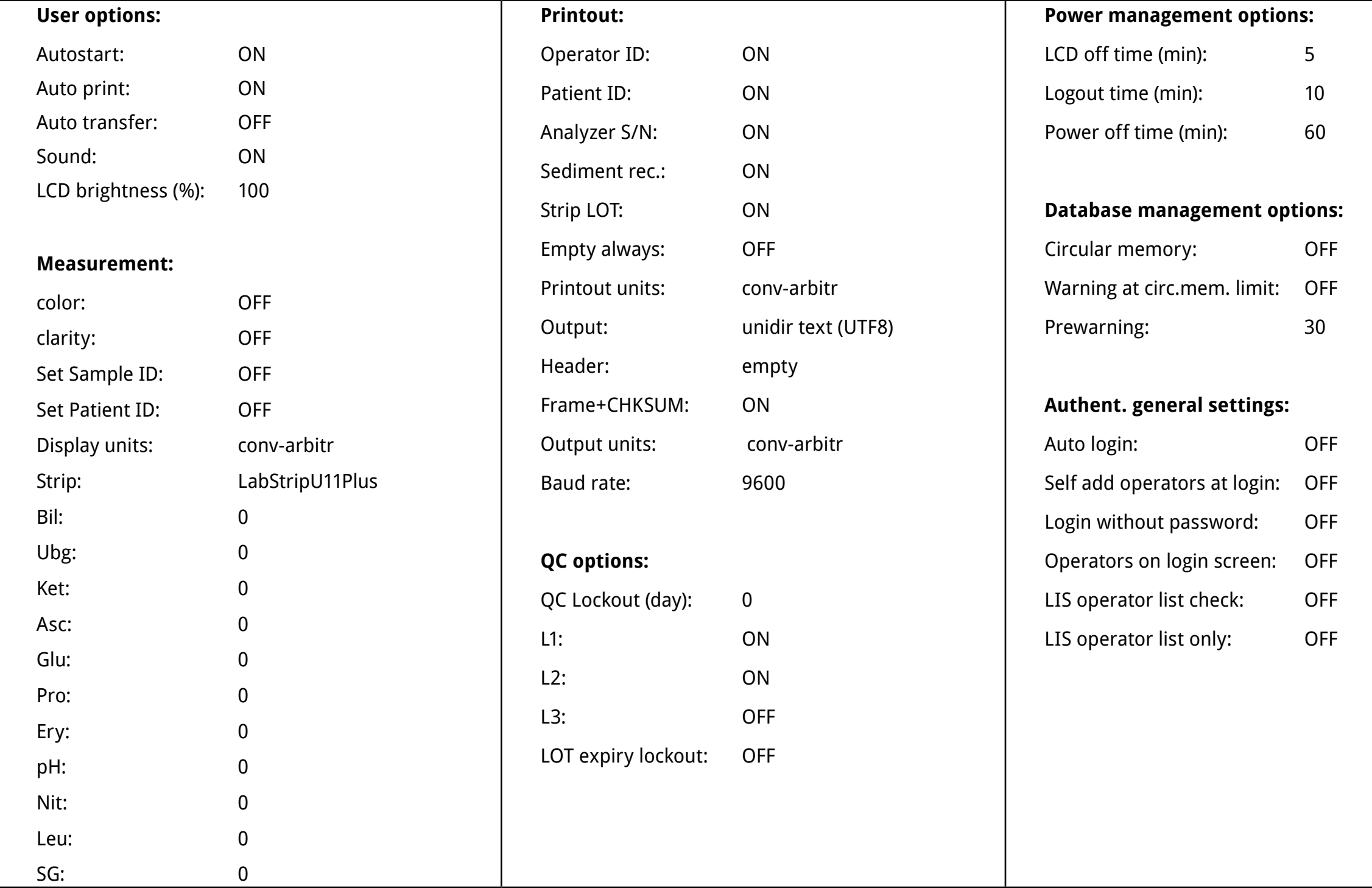

*Authentication general settings do not change when you restore the default settings.*

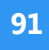

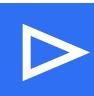

### Appendices

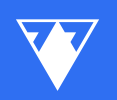

### Appendix C Support & ordering Manuscripture of Appendix C Support & ordering

### C.1 Support

77 Elektronika offers full service support for its products. Feel free to contact us if you encounter any problem with the DocUReader 2 PRO device that consulting this manual does not or only partially solve. There are several channels of communication available, listed below.

#### By phone or e-mail

You can reach qualified 77 Elektronika service staff during office hours at the service hotline and the service staff e-mail address:

#### **+36 1 371 0546**

#### **service@e77.hu**

The number and the address are also listed on our website (www.e77.hu) in the 'For Distributors' section.

#### Through the Helpdesk

- **1.** Sign in to the Helpdesk in the **For Distributors** section of our website (**[www.e77.hu](#page-81-0)**) using your 77 Elektronika account user name and password.
- **2.** Press the **New Issue** button in the top left corner.
- **3.** In the **Description** text box, provide as much information about the problem as you can. You can also include photos or video clips that highlight the problem as attachments.
- **4.** When you are done, press **Send** at the top of the screen. You will get status update notification e-mails as the reported issue is processed.

#### C.2 Ordering

You can order any replaceable part of the device directly from 77 Elektronika.

*Do not use the phone to place orders. Use the written forms of contact listed below and always include the article number of the part or parts you are requesting.*

Send your order by fax to

#### **+36 1 206 1481**

or by e-mail to

#### **service@e77.hu.**

Our service staff will get in touch with you to confirm your order as soon as possible.

## Appendices

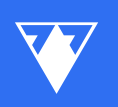

### <span id="page-92-0"></span>Appendix D Disposal information

**You must not dispose of your used DocUReader 2 PRO device or any of its parts as municipal solid waste.**

**Without disinfection or sterilization, the device and any of its parts are considered infectious clinical waste (EWC code 180103\*). Untreated infectious waste is typically incinerated [\(see an NHS example\)](#page-81-0), but you must follow local waste management guidelines and regulations.**

- *77 Elektronika will accept DocUReader 2 PRO devices that you no longer want to use, if you disinfect or sterilize the device before mailing it as per step 4 in F.1. Before mailing the disinfected device to H-1116 Budapest, Fehérvári út 98., Hungary, make sure that you*
	- **1.** Sign in to the Helpdesk in the **For Distributors** section of our website (**[www.e77.hu](#page-81-0)**) using your 77 Elektronika account user name and password.
	- **2.** Click the RMA button and follow the instructions.

### D.1 Disassembly and disposal of the device

- **1.** Disconnect the device from the power supply and unplug all electrical wires.
- **2.** Clean the device thoroughly (See **["3.2 Cleaning the device"](#page-11-0)**).
- **3.** Remove the top casing panel and all the printed circuit boards, including the Optical module.
- **4.** Disinfect or sterilize all the disassembled parts:
	- immerse the parts in a germicidal bath of chlorine bleach (5:100 Sodium hypochlorite solution) for two (2) minutes at room temperature (20°C or 68°F)

**Wear protective rubber gloves and protective goggles when handling chlorine bleach, and make sure that you work in a well-ventilated room.**

- sterilize the parts (according to DIN EN ISO 1764) in an autoclave for 7 minutes at 132 °C (270 °F) or for 20 minutes at 121 °C (250 °F).
- **5.** Dispose of the following components separately:
	- • the AC adapter and power cable: contact the manufacturer for disposal information (See **"3.1 Parts checklist"**) or **[find a recycling center online](#page-81-0)**

- the electrical wires: [find a recycling center online](#page-81-0)
- the casing panels: follow the local guidelines and regulations for Acrylonitrile butadiene styrene (ABS) disposal
- the printed circuit boards (PCBs), including the Optical module and the touchscreen: find a specialized recycling firm ([see a UK example](#page-81-0))
- the CR2032 real-time clock battery on the Mainboard: follow local regulations and guidelines for lithium battery disposal
- metallic elements (such as the stepper motor and the connector plugs): follow local guidelines and regulations for metal disposal
- silicone supports: dispose of these as municipal waste

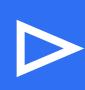

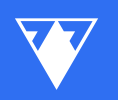

### Appendix E Safety and compliance information

Your DocUReader 2 PRO device was designed and manufactured to comply with the following international regulations, and left the factory in a safe condition. Follow the instructions and pay attention to the warnings in this manual to keep the analyzer in a safe condition.

The device complies with the protection requirements of IEC 61010-1:2001, IEC 61010-2-101:2002, IEC 61326-1:2005 and IEC 61326-2-6:2005.

The instrument is certified as meeting the EMC requirements and safety specifications of the In Vitro Diagnostic Directive (98/79/EC). According to EN 61326-2-6, it is the user's responsibility to ensure that a compatible electromagnetic environment for this instrument is provided and maintained in order that the device will perform as intended. Do not use this device in close proximity to sources of strong electromagnetic radiation (e.g. unshielded intentional RF sources), as these may interfere with the proper operation. The electromagnetic environment should be evaluated prior to operation of device.

This equipment has been designed and tested to CISPR 11 Class A. In a domestic environment it may cause radio interference, in which case you may want to reduce the interference.

The analyzer must be operated only with the prescribed power supply unit (Class II protection).

Personal computers that you connect the device to must meet the EN 60950, UL 60950/CSA C22.2 No. 60950 requirements for data processing equipment.

Only connect the intended external devices with safety low voltages to the corresponding interfaces (serial, PS2, USB, Ethernet) to avoid the risk of electrical shock or the risk of damaging the devices or the analyzer.

Please note that the instrument may potentially be infectious. You must disinfect or sterilize all equipment before repair, maintenance, or removal from the laboratory (See **["Appendix D Disposal information"](#page-92-0)**).

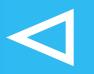

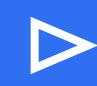